# **สารบัญ**

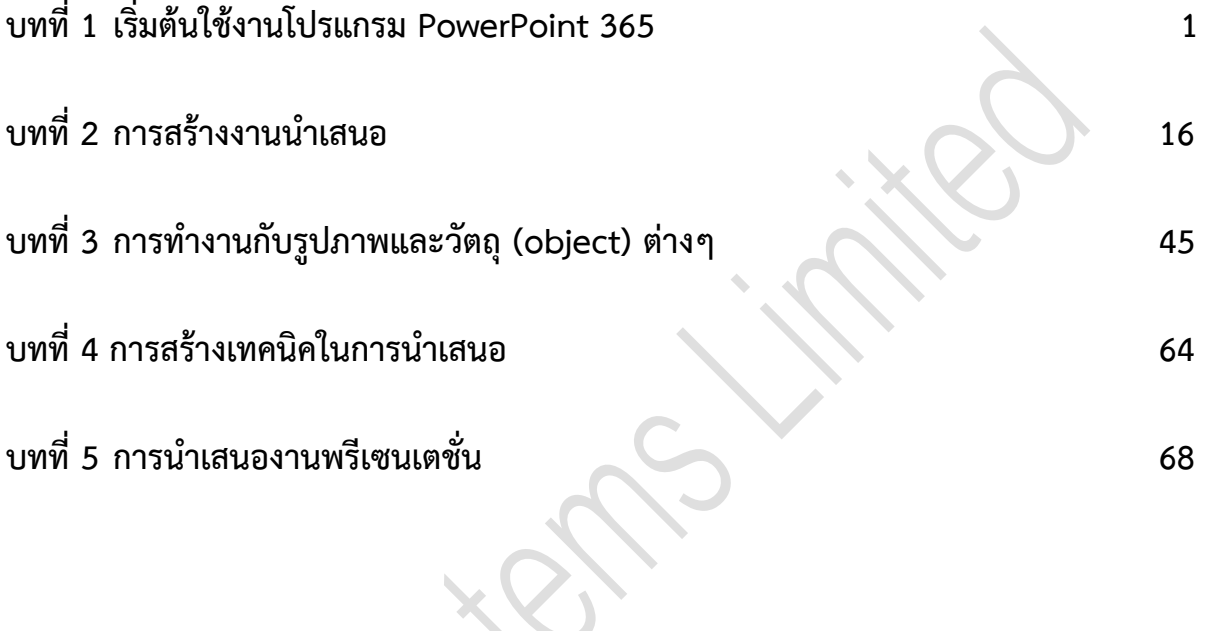

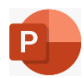

# **เริ่มต้นใช้งานโปรแกรม PowerPoint365**

Microsoft Office PowerPoint 365 เป็นโปรแกรมในชุดของ Office365 ซึ่งเป็นโปรแกรมที่มี ความสามารถทางด้านการนำเสนองาน (Presentation) ซึ่งในเวอร์ชั่นนี้จะมีฟีเจอร์ใหม่ๆ ที่น่าสนใจมากๆ ใน การนำเสนองาน อาทิเช่น การสร้างความน่าสนใจด้วย 3D Models ที่ช่วยแทรกรูปร่างของวัตถุให้มีมิติในการ นำเสนอได้มากยิ่งขึ้น หรือฟีเจอร์ Morph ซึ่งเป็น Transition ตัวหนึ่งที่เพิ่มเข้ามาใหม่ในเวอร์ชั่นนี้ที่ทำให้การ นำเสนอดูลื่นไหลมากยิ่งขึ้น และนอกจากนี้ในโปรแกรม PowerPoint365 เวอร์ชั่นนี้จะมีฟังก์ชั่นที่ช่วยในการ ออกแบบให้เราที่เรียกว่า "แนวคิดการออกแบบ" (Design Ideas) อีกด้วยเพื่อช่วยให้เราได้ทำการเลือกรูปแบบ ต่างๆ ที่ต้องการได้ นั่นเอง

#### **คำศัพท์ที่ควรรู้ในการสร้างงานนำเสนอ**

ในการสร้างงานนำเสนอ (Presentation) ด้วยโปรแกรม Microsoft PowerPoint365 นั้นมีคำศัพท์ที่ ควรทราบดังต่อไปนี้

- ☺ **สไลด์ (Slide) :** ใช้เรียกเอกสารแต่ละหน้าของงานนำเสนอ (Presentation) นั้น
- ☺ **วัตถุ (Object)** : ใช้เรียกทุกๆ สิ่งที่ปรากฏบนสไลด์แต่ละแผ่น เช่น ตัวอักษร รูปภาพ กราฟ เสียง หรือ ภาพเคลื่อนไหว
- ☺ **การนำเสนองานพรีเซนเตชัน (Slide Show)** คือ การนำงานพรีเซนเตชันที่สร้างเสร็จแล้วไปใช้ ซึ่งอาจ นำเสนอโดยเปลี่ยนแผ่นสไลด์โดยอัตโนมัติ หรือกำหนดให้สไลด์เปลี่ยนโดยการคลิกเมาส์
- ☺ **เทคนิคการเปลี่ยนแผ่นสไลด์(Slide Transition)** คือ เทคนิคพิเศษต่างๆ ที่ใช้ในการเปลี่ยนสไลด์ ขณะนำเสนอ เช่น เปลี่ยนแผ่นสไลด์โดยให้เลื่อนมาจากด้านบน ด้านล่าง ด้านซ้าย หรือด้านขวา เป็นต้น
- ☺ **เทคนิคการนำเสนอ (Custom Animation)** คือ เทคนิคพิเศษต่างๆ ที่ใช้ในการกำหนดให้วัตถุต่างๆ ในสไลด์ขณะนำเสนอสไลด์ เช่น การกำหนดให้รูปภาพเคลื่อนไหวในรูปแบบต่างๆ ตามต้องการ เป็นต้น

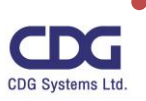

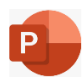

#### **ขั้นตอนการทำสไลด์และนำเสนองานพรีเซนเตชัน**

ในการสร้างงานนำเสนอ (Presentation) เพื่อนำเสนอข้อมูลนั้น มีขั้นตอนการสร้างดังต่อไปนี้

- 1. **วางโครงร่าง** เป็นการเตรียมโครงร่างของเรื่องที่นำเสนอ เช่น การจัดลำดับหัวข้อของงานนำเสนอ (Presentation) เพื่อให้การนำเสนอข้อมูลเป็นไปตามวัตถุประสงค์ที่วางไว้ สามารถสร้างงานพรีเซนเตชัน ได้หลายวิธี
- 2. **เพิ่มเติมรายละเอียด และใส่วัตถุ (Object) ต่างๆ ลงในสไลด์**จากโครงร่างที่ได้เตรียมไว้ว่าต้องการ นำเสนอหัวข้อใดบ้าง นำมาเพิ่มเติมรายละเอียดของเนื้อหาในแต่ละส่วนลงไปในแผ่นสไลด์ต่างๆ

**วัตถุ (Object)** คือ รูปภาพ กราฟ ตาราง หรือ แผนผังองค์กรต่างๆ ที่ต้องการเพิ่มลงในสไลด์ เพื่อความสมบูรณ์ของงานพรีเซนเตชัน (ไม่ควรใส่รายละเอียดมากจนเกินไป ควรใส่เท่าที่จำเป็นและ เหมาะสม เนื่องจากว่าโปรแกรม Microsoft PowerPoint เป็นเครื่องมือที่ช่วยผู้บรรยายในการนำเสนอ ข้อมูล ดังนั้นจึงนิยมใส่เฉพาะเนื้อหาและใจความที่สำคัญเท่านั้น )

- 3. **ปรับแต่งสไลด์ให้สวยงาม** หลังจากที่ได้เนื้อหาครบถ้วนสมบูรณ์แล้ว ควรปรับแต่งสไลด์ให้น่าสนใจ สวยงามเหมาะสมกับเนื้อหาที่นำเสนอ เช่น การปรับแต่งสีของตัวอักษร การปรับแต่งสีของฉากหลัง
- 4. **เพิ่มเทคนิคในการนำเสนอ** จะช่วยให้การนำเสนอน่าสนใจ น่าติดตามมากขึ้นหรือมีลูกเล่นต่างๆ เช่น การใส่เทคนิคการเปลี่ยนแผ่นสไลด์(Transitions) การกำหนดให้วัตถุเคลื่อนที่ตามลำดับที่ต้องการ
- 5. **เตรียมการนำเสนอ** ควรทำการซ้อมการนำเสนอ เพื่อให้แผ่นกับการบรรยายมีความสัมพันธ์กัน และใช้ เวลาในการนำเสนอได้ตามกำหนดการที่วางเอาไว้
- 6. **พิมพ์เอกสารแจกผู้ฟัง (Handouts)** หลังจากที่แน่ใจว่างานนำเสนอ (Presentation) ของเราที่ได้ทำการ สร้างขึ้นเสร็จสมบูรณ์เรียบร้อยดีแล้ว เราอาจจะพิมพ์เอกสารแจกให้ผู้เข้าฟัง เพื่อให้ผู้เข้าฟังได้มีข้อมูล เอกสารประกอบในการบรรยายและจะได้เข้าใจได้ง่ายขึ้น

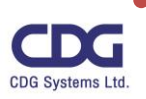

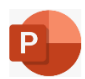

#### **เทคนิคการสร้างงานนำเสนอให้มีประสิทธิผล**

การสร้างงานนำเสนอที่ดีนั้นควรให้มีความโดดเด่นโดยดึงดูดให้ผู้ฟังที่เข้าร่วมในงานสัมนาหรืออบรม นั้นมีความสนใจในการนำเสนองานด้วยเทคนิคต่างๆ ดังต่อไปนี้

- ☺ ใช้ภาพนิ่งจำนวนน้อยๆ
- ☺ เลือกขนาด แบบอักษรที่ผู้ชมอ่านได้ง่ายและชัดเจน
- $\odot$  ข้อความในภาพนิ่งควรเรียบง่าย ควรใช้สัญลักษณ์แสดงหัวข้อย่อยหรือประโยคแบบสั้น เพื่อให้ผู้ชมฟัง การนำเสนอข้อมูลของเราแทนที่จะอ่านจากหน้าจอ
- ☺ ใช้ภาพเพื่อช่วยในการสื่อถึงข้อความ ซึ่งรูปภาพ แผนภูมิ กราฟ และ กราฟิก [SmartArt](http://office2010.microsoft.com/th-th/powerpoint-help/redir/HA010354757.aspx?CTT=5&origin=HA010359435) จะช่วยใน สื่อสารด้วยภาพที่ทำให้ผู้ชมสามารถจดจำได้ง่าย
- $\odot$  ทำป้ายชื่อสำหรับแผนภูมิและกราฟที่เข้าใจได้ง่าย
- ☺ ใช้พื้นหลังของภาพนิ่งที่เฉียบคมและสอดคล้องกันและไม่เป็นที่สะดุดตาเกินไป ควรเลือกสีพื้นหลังและ ข้อความที่ตัดกัน โดยใช้พื้นหลังเป็นสีอ่อนกับข้อความสีเข้มหรือพื้นหลังที่มีสีเข้มกับข้อความสีอ่อน

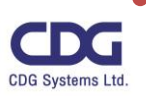

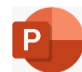

# **เริ่มต้นใช้งานโปรแกรม PowerPoint 365**

• คลิกปุ่ม Start / คลิกเลือกโปรแกรม PowerPoint 365

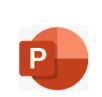

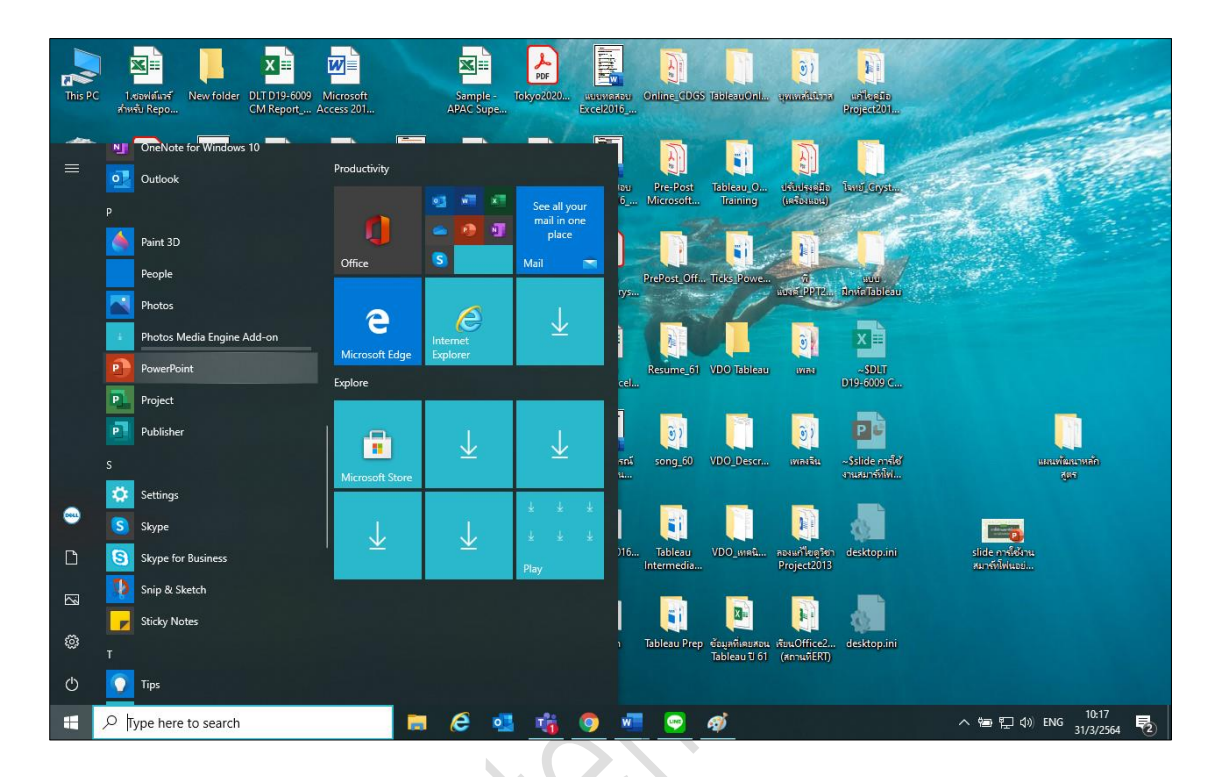

• จะเข้าสู่หน้าจอโปรแกรม Microsoft Office PowerPoint 365 ดังภาพนี้

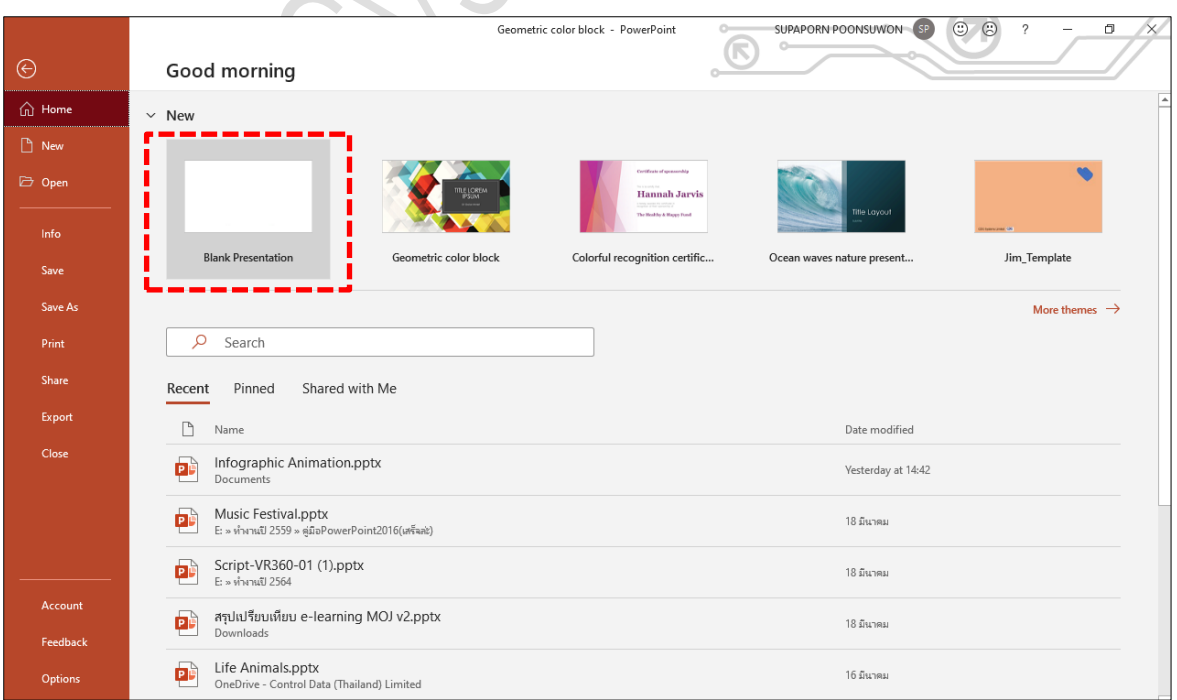

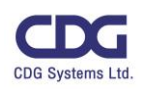

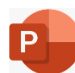

• จากนั้นคลิกเลือกรูปแบบงานนำเสนอที่ต้องการ เช่น Geometric color block , Colorful recognition certificate ,… หรือถ้าต้องการสร้างงานนำเสนอแบบว่างเปล่า ให้เลือกที่ Blank Presentation

#### หมายเหตุ

ในการสร้างงานนำเสนอ (Presentation) นั้นเราสามารถเลือกว่าจะสร้างงานนำเสนอแบบธีม (Theme) เทมเพลต(Template) หรือสร้างงานนำเสนอแบบว่างเปล่า(Blank Presentation)ได้ ซึ่ง ณ ที่นี้ขอ เลือกงานนำเสนอแบบว่างเปล่า (Blank Presentation) ซึ่งจะได้หน้าจอดังนี้

# **ส่วนประกอบต่างๆ ของโปรแกรม PowerPoint 365**

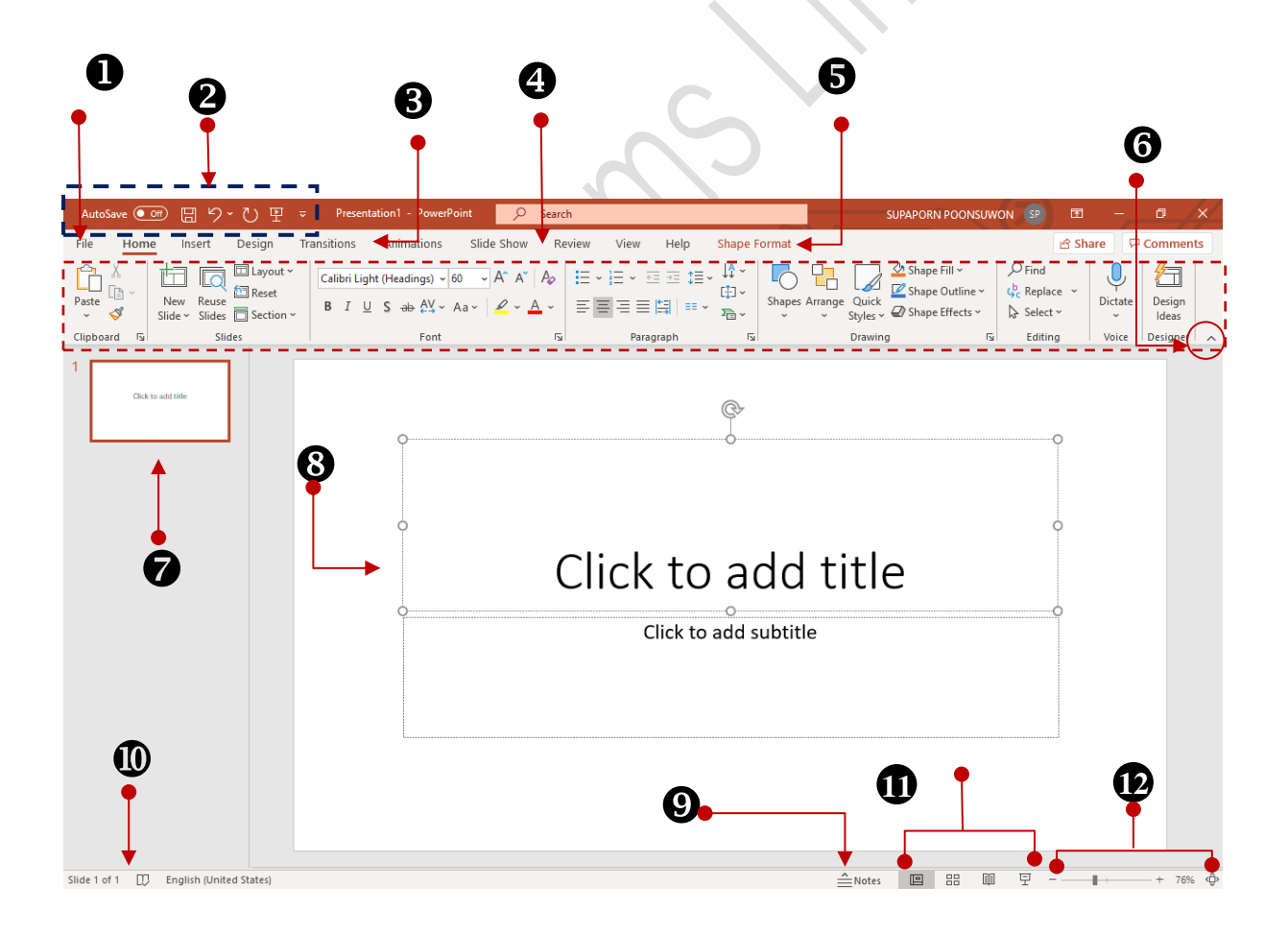

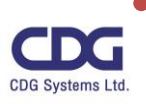

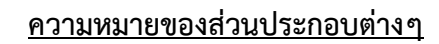

- **1. File Tab :** เป็นแท็ปที่จัดการเกี่ยวกับไฟล์ข้อมูลต่าง ๆ ไม่ว่าจะเป็นการบันทึกข้อมูล การเปิด การ ปิดไฟล์ การพิมพ์งาน การแชร์ข้อมูล ซึ่งจะช่วยให้ผู้ใช้สามารถจัดการเอกสาร กำหนด permissions, และแบ่งปันกับเพื่อนร่วมงานได้ หรือ การบันทึกหรือ save เอกสารไปเก็บไว้ที่ OneDrive รวมทั้งการ ตั้งค่าต่างๆ ในโปรแกรม
- **2. Quick Access Toolbar :** แถบเครื่องมือเร่งด่วน เป็นปุ่มคำสั่งที่ใช้งานบ่อย ๆ เป็นประจำ เช่น Save , Undo, Redo โดยผู้ใช้สามารถเพิ่มหรือลดปุ่มไอคอนต่างๆ ได้ตามต้องการ
- **3. Command Tab :**แท็ปคำสั่งต่างของโปรแกรม ซึ่งในแต่ละแท็ปจะมีคำสั่งย่อย ๆ อยู่ภายใน แท็ปนั้นๆ ได้แก่ แท็บ Home, Insert, Design, Transitions, Animations, Slide Show, Review และ View
- 4. **Ribbon :**เป็นศูนย์รวมคำสั่งต่างๆ ของโปรแกรมที่สามารถเรียกใช้งานได้ง่ายและสะดวก (คล้ายกับปุ่มบนแถบเครื่องมือแบบเดิมๆ) โดยจะแบ่งการใช้งานเป็นหมวดหมู่ เช่น File, Home, Insert, Design, Transitions, Animations, Slide Show , Review, View
- **5. Contextual Tabs :** เป็นแท็ปพิเศษที่จะปรากฏขึ้นมาให้อัตโนมัติ เมื่อมีการเรียกใช้งานของ object ต่าง ๆ เช่น ถ้าเราทำการพิมพ์ข้อความ ก็จะมีแท็ปพิเศษชื่อว่า "Shape Format " ปรากฎขึ้นมาให้ เห็นโดยอัตโนมัติ เป็นต้น
- **6. Minimize the Ribbon :** ปุ่มซ่อนแถบ Ribbon
- **7. Slide Tab :** เป็นหน้าต่างที่ใช้ในการจัดการกับสไลด์ เช่น เพิ่ม คัดลอก ลบสไลด์เป็นต้น
- **8. Slide Pane :** พื้นที่การทำงาน ทำหน้าที่แสดงพื้นที่การทำงานพรีเซนเตชัน
- **9. Notes :** คือ หน้าต่าง Notes Pane ที่แสดงการบันทึกรายละเอียดข้อมูลหรือคำอธิบายต่างๆ ที่ ต้องการในแต่ละสไลด์
- **10. Status Bar :**แถบแสดงสถานะ ทำหน้าที่แสดงตำแหน่งของสไลด์ปัจจุบันว่าอยู่ในตำแหน่งใด ของจำนวนสไลด์ทั้งหมด รวมทั้งสถานะต่างๆ ที่เกี่ยวกับการพิมพ์และการแก้ไข

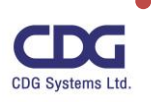

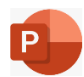

- **11. View Buttons :**ปุ่มมุมมอง ทำหน้าที่แสดงปุ่มคำสั่งที่ใช้ในการเปลี่ยนมุมมองของโปรแกรม ได้แก่ มุมมอง Normal, Slide Sorter, Reading View และ Slide Show
- **12. Zoom Controls :**ปุ่มย่อขยาย ทำหน้าที่ย่อหรือขยายพื้นที่การทำงาน โดยการคลิกเมาส์ เลื่อนซ้ายเพื่อย่อและขวาเพื่อขยายพื้นที่การทำงาน หรือคลิกที่ปุ่ม (ปุ่ม Fit slide to current window) บริเวณมุมด้านล่างซ้ายของหน้าต่างโปรแกรม เพื่อกำหนดให้โปรแกรมจัดการพื่นที่การ ทำงานให้พอดีกับหน้าต่างโปรแกรมอัตโนมัติ

# **ทำความรู้จักกับหน้าตาใหม่ ๆ ของ PowerPoint 365**

ในการจัดการกับไฟล์ของงานนำเสนอ ในโปรแกรม **PowerPoint 2016** นั้น ไม่ว่าจะเป็นการสร้าง งานนำเสนอใหม่ (**New**) **,** การเปิดงานนำเสนอ(**Open**) **,** การปิดงานนำเสนอ(**Close**) **,** การบันทึกงานนำเสนอ (**Save**) หรือการพิมพ์งานนำเสนอ(**Print**)ให้ผู้เข้าฟังบรรยาย เป็นต้น โดยเราสามารถคลิกแท็ป **File** (คำสั่ง จัดการเกี่ยวกับงานนำเสนอ) จากนั้นคลิกเลือกคำสั่งต่างๆ ที่ต้องการได้ ดังภาพนี้

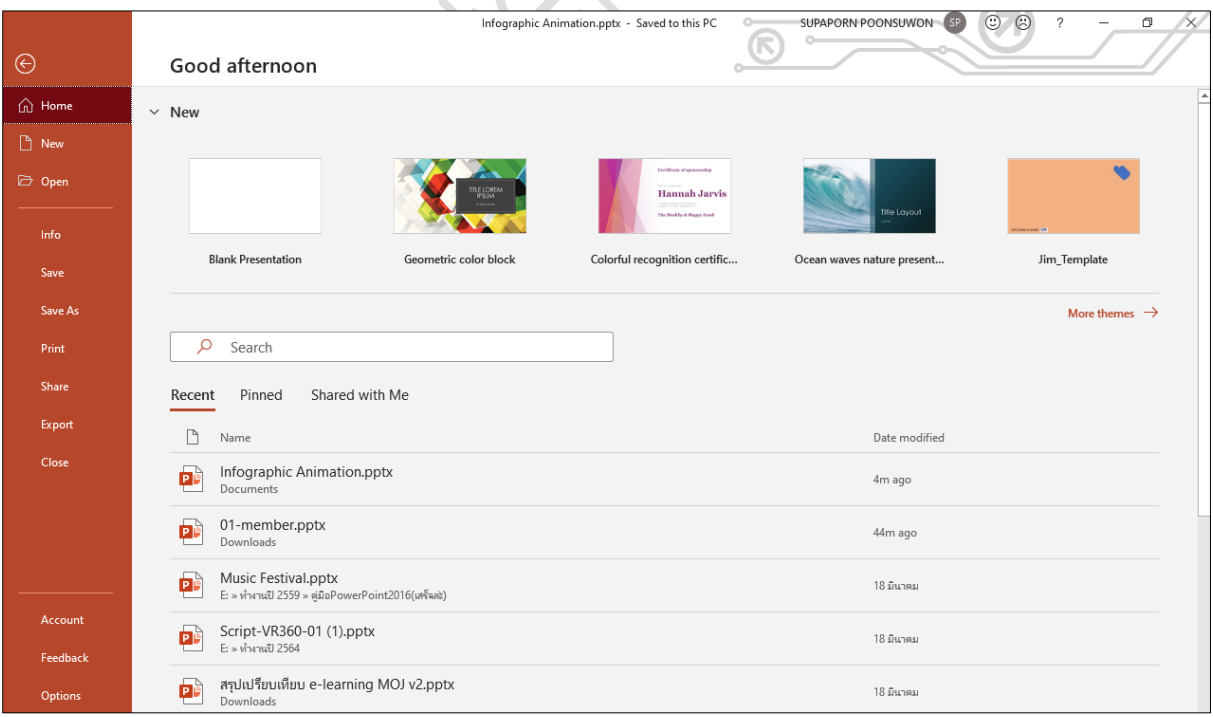

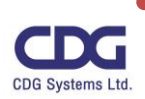

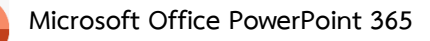

#### • **Quick Access Toolbar**

AutoSave (O Off) 周 り・ひ 甲

แถบเครื่องมือด่วน เป็นทูลบาร์ที่ประกอบด้วยปุ่มที่ใช้งานบ่อยๆ เป็นประจำเสมอโดยเราสามารถ ทำการปรับเปลี่ยน แก้ไขได้เช่น ต้องการเพิ่มปุ่ม Print Preview โดยให้แสดงที่ Quick Access Toolbar ด้วย สามารถทำได้ดังนี้ คลิกแท็ป File / เลือก Options / คลิกที่ Quick Access Toolbar / เลือกไอคอนที่ ต้องการเช่น Open / กดปุ่ม Add จากนั้นกดปุ่ม OK ก็จะปรากฎปุ่ม Open อยู่ในชุดนี้ด้วย (เพื่อช่วยให้ เราสามารถเรียกใช้งานได้สะดวก และรวดเร็วขึ้น )

#### • **Contextual Tabs**

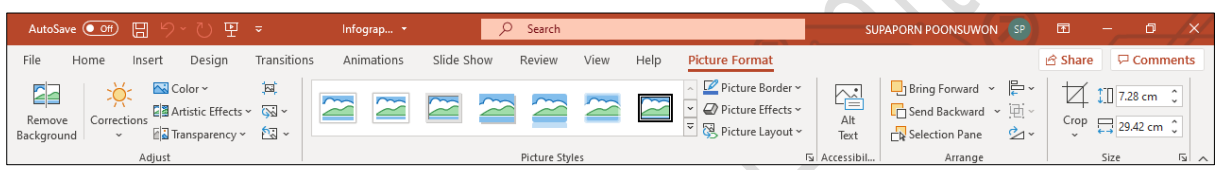

เป็นแท็ปพิเศษที่จะปรากฎขึ้นมาให้เองโดยอัตโนมัติเมื่อมีการเรียกใช้งานของ object ต่าง ๆ เช่นถ้ามี การแทรกรูปภาพ ก็จะปรากฎแท็ปพิเศษชื่อว่า "Picture Format " ขึ้นมาให้อัตโนมัติ

• **Share (การแชร์ไฟล์งาน)**

ในโปรแกรม **PowerPoint 365** จะมีคุณสมบัติใหม่ที่เรียกว่า **"Real-time co -authoring "** นั่นก็คือ เราสามารถทำงานร่วมกันเป็นทีมบนไฟล์เอกสารเดียวกันได้โดยการคลิกปุ่ม **Share** ว่าต้องการให้ใครเข้ามาใช้ งาน แก้ไข เอกสารนี้ได้บ้าง ทำให้คนในทีมสามารถแก้ไขไฟล์เอกสารเดียวกันได้พร้อมกันในเวลาจริง จากทุกที่ และทุกอุปกรณ์ ซึ่งในขณะทำการแก้ไขอยู่นั้นจะมีสัญลักษณ์ธงปรากฎให้เห็นว่าใครกำลังทำการแก้ไขเอกสารนี้ รวมทั้งเห็นการแก้ไขนั้นๆ ด้วย (คุณสมบัตินี้จะใช้ได้ต่อเมื่อไฟล์เอกสารมีการจัดเก็บไว้บนคลาวด์)

Search • **Search** 

ในโปรแกรม Microsoft Office PowerPoint 365 นี้จะมีตัวช่วยให้เราทำการค้นหาสิ่งต่างๆ หรือคำสั่ง ต่างๆ ที่ต้องการได้อย่างรวดเร็ว เพียงแค่ป้อนคำสั่งนั้นลงไปในช่อง **Search** ก็จะแสดงคำตอบหรือคำสั่งนั้นให้ ตามต้องการ ซึ่งช่วยให้ทำงานได้รวดเร็วขึ้นยิ่งกว่าเดิม (ลดขั้นตอนในการทำงานลงนั่นเอง) ซึ่งในโปรแกรม PowerPoint 2016 จะเรียกคำสั่งนี้ว่า "Tell Me" นั่นเอง (การใช้งานจะเหมือนกัน)

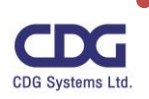

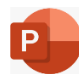

#### • **New Themes**

สำหรับ PowerPoint365 มาพร้อมกับธีม (Themes) ใหม่ ๆที่ให้เราเลือกสรรให้เหมาะกับการใช้งานบน อุปกรณ์ของเรามากที่สุด อาทิเช่น ธีม Colorful (ธีมแบบมีสีสรรและทันสมัย) , Dark Gray (ธีมที่มีความคมชัด สูง), Black , White

นอกจากธีมที่มีให้เลือกสรรแล้ว ยังมีในส่วนของ Office Background ให้เราทำการเลือกได้อย่างมากมาย อีกด้วย เช่น Circuit, Spring , Stars, Tree Rings , Underwater,… เป็นต้น

ตัวอย่างเช่น ต้องการเปลี่ยนธีมใหม่ชื่อ Colorful และเปลี่ยน Background เป็นแบบ Lunchbox ทำได้ดังนี้

• คลิกแท็ป File / คลิกคำสั่ง Account

Office Themer

 $Add a service ~$ 

Connected Services:

• OneDrive - Control Data (Thailand) Limited<br>000807@cdo.co.th

Sites - Control Data (Thailand) Limited

- กำหนดในส่วนของ
	- o **Office Background :** เลือกรูปแบบ Background ที่ต้องการ เช่น Lunchbox
	- o **Office Theme :** เลือกรูปแบบธีมที่ต้องการ เช่น Colorful

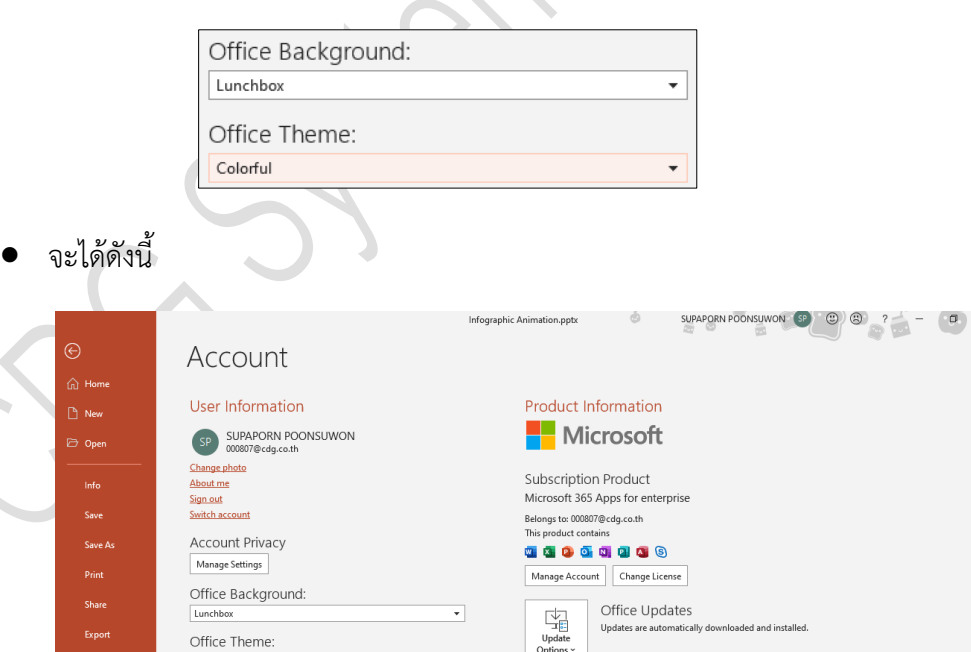

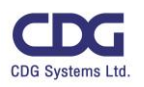

and Deaduct ID and Commission

 $\times$ 

About PowerPoint

What's New

0

What's Ne

te about PowerPoint Su

ation.<br>2102 (Build 13801.20360 Click-to-Run)

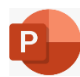

### **ความหมายของแท็ปและริบบอนต่างๆ**

**แท็ป Home**

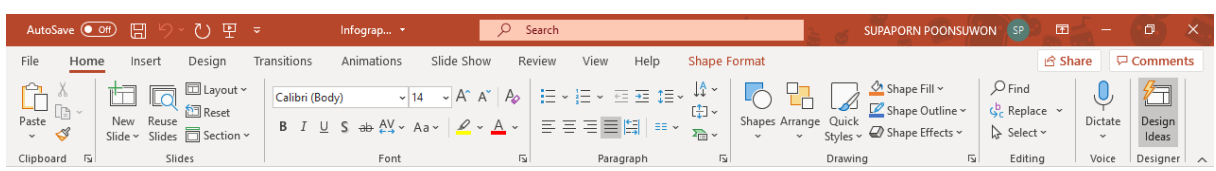

เป็นแท็บแรกของโปรแกรม แท็บนี้จะรวบรวมริบบอนที่ใช้งานบ่อยๆ เอาไว้ เช่น การจัดรูปแบบ

ตัวอักษร การจัดย่อหน้าของข้อความในสไลด์ เป็นต้น

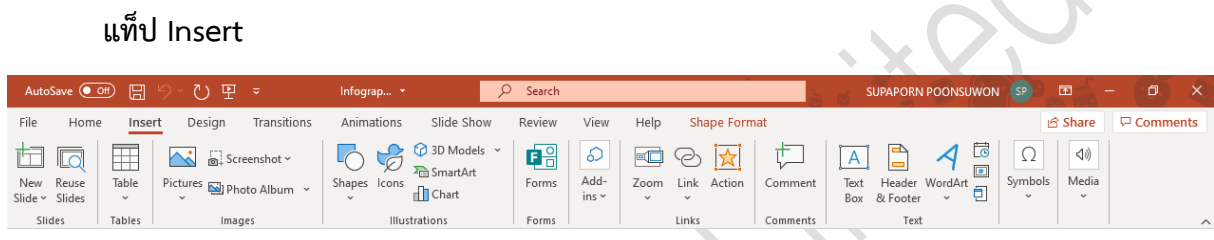

แท็ปนี้จะรวบรวมเกี่ยวกับการแทรกวัตถุหรือรูปภาพเข้าไปในเอกสาร ซึ่งรวมไปถึงการแทรกเลขหน้า การแทรกข้อความศิลป์ หรือการแทรกไฟล์ภาพยนต์และเสียงเป็นต้น

## **แท็ป Design**

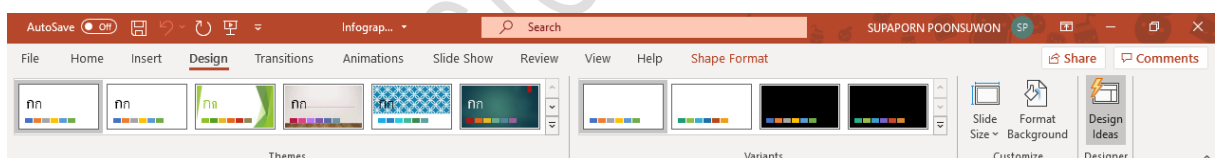

เป็นแท็ปที่รวบรวมเท็มเพลตของการออกแบบหน้าสไลด์ โดยผู้ใช้สามารถปรับแต่งการแสดงผลสไลด์ ได้จาก ริบบอนในแท็ป Design นี้

## **แท็ป Transition**

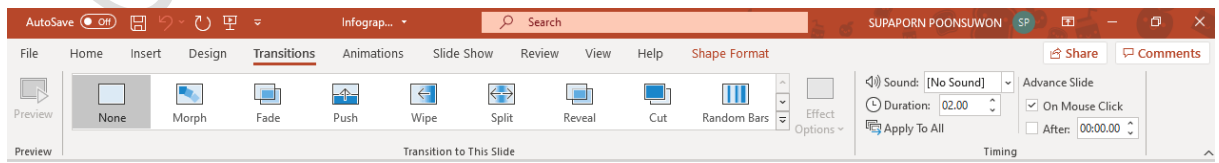

เป็นแท็ปที่รวบรวมรูปแบบการกำหนดการเปลี่ยนแผ่นสไลด์ขณะนำเสนอในแบบต่างๆ ที่มีไว้ให้ผู้ใช้ เลือกใช้งานได้ตามความต้องการพร้อมรูปแบบการเปลี่ยนแผ่นสไลด์ใหม่ๆ มากมาย

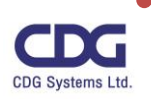

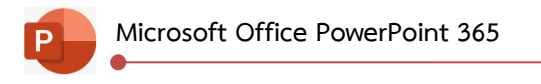

**แท็ป Animations**

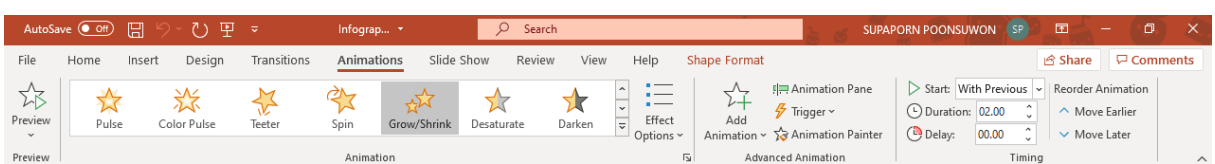

แท็ปนี้จะรวบรวมริบบอนที่เกี่ยวกับรูปแบบการกำหนดการเคลื่อนไหวของสไลด์และวัตถุ ในการ

นำเสนองาน

**แท็ป Slide Show**

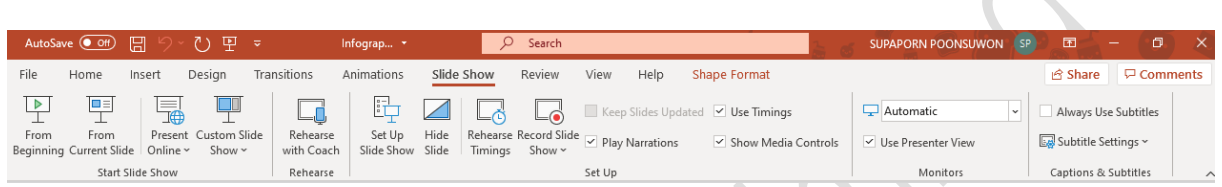

แท็ปนี้เป็นริบบอนของการจัดการสไลด์ในขณะนำเสนอ ซึ่งผู้ใช้สามารถกำหนดระยะเวลาและรูปแบบ

ในการนำเสนอได้ตามต้องการ

**แท็ป Review**

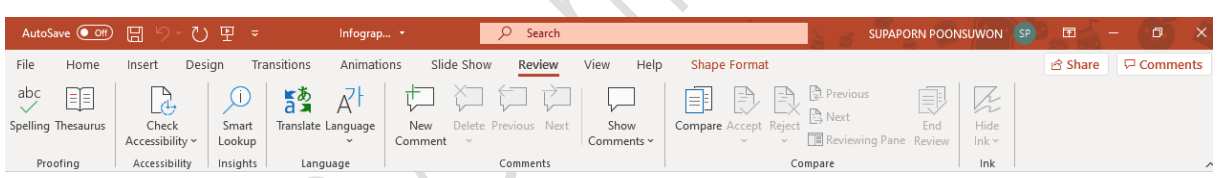

เป็นแท็ปที่รวบรวมริบบอนที่เกี่ยวกับการตรวจสอบเอกสาร เช่น ตรวจสอบคำผิด การแปลง

(Translate) ภาษา หรือริบบอนเกี่ยวกับการใส่หมายเหตุ (Comment) ของเอกสาร เป็นต้น

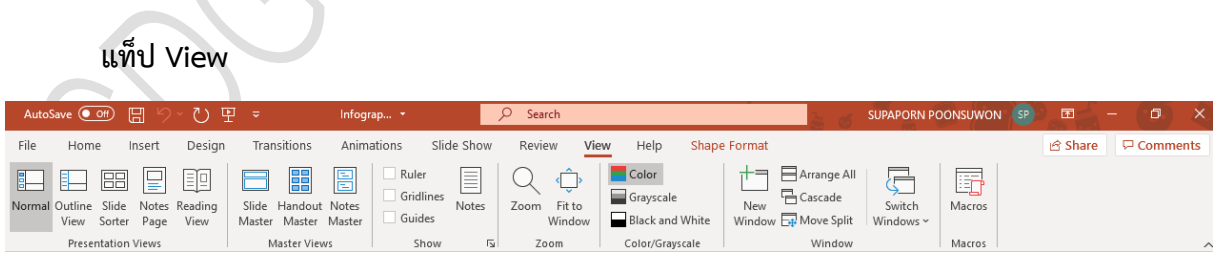

แท็ปนี้รวบรวมริบบอนเกี่ยวกับการแสดงผลของโปรแกรม เช่น การตั้งค่ามุมมองเอกสาร การขยาย

หน้าเอกสาร การย่อ ขยาย หน้าสไลด์ เป็นต้น

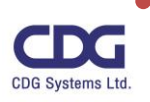

#### **มุมมอง (Views) ต่างๆในสไลด์**

การเลือกมุมมอง (Views) ในการแสดงสไลด์ให้เหมาะสมกับการทำงาน จะช่วยให้เราทำงานบนงานพรี เซนเตชันได้ง่ายและมีประสิทธิภาพมากขึ้น เนื่องจากแต่ละมุมมองมีความเหมาะสมในการใช้งานที่แตกต่างกัน ซึ่งในโปรแกรม PowerPoint 365 นั้นจะมีมุมมอง(Views )ต่างๆ ได้แก่ Normal, Slide Sorter, Slide Show และ Reading View ซึ่งผู้ใช้สามารถเปลี่ยนมุมมองได้โดยคลิกที่ปุ่มมุมมองที่อยู่ด้านล่างขวาของหน้าต่าง โปรแกรม ดังภาพ

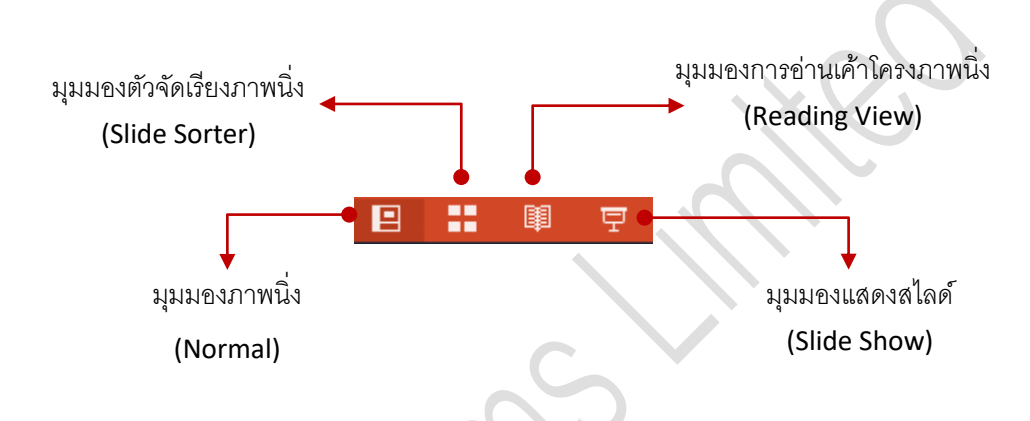

#### **1. มุมมองภาพนิ่ง (Normal)**

เป็นมุมมองที่ใช้ในการแก้ไขหรือเพิ่มเติมวัตถุต่างๆ ลงในสไลด์ เช่น เพิ่มข้อความ รูปภาพ หรือใส่ เทคนิคพิเศษต่างๆ เพื่อให้วัตถุเคลื่อนที่ได้ มุมมองนี้มีองค์ประกอบ 3 ส่วน ดังต่อไปนี้

- 1.1 **สไลด์ (Slide)** คือ ส่วนที่ใช้ในการสร้างงานพรีเซนเตชัน เช่น ใส่ข้อความ ใส่วัตถุต่างๆ บนสไลด์ 1.2 **แถบงาน (Slide Tab )** คือ หน้าต่างที่ใช้ในการจัดการกับสไลด์เช่น เพิ่ม คัดลอก ลบ สไลด์เป็นต้น
- 1.3 **บันทึกย่อสำหรับผู้บรรยาย (Notes Pane)** คือ หน้าต่างที่ใช้บันทึกย่อสำหรับผู้บรรยายเพื่อใช้

ระหว่างการนำเสนองานพรีเซนเตชัน และสามารถทำการพิมพ์ได้

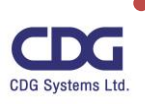

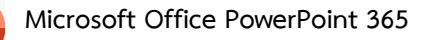

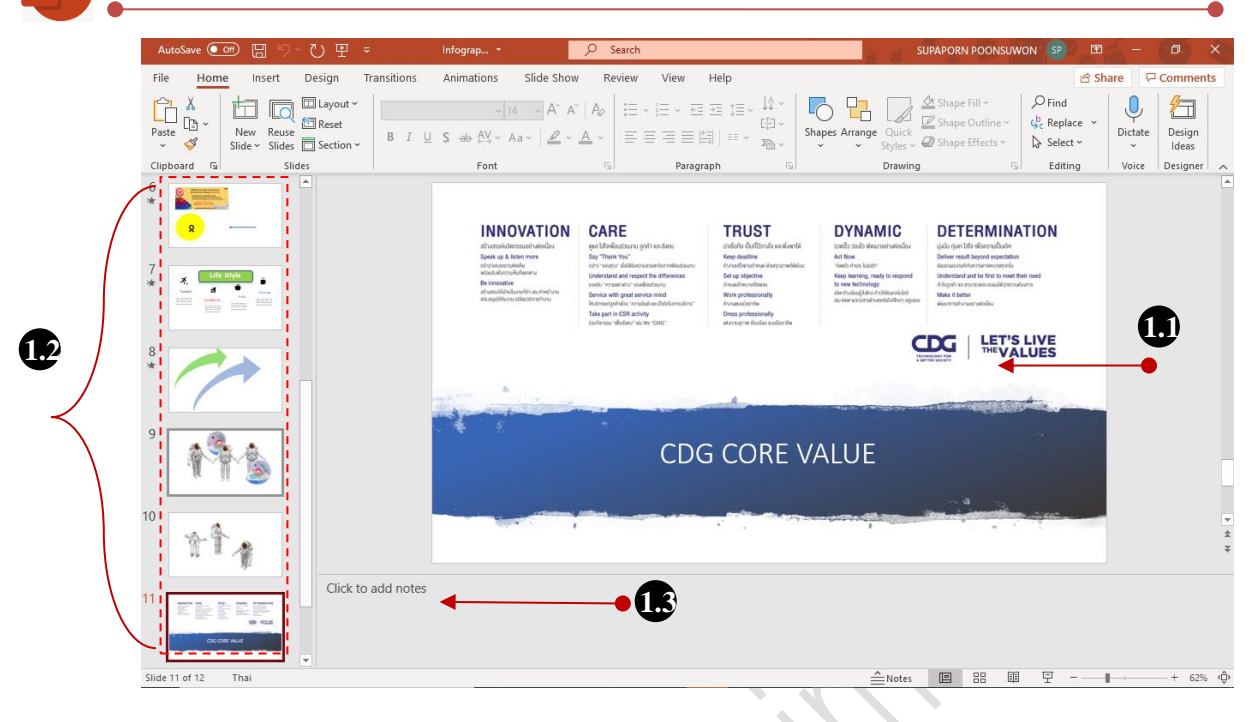

## **2. มุมมองการจัดเรียงภาพนิ่ง (Slide Sorter)**

เป็นมุมมองที่ใช้แสดงแผ่นสไลด์ทั้งหมด ในงานนำเสนอ ทำให้สามารถเพิ่ม ลบ จัดลำดับของ สไลด์ได้อย่างสะดวก และสามารถใส่หรือปรับแต่งเทคนิคพิเศษในการเปลี่ยนสไลด์ได้ตามต้องการ

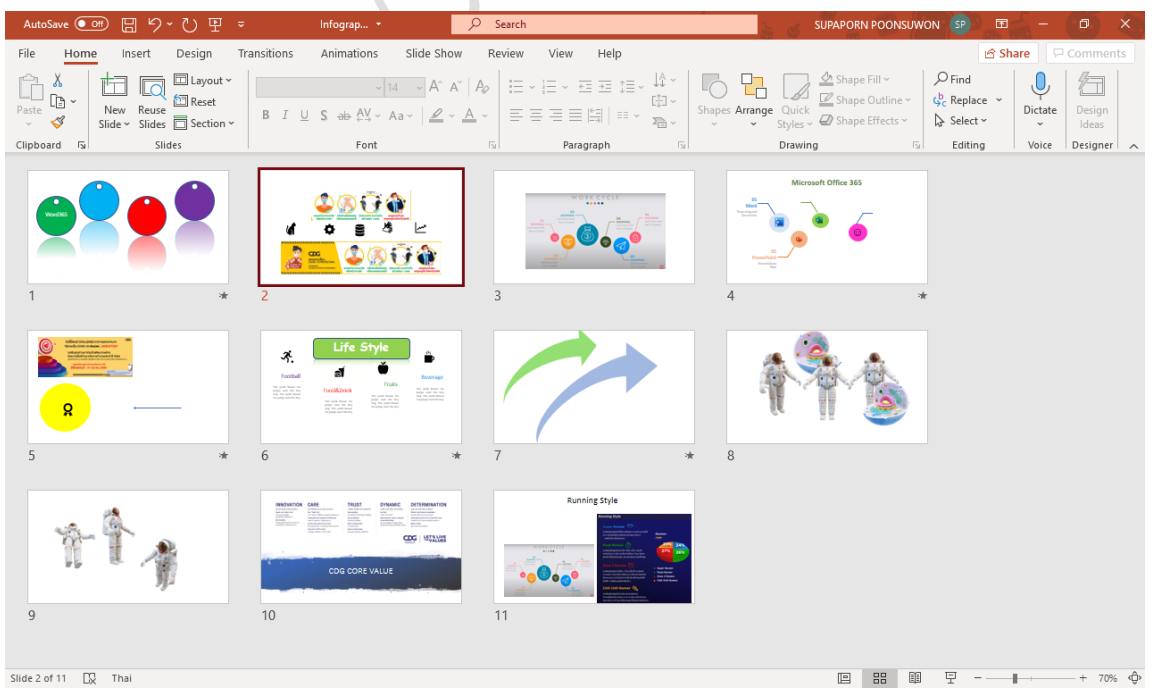

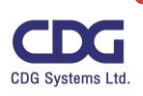

### **3. มุมมองการอ่านเค้าโครงภาพนิ่ง (Reading View)**

มุมมองนี้ผู้ใช้งานสามารถทำการตรวจสอบงานนำเสนอที่ได้ทำการสร้างไว้ทั้งหมดและ ทดสอบการ Present ได้ในหน้าต่าง PowerPoint Slide Show นอกจากนี้ผู้ใช้ยังสามารถแก้ไขหรือ ปรับเปลี่ยนมุมมองได้ง่าย โดยในมุมมอง Reading View นี้ผู้ใช้ไม่สามารถแก้ไขภาพนิ่งได้โดยตรง หากต้องการแก้ไขต้องคลิกเป็นมุมมองเป็น Normal View

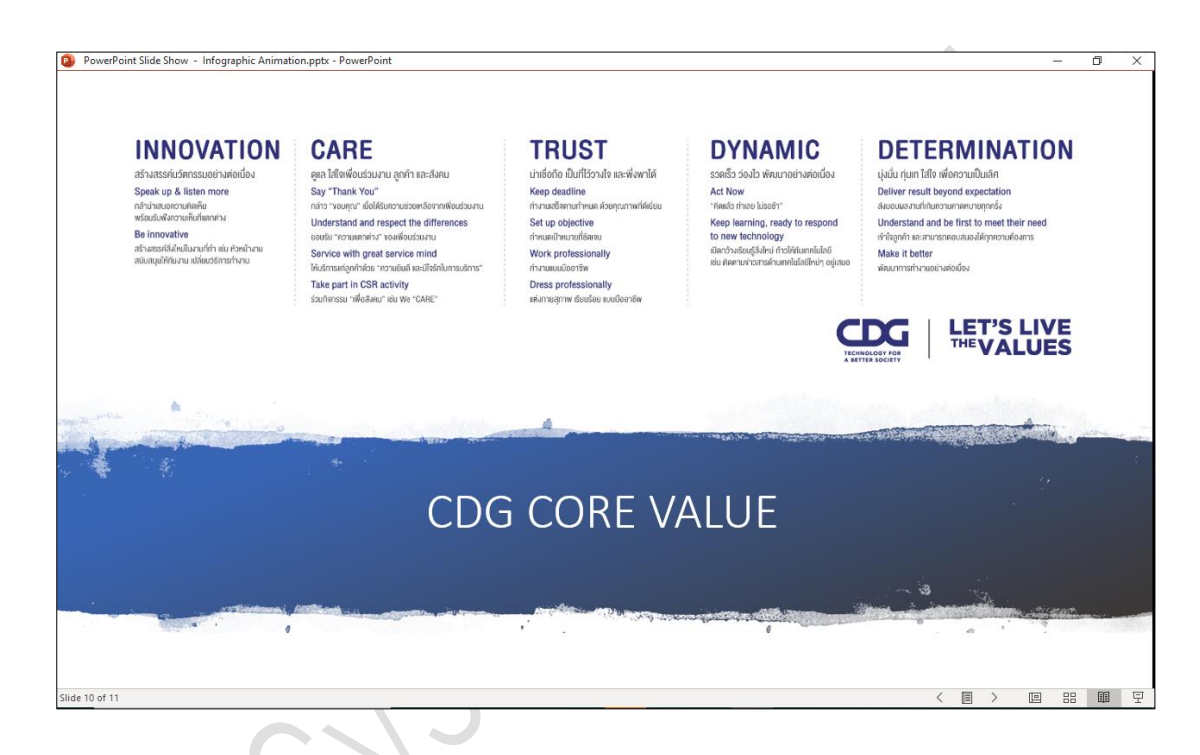

#### **4. มุมมองแสดงสไลด์(Slide Show)**

คือ มุมมองที่ใช้ในการนำเสนองานพรีเซนเตชัน มุมมองนี้จะแสดงสไลด์เต็มหน้าจอทีละสไลด์ พร้อมทั้งเทคนิคที่ใส่ไว้ในสไลด์ และเสียงประกอบต่างๆ โดยเมื่อใช้เมาส์คลิกหรือกดแป้น <Enter> ก็ จะเปลี่ยนเป็นสไลด์ถัดไป และสามารถกดแป้น <Esc> เพื่อกลับสู่มุมมองภาพนิ่ง (Normal View) เมื่อแสดงสไลด์ครบทุกแผ่นแล้วหรือขณะแสดงสไลด์แต่ต้องการยกเลิกการแสดงสไลด์ก็ได้

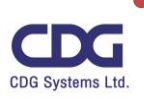

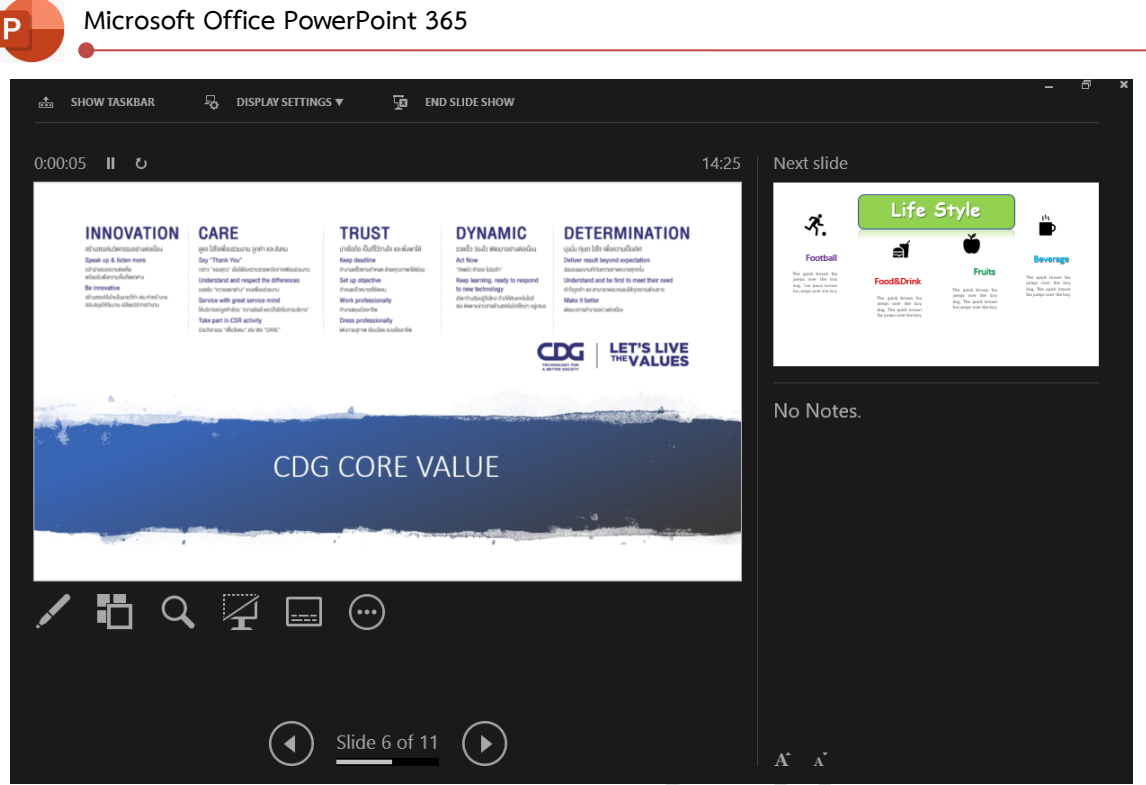

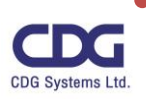

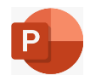

# **การสร้างงานนำเสนอ**

ในการสร้างงานนำเสนอ(Presentation) โดยใช้โปรแกรม Microsoft Office PowerPoint 365 นั้น จะมีอยู่ด้วยกัน 3 รูปแบบหลักๆ ได้แก่ การสร้างงานนำเสนอจากธีม (Themes) การสร้างงานนำเสนอจากเทม เพลต(Template) หรือแม่แบบ ที่มาพร้อมกับโปรแกรม หรือการสร้างงานนำเสนอเปล่าด้วยตนเอง (Blank Presentation) ซึ่งสามารถออกแบบงานนำเสนอด้วยตนเองได้ตามความต้องการ โดยจะมีวิธีการสร้างงาน นำเสนอในรูปแบบต่างๆ ดังนี้

#### **รูปแบบการสร้างงานนำเสนอ (Presentation)**

ในการสร้างงานนำเสนอนั้นจะมีอยู่ด้วยกัน 3 รูปแบบดังต่อไปนี้

#### **1. การสร้างงานนำเสนอด้วย Templates**

เป็นวิธีการสร้างงานนำเสนอที่ง่ายและรวดเร็วที่สุด สำหรับผู้ที่ไม่ค่อยมีเวลาเท่าใดนัก เพียงแค่เลือกว่า ต้องการสร้างงานนำเสนอเกี่ยวกับเรื่องใด เช่น การตลาด การศึกษา ธุรกิจต่างๆ เป็นต้น โดยโปรแกรมจะทำ การแนะนำเค้าโครงการนำเสนอมาให้ เพียงแค่เราเลือกงานที่ไกล้เคียงกับงานของเรามากที่สุด จากนั้นก็ทำการ แก้ไข ปรับแต่ง เพิ่มเติมข้อความบางส่วนให้เหมาะกับงานนำเสนอของเราเท่านั้น ก็จะได้งานนำเสนอแบบมือ อาชีพแล้ว เพื่อนำไปใช้พรีเซ็นต์ต่อไปได้ ดังตัวอย่างเช่น ต้องการสร้างงานนำเสนอในเรื่องเกี่ยวกับดนตรี เรา สามารถทำได้ดังนี้

- คลิกแท็ป File
- คลิกเลือกคำสั่ง New
- จากนั้นจะปรากฏรายการต่างๆ ให้เราเลือกรูปแบบ Template ที่ต้องการ

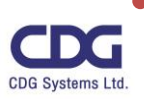

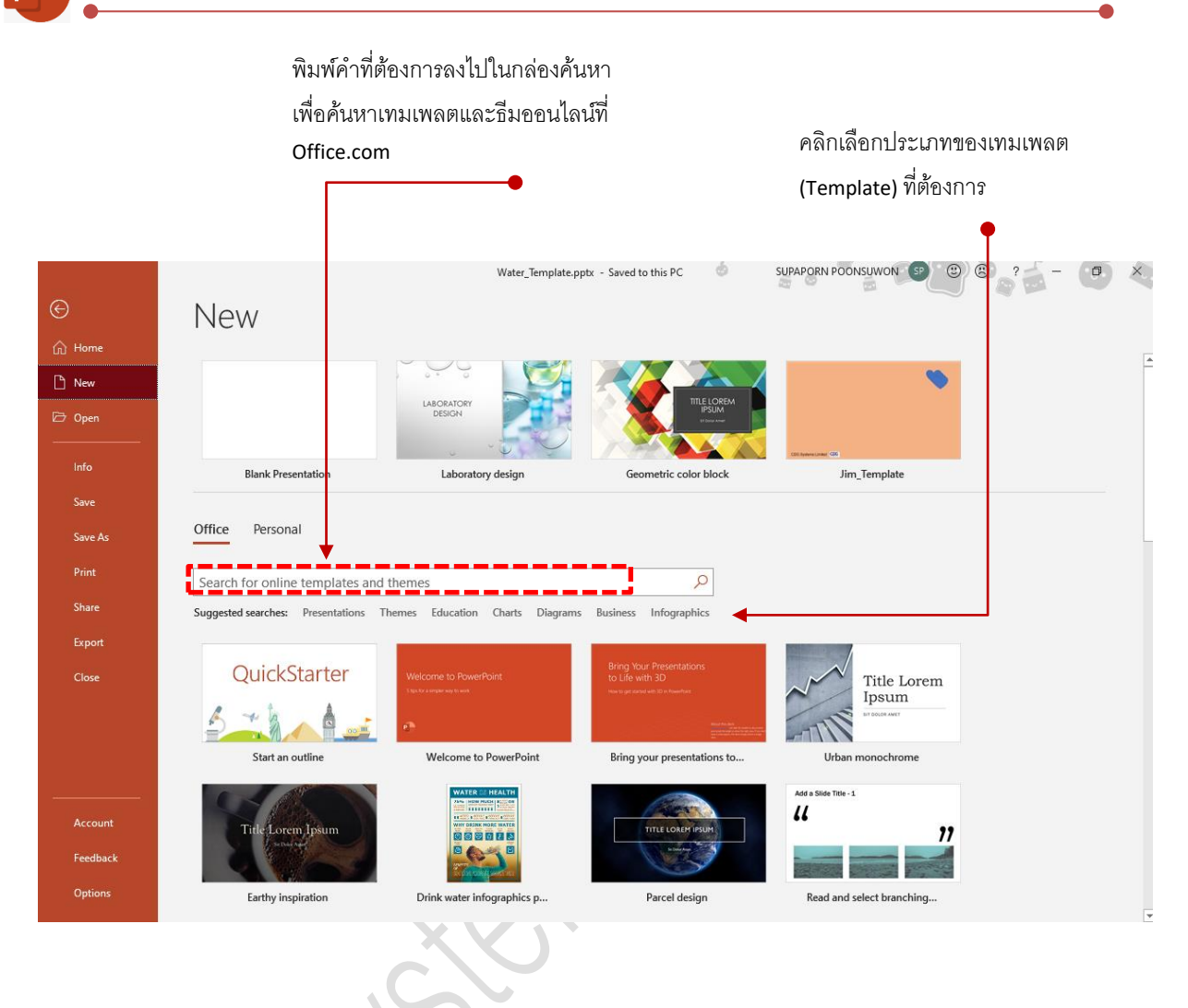

• สำหรับตัวอย่างนี้เราเลือก Template ในหมวดของ Education ชื่อว่า "Laboratory design " โดย เราสามารถทำการคลิกปุ่ม Play เพื่อทำการเลื่อนดูสไลด์ต่าง ๆ ได้ ดังภาพ

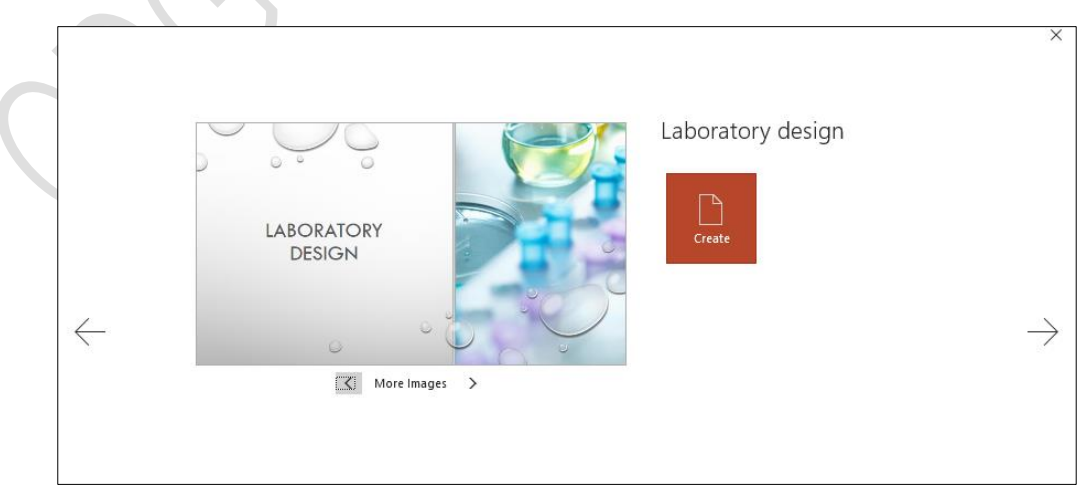

• จากนั้นคลิกปุ่ม Create

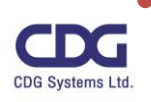

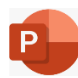

• จะได้เค้าโครงของสไลด์ต่าง ๆดังนี้

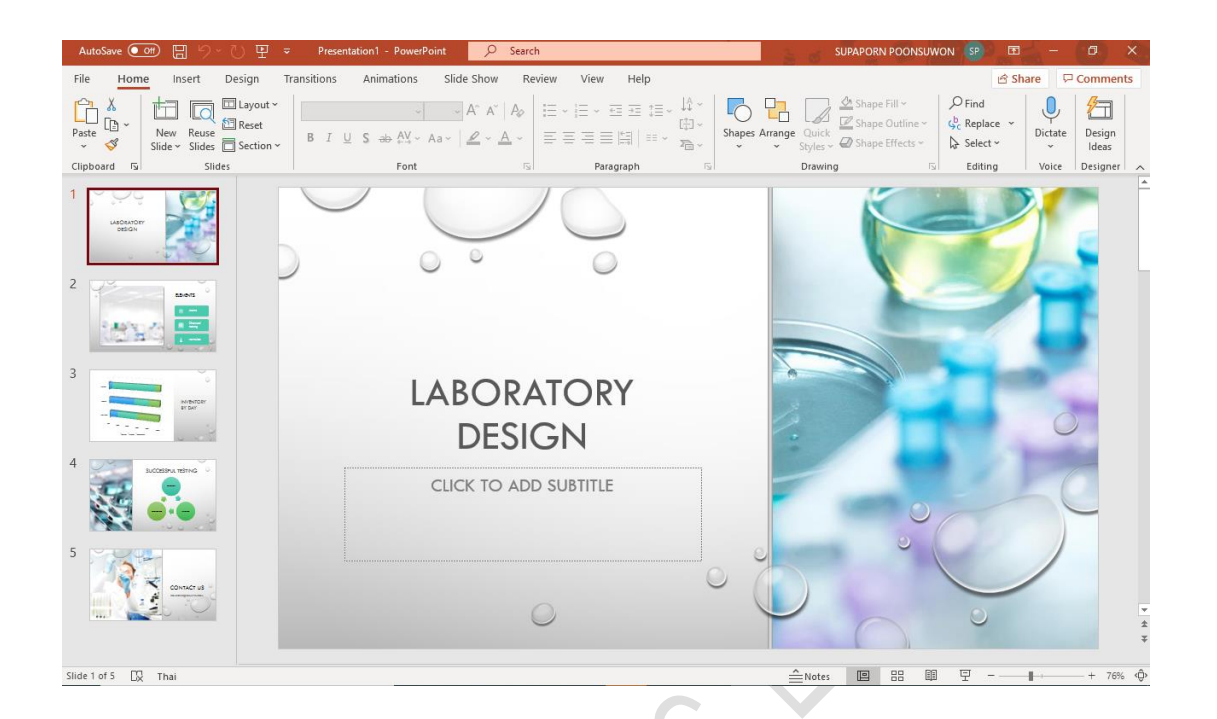

• ต่อจากนั้นให้เราทำการแก้ไข/ เพิ่มเติมข้อความต่างๆ ให้สอดคล้องและเหมาะสมกับงานนำเสนอของ เรา ดังตัวอย่างนี้

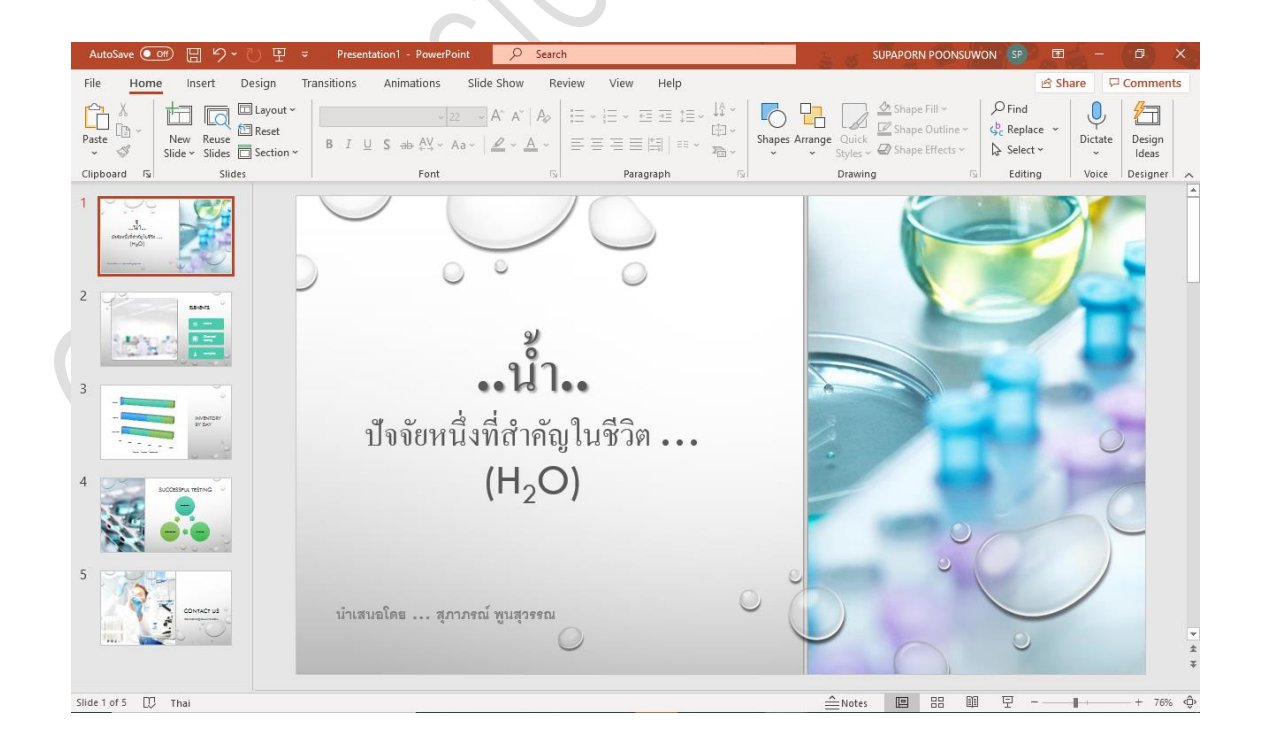

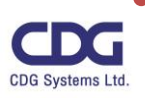

## **2. การสร้างงานนำเสนอด้วย Themes**

เป็นวิธีการสร้างงานนำเสนอที่มีการกำหนดชุดรูปแบบต่างๆ ของธีมมาให้ เช่น ชุดรูปแบบสีและฟอนต์ ต่าง ๆ แต่ไม่ได้แนะนำเค้าโครงงานนำเสนอมาให้ ซึ่งจะแตกต่างจากการสร้างงานนำเสนอด้วยเทมเพลต (Template ) ผู้สร้างงานนำเสนอจะต้องเป็นผู้กำหนดหัวข้องานนำเสนอต่างด้วยตัวเอง ซึ่งทำได้ดังนี้

- คลิกแท็ป File
- คลิกเลือกคำสั่ง New
- จากนั้นจะปรากฏรายการต่างๆ ให้เราเลือกในการสร้างงานนำเสนอ

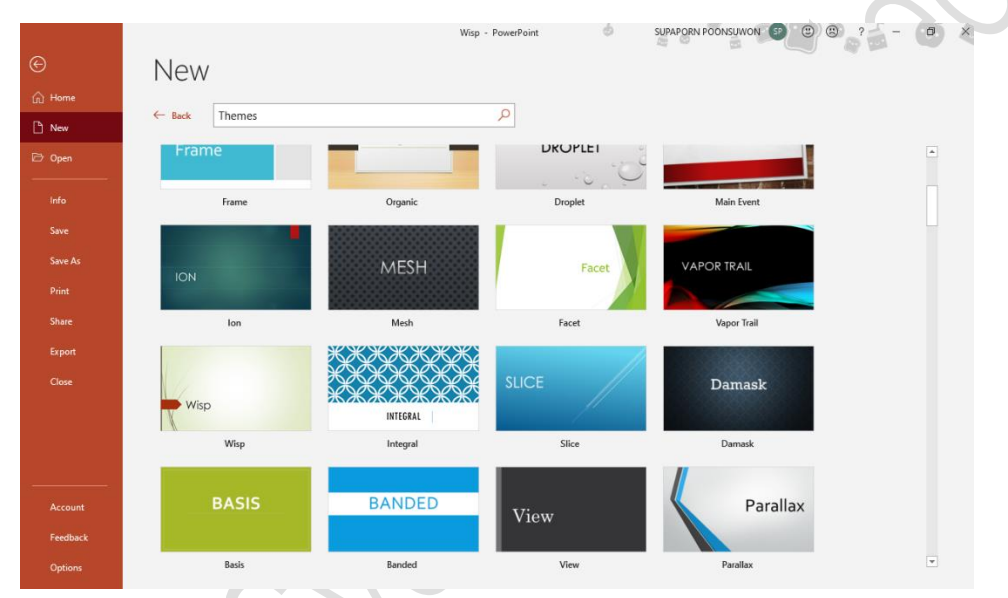

- คลิกเลือกรูปแบบ Theme ที่ต้องการ เช่น รูปแบบธีมชื่อว่า " Wisp "
- จากนั้นให้เลือกรูปแบบสีสันต่าง ๆ ที่ต้องการ

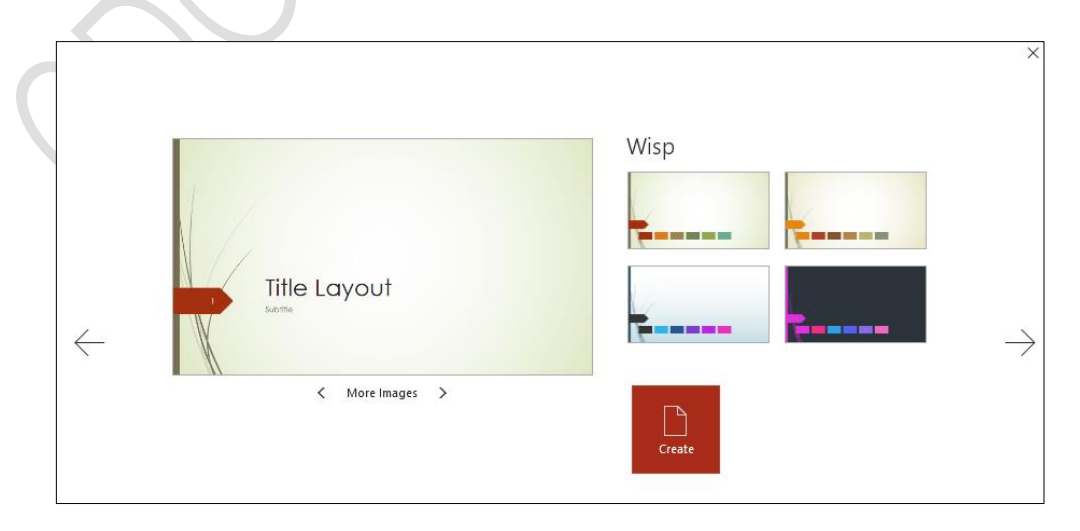

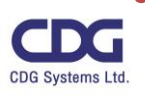

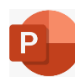

- คลิกปุ่ม Create
- จะได้รูปแบบธีมที่เลือกดังนี้

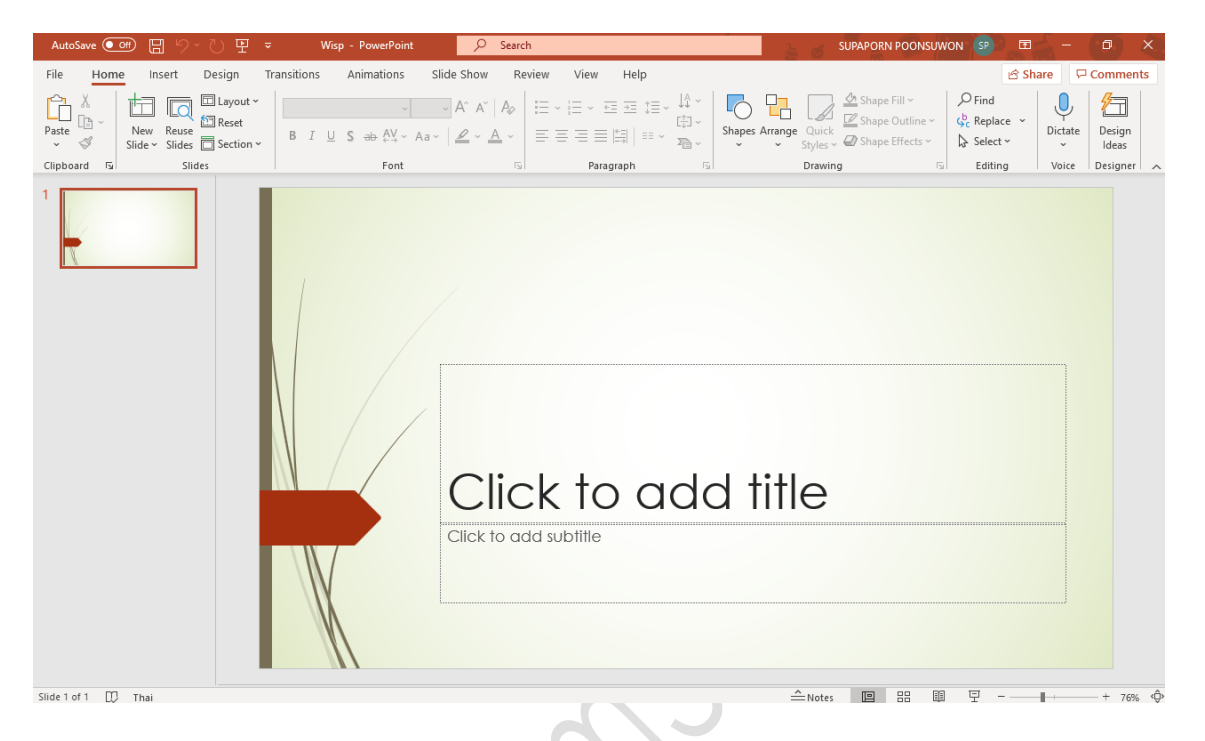

• จากนั้นให้ทำการสร้างงานนำเสนอได้ตามต้องการ

## **3. การสร้างงานนำเสนอด้วยสไลด์ว่าง (Blank Presentation)**

เป็นวิธีการสร้างงานนำเสนอที่เหมาะสำหรับผู้ที่ต้องการสร้างงานนำเสนอด้วยฝีมือตนเองทั้งหมด ไม่ว่า จะเป็นการออกแบบ การเลือกสีสรร ต่างๆ (โดยไม่ต้องการคำแนะนำจากโปรแกรม )

- คลิกแท็ป File
- คลิกเลือกคำสั่ง New
- จากนั้นจะปรากฏรายการต่างๆ ให้เราเลือกงานนำเสนอว่างเปล่า ชื่อว่า "Blank Presentation "

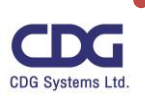

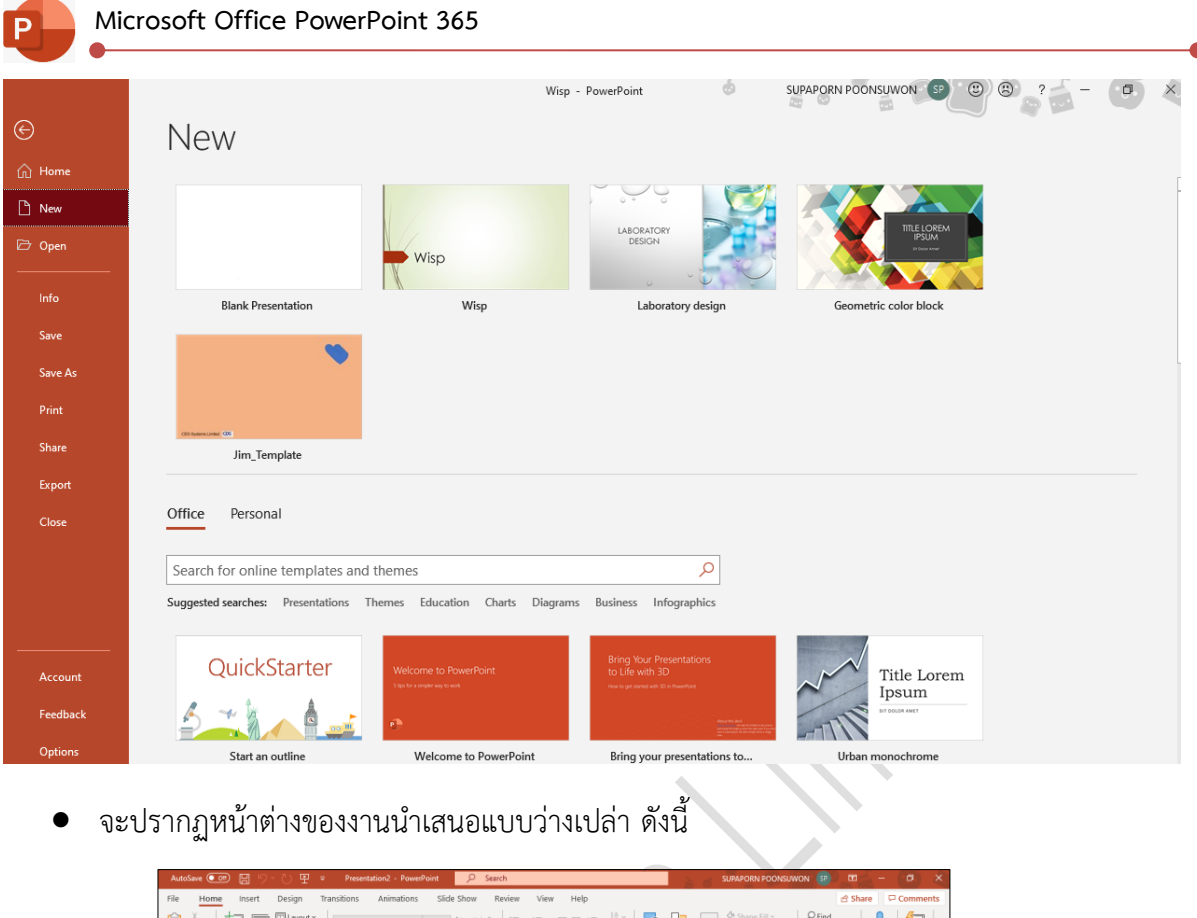

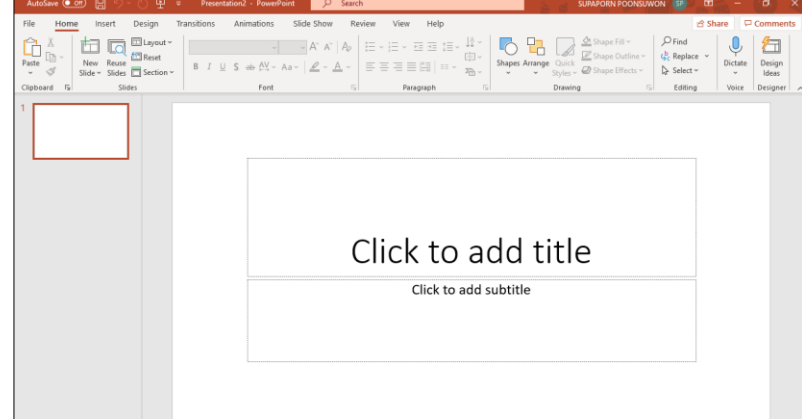

• จากนั้นให้ทำการสร้างงานนำเสนอได้ตามต้องการ

# **การเพิ่มข้อความในสไลด์ (Adding Text)**

- ที่แผ่นสไลด์ ให้คลิกเมาส์ที่ **Click to add Title** แล้วพิมพ์ข้อความที่ต้องการลงไป เสร็จแล้วคลิก พื้นที่ว่าง ๆ บนแผ่นสไลด์ก็จะปรากฎข้อความนั้นให้เห็น
- ขั้นตอนต่อไปเลื่อนพอยเตอร์โดยทำการคลิกเมาส์ที่ **Click to add subtitle** แล้วพิมพ์ข้อความที่ ต้องการลงไปเหมือนขั้นตอนแรกก็จะได้สไลด์ที่มี Title and Subtitle เป็นสไลด์แรก ดังภาพต่อไปนี้

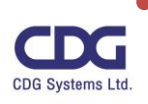

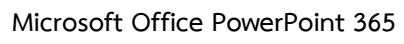

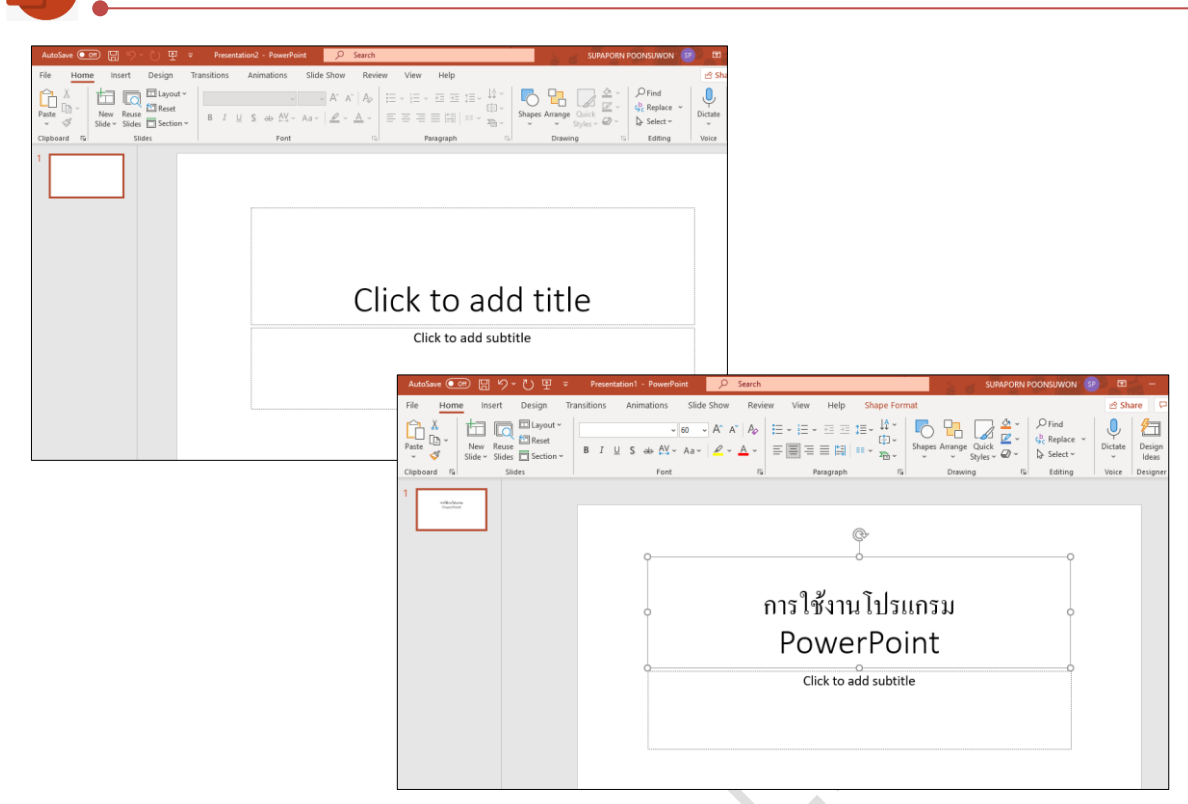

#### **การจัดรูปแบบตัวอักษร (Formatting Font…)**

**วิธีที่ 1**

- เลือกข้อความที่ต้องการ
- จะปรากฏ Mini Toolbar ขึ้นมา ให้เราทำการจัดการรูปแบบตัวอักษรได้ตามความต้องการ

## **ความหมายของไอคอน (icon) ต่าง ๆ**

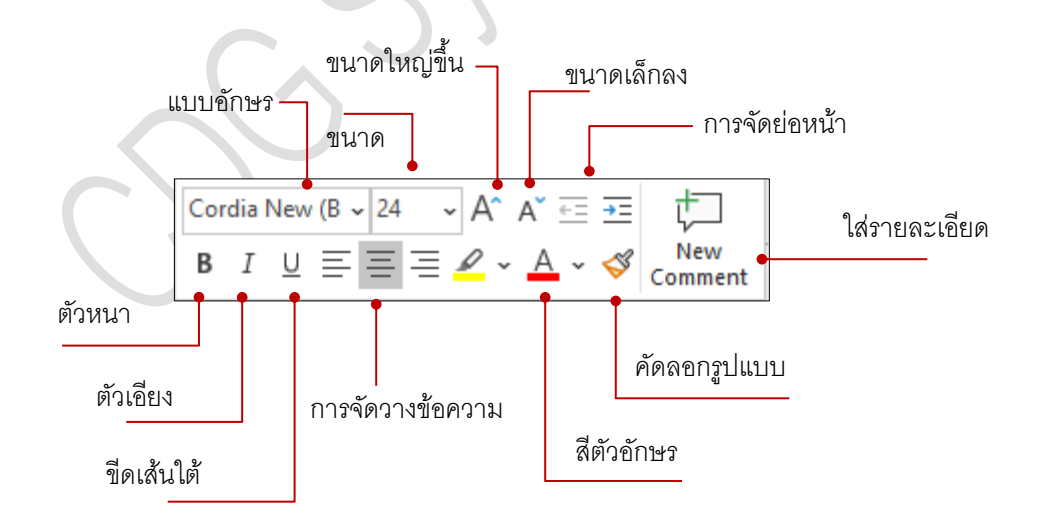

## **วิธีที่ 2**

• คลิกเลือกข้อความที่ต้องการ หรือคลิกที่กล่องข้อความนั้นๆ

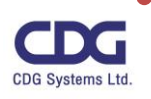

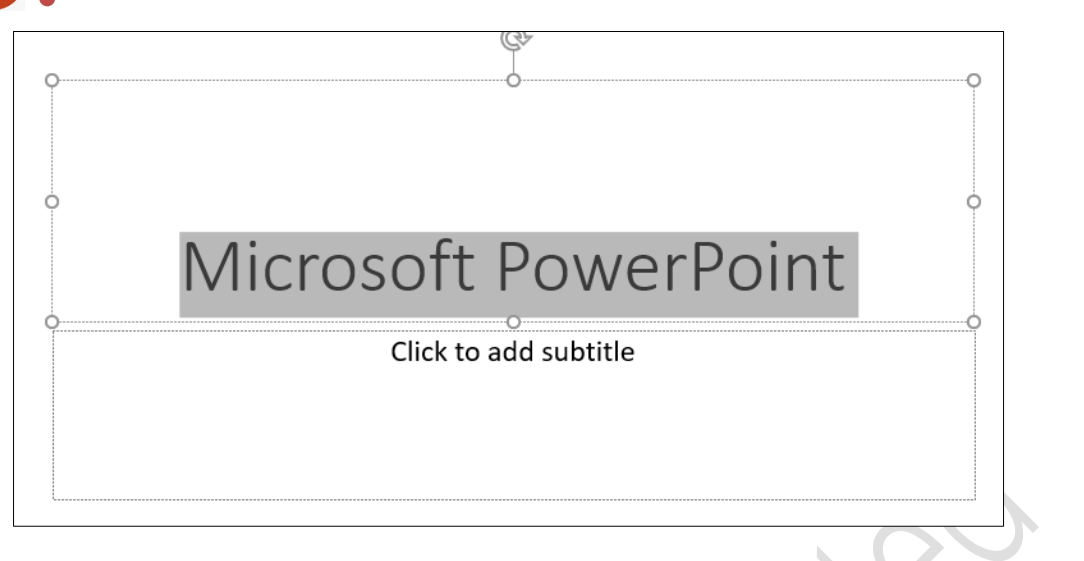

- คลิกแท็ป Home
- ในส่วนของกลุ่มคำสั่ง Font ทำการจัดการรูปแบบตัวอักษรได้ตามความต้องการ

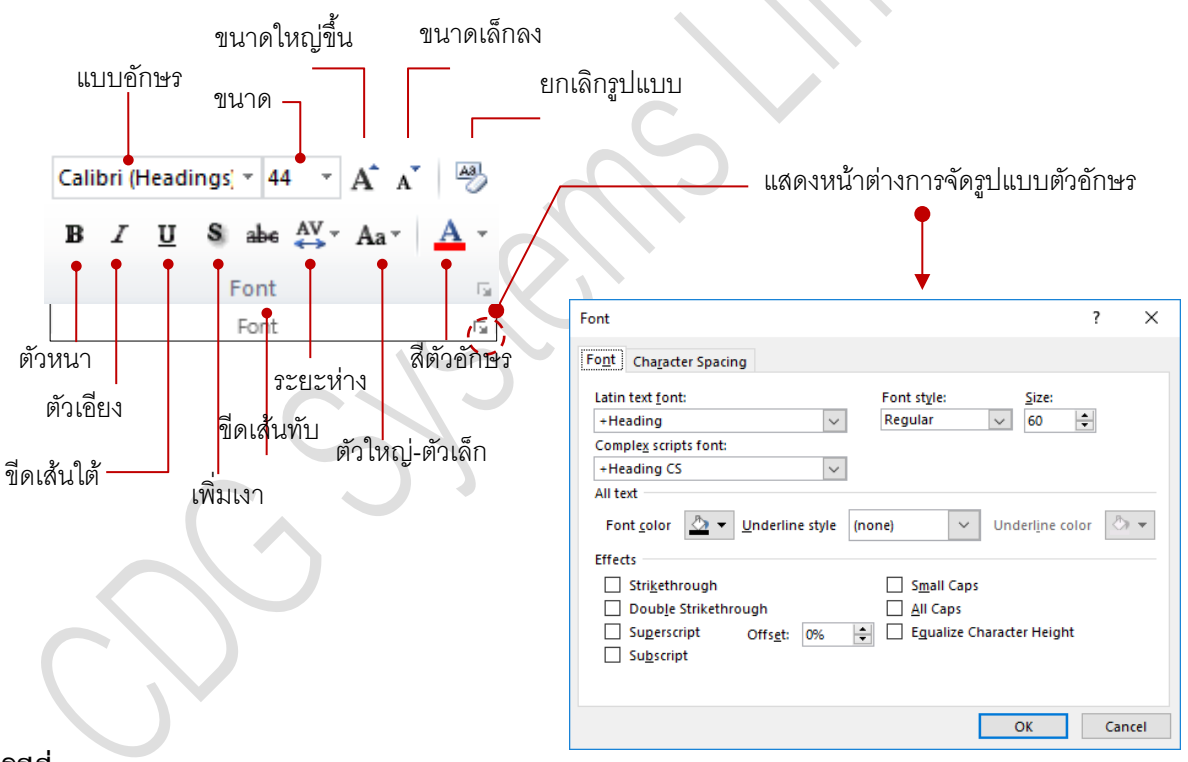

**วิธีที่ 3**

โปรแกรม PowerPoint จะมีฟังก์ชันที่ใช้ในการปรับแต่งข้อความให้สวยงามน่าสนใจด้วยธีม (Theme) ที่ง่ายต่อการใช้งาน เพียงผู้ใช้คลิกเลือกรูปแบบทที่ต้องการโปรแกรมก็จะปรับเปลี่ยนข้อความธรรมดาๆ ให้มี สีสันสวยงามน่าสนใจยิ่งขึ้น โดยจะมีทั้งมุมมองแบบ 3 มิติ มุมมองแบบแสงเงา การทำสีสเปรย์ที่ขอบ เป็นต้น ซึ่งสามารถทำได้ดังนี้

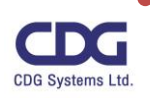

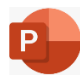

• คลิกเมาส์ที่กรอบข้อความที่ต้องการปรับแต่ง

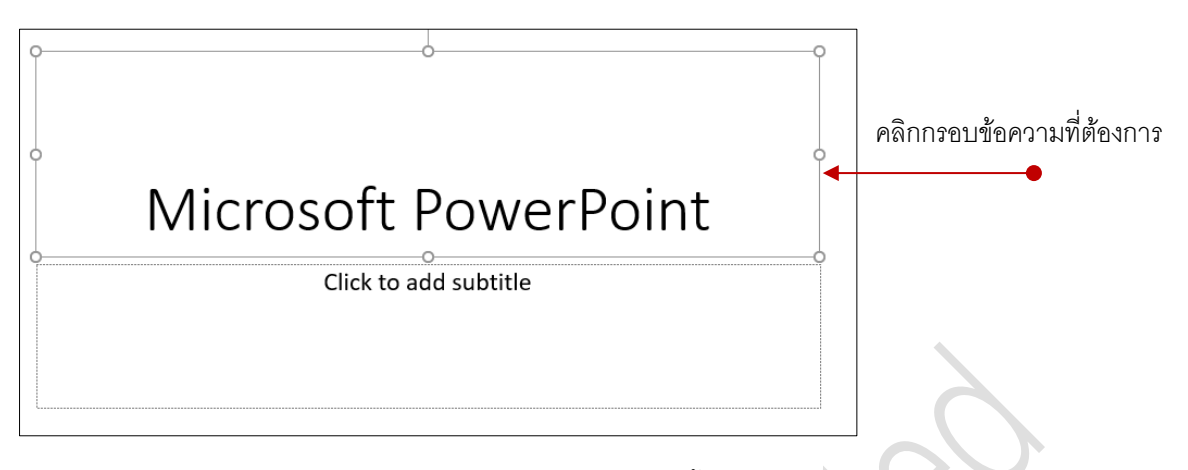

- จะปรากฏ Contextual Tab ชื่อว่า "Shape Format" ขึ้นมาอัตโนมัติ
- คลิกแท็ป Shape Format จะปรากฏริบบอนคำสั่งต่างๆ ที่ใช้ในการตกแต่งข้อความ
- คลิกเลือกปรับแต่งข้อความได้ตามความต้องการ ดังภาพนี้

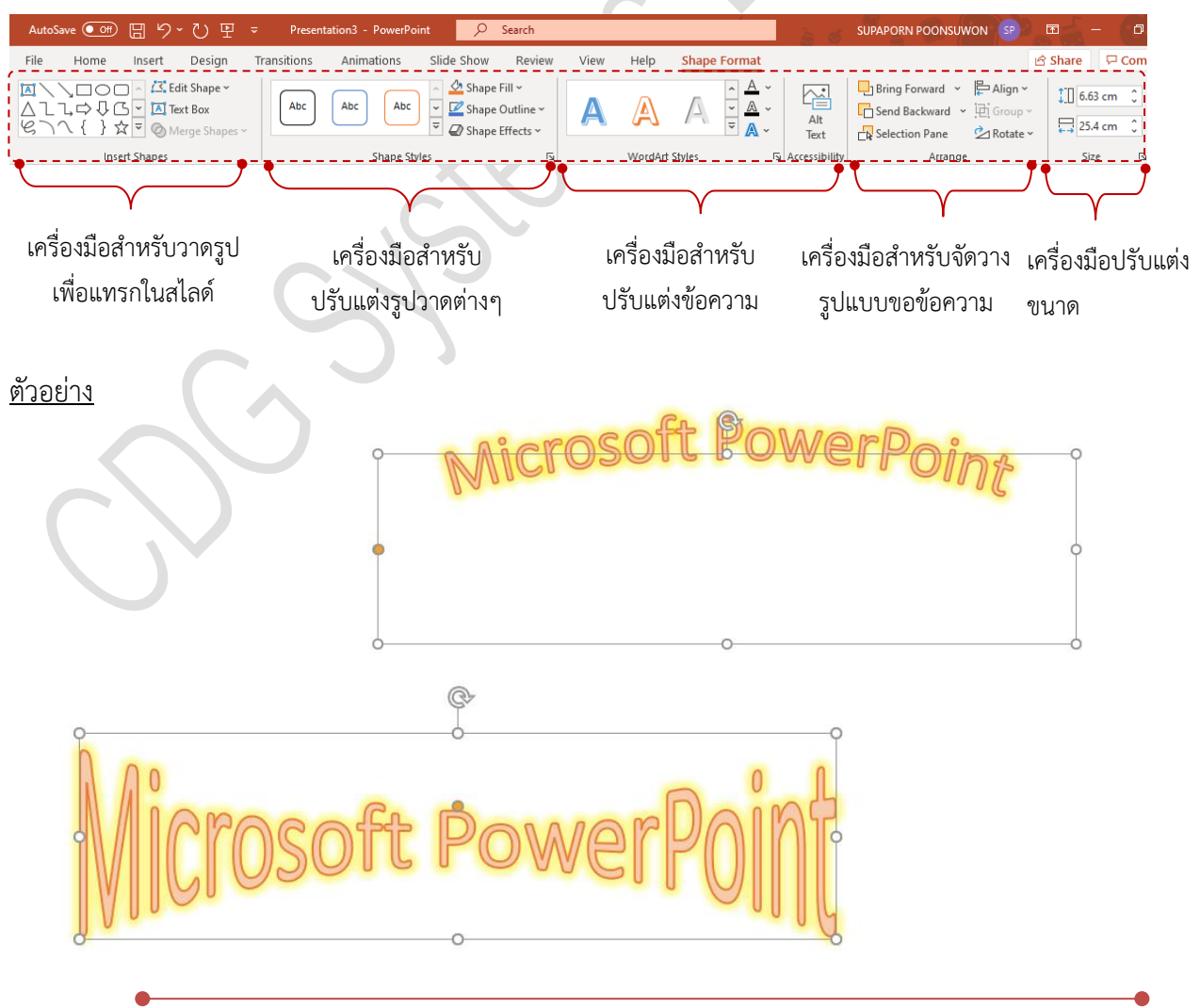

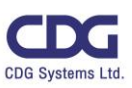

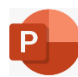

## **การเพิ่มกล่องข้อความ (Text Box) ลงในสไลด์**

เราสามารถพิมพ์ข้อความต่างๆ ที่เราต้องการเพิ่มเติมลงในสไลด์ได้ โดยใช้คำสั่ง การเพิ่มกล่องข้อความ หรือ Text Box ลงในสไลด์ ซึ่งสามารถทำได้ดังนี้

- คลิกแท็ป Insert
- คลิกปุ่ม Text Box
- Text<br>Box

 $\overline{A}$ 

- $\bullet$  ให้ทำการ drag mouse ในสไลด์ แล้วพิมพ์ข้อความที่ต้องการลงไป
- จากนั้นทำการปรับเปลี่ยนรูปแบบข้อความ / หรือจัดรูปแบบตัวอักษร (Font) ได้ตามต้องการ

ตัวอย่าง

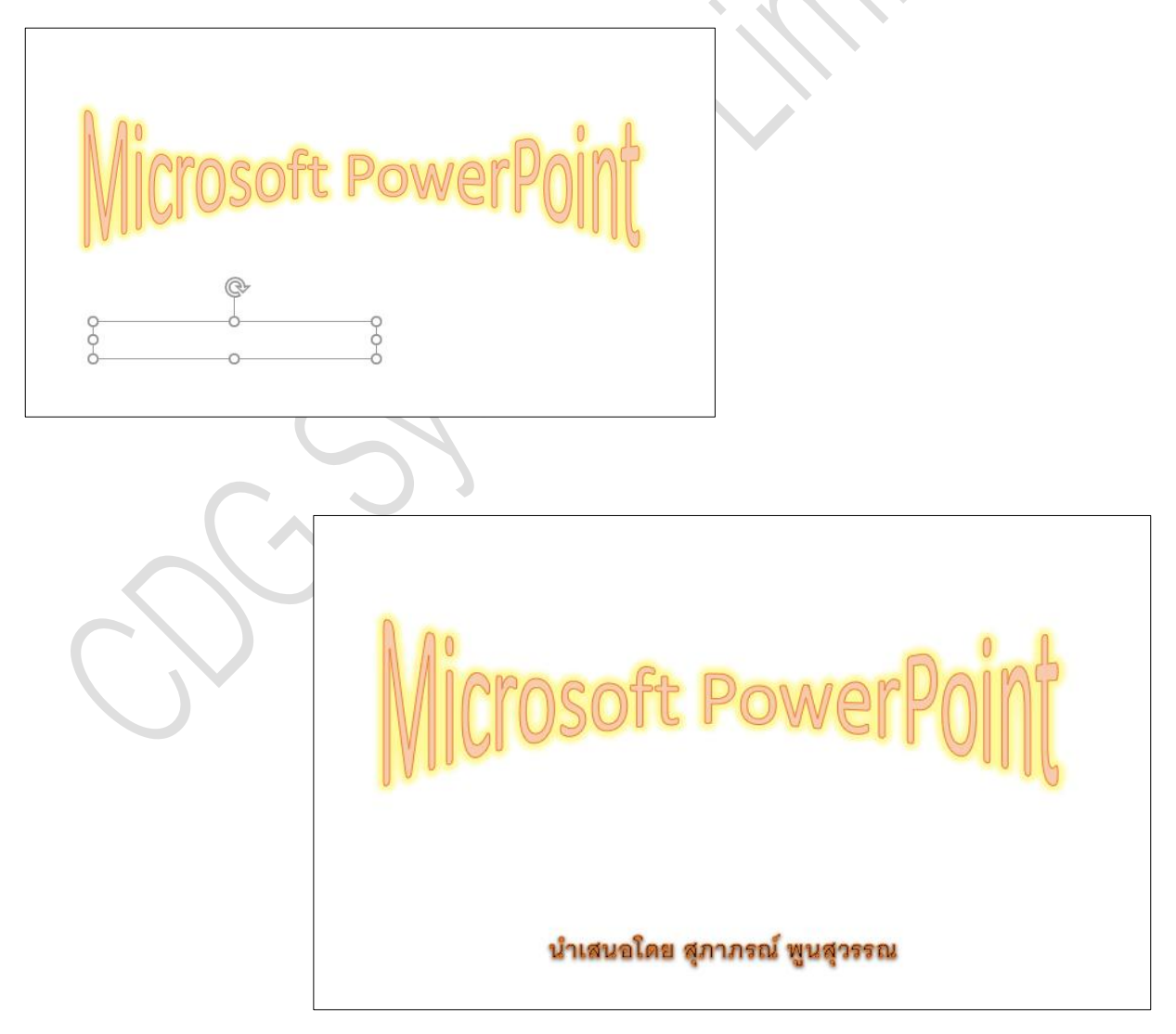

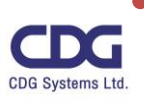

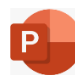

#### **การใส่สัญลักษณ์แสดงหัวข้อย่อยและเลขลำดับ(Bullets & Numbering)**

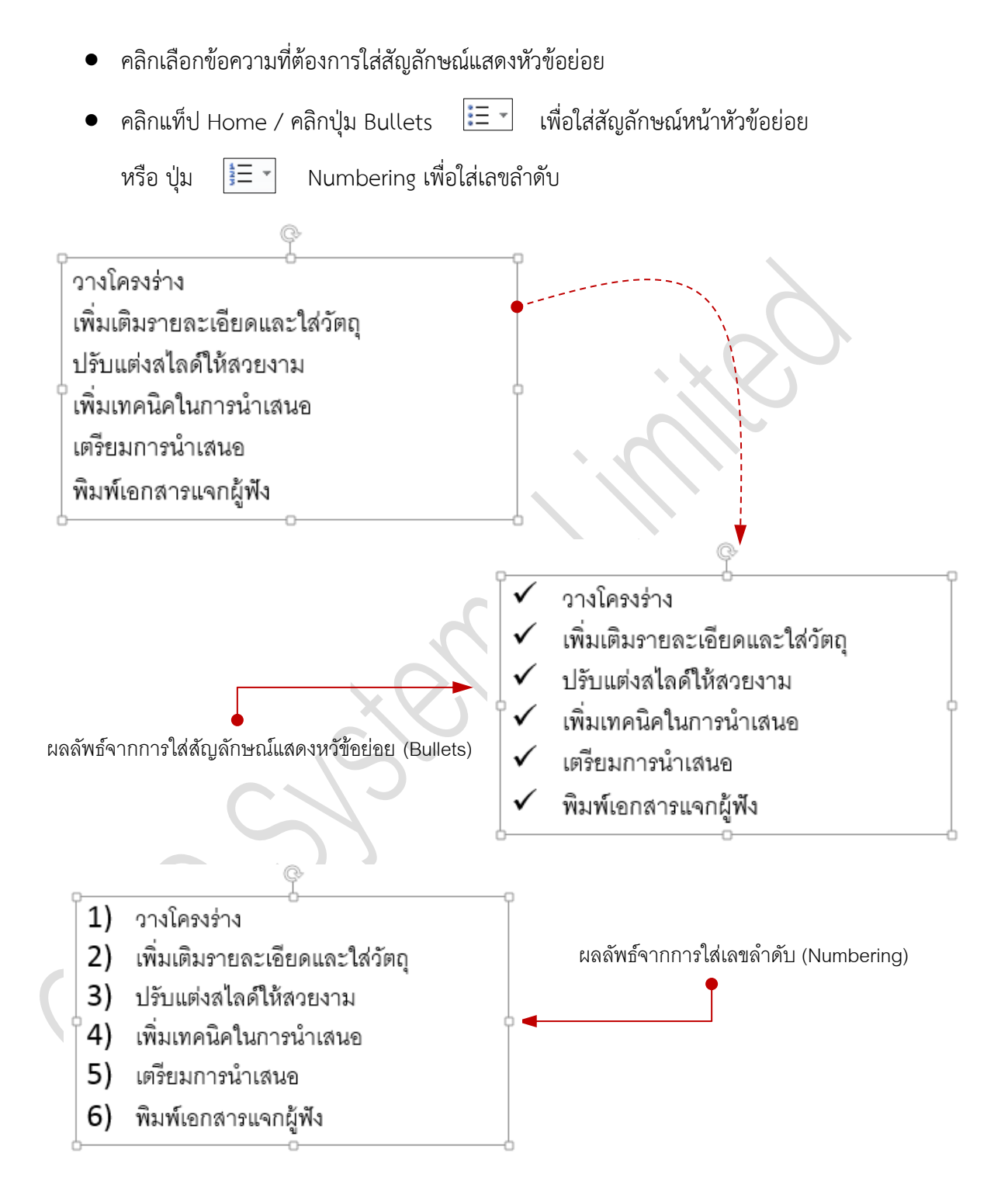

#### หมายเหตุ

ถ้าต้องการยกเลิกสัญลักษณ์แสดงหัวข้อย่อยหรือเลขลำดับ ให้คลิกซ้ำที่ปุ่ม Bullets หรือปุ่ม

Numbering อีกครั้ง

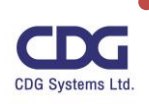

#### **การเปลี่ยนรูปแบบสัญลักษณ์แสดงหัวข้อย่อยและเลขลำดับ**

- 1. เลือกข้อความที่ต้องการเปลี่ยนสัญลักษณ์หัวข้อย่อย
- 2. คลิกแท็ป Home / คลิกเมาส์ที่ปุ่มลูกศร ( $\blacktriangledown$ ) ด้านขวาของปุ่ม Bullets หรือ Numbering
- 3. คลิกเลือกสัญลักษณ์ต่างๆ ที่ต้องการ
- 4. ถ้าต้องการสัญลักษณ์อื่นๆ ให้คลิกที่ปุ่ม : 三 Bullets and Numbering...
- 5. ที่แถบแท็บ Bulleted ให้คลิกเมาส์ที่ปุ่ม Customize...
- 6. คลิกเลือกรูปแบบของสัญลักษณ์ที่ต้องการในช่อง Font : คลิกเลือกสัญลักษณ์ที่ต้องการ
- 7. คลิกปุ่ม <mark>60K เมื่อได้สัญลักษณ์ที่ต้องการ</mark>
- 8. สามารถเปลี่ยนสีและขนาดของสัญลักษณ์ได้ตามความต้องการที่ช่อง Size และ Color

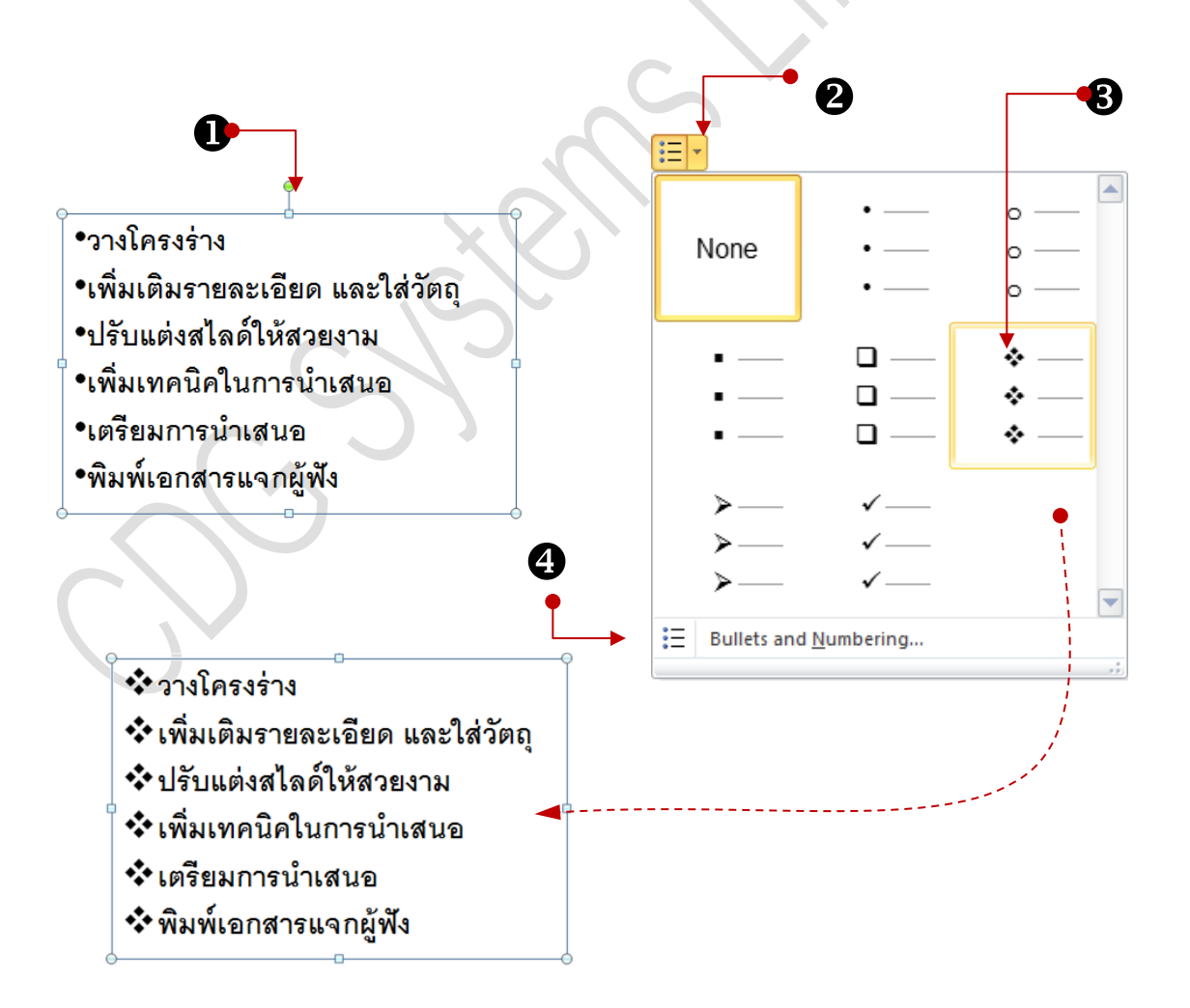

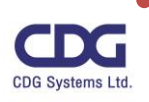

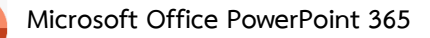

 $P<sup>1</sup>$ 

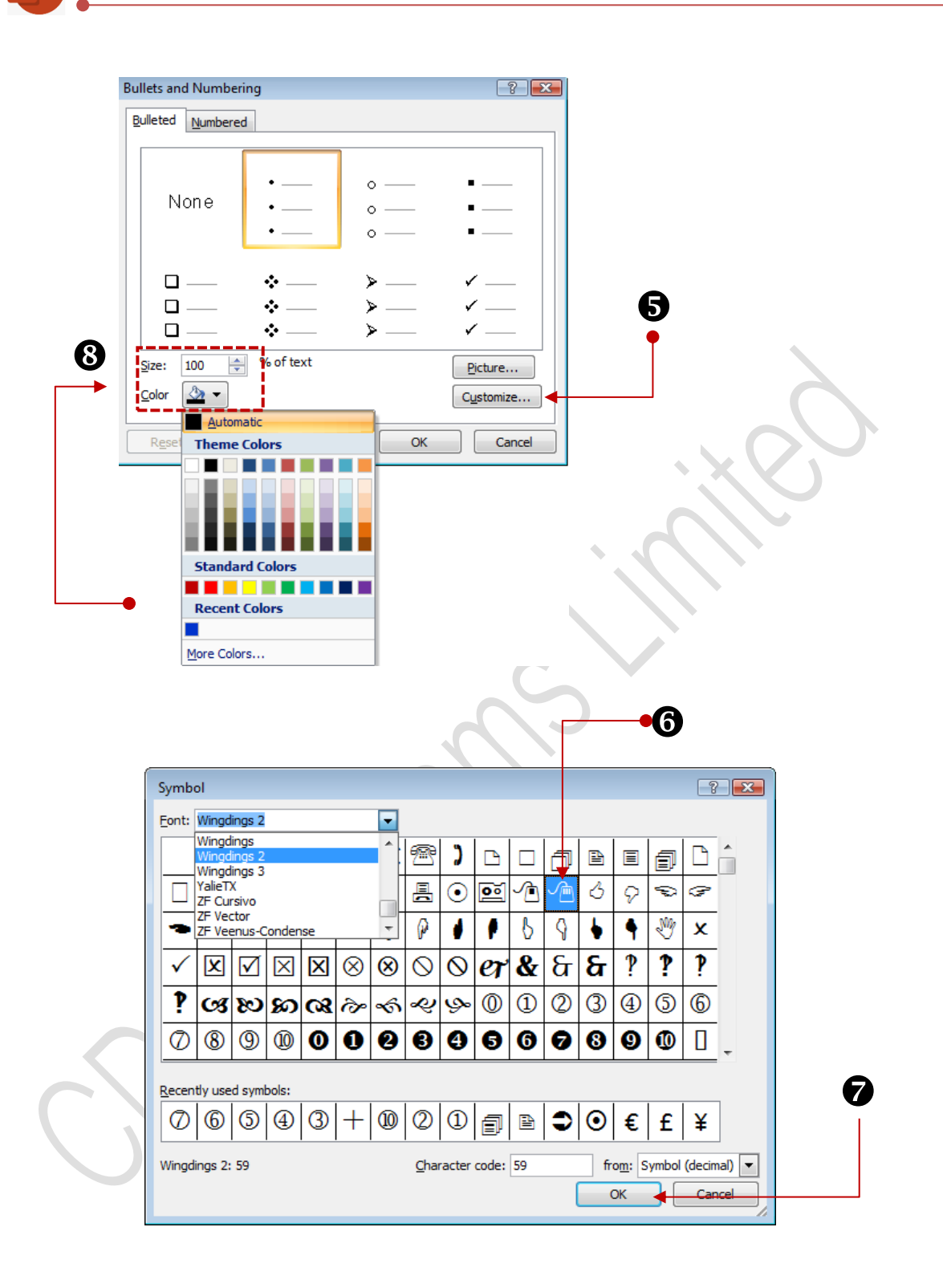

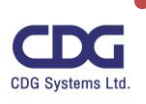

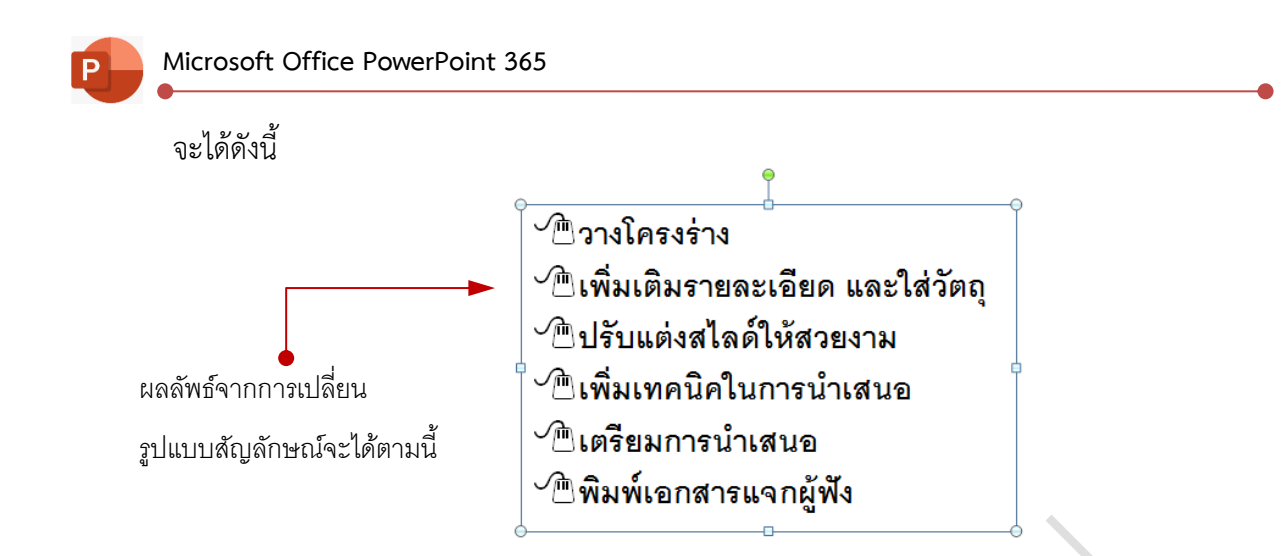

### **การเพิ่มสไลด์ (New Slide)**

ถ้าต้องการเพิ่มแผ่นสไลด์ในการนำเสนองาน (Presentation) นั้น สามารถทำได้ดังขั้นตอนต่อไปนี้

- คลิกแท็บ Home
- ในกลุ่มคำสั่ง Slides / คลิกเลือกที่ New Slide
- จะปรากฎหน้าต่าง ให้เลือกรูปแบบสไลด์ที่ต้องการ เช่น Tile Slide, Title and Content, Two Content ,…
- ก็จะได้สไลด์เพิ่มขึ้นมาอีกหนึ่งสไลด์ในงานนำเสนอ นั่นเอง

## **หรืออีกวิธี**

- คลิกแท็ป Insert
- คลิกเลือกที่ New Slide
- จะปรากฎหน้าต่าง ให้เลือกรูปแบบสไลด์ที่ ต้องการ

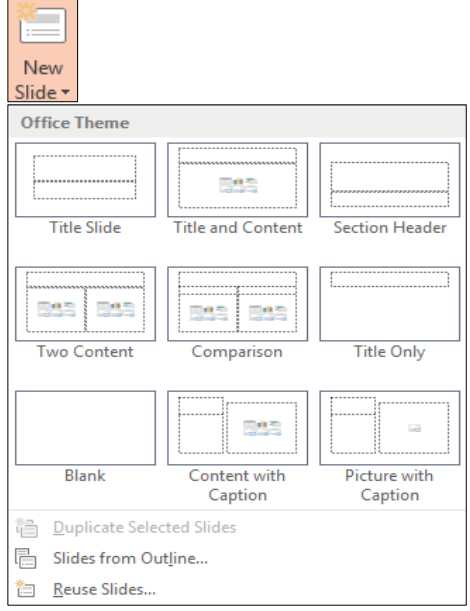

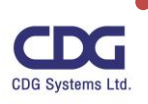

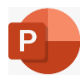

#### **การเปลี่ยนรูปแบบสไลด์(Layout)**

ในกรณีที่เราต้องการเปลี่ยนรูปแบบ Layout ของแผ่นสไลด์จากที่มีอยู่เดิมนั้น เป็นรูปแบบ Layout อื่นๆ อาทิเช่น จากสไลด์แบบ *Two Content* เป็นสไลด์แบบ *Blank* เป็นต้น สามารถทำได้ดังต่อไปนี้

- คลิกแท็ป Home
- ในกลุ่มคำสั่ง Slides / คลิกเลือกที่ Layout
- จะปรากฎหน้าต่าง จากนั้นให้เลือกรูปแบบ Layout ที่ต้องการใหม่

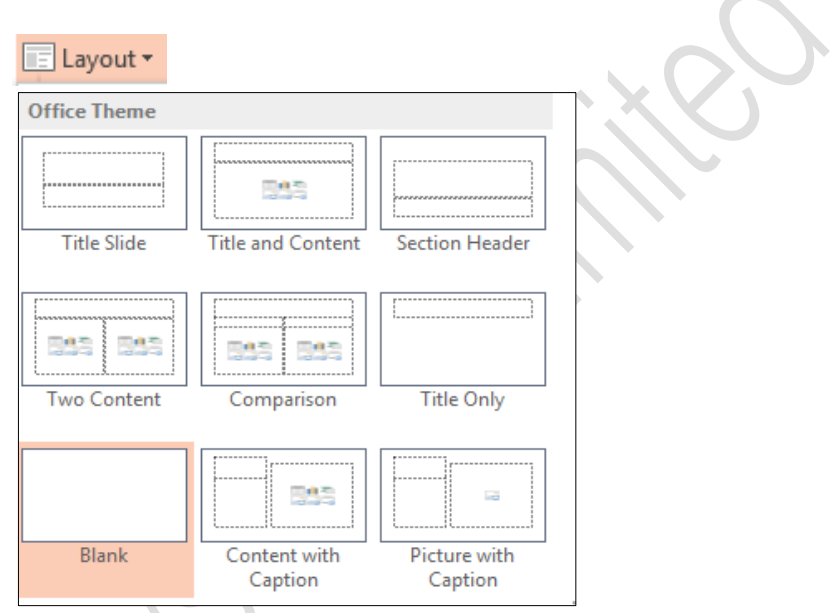

# **การกำหนดพื้นหลัง (Background)**

การกำหนดสีพื้นหลังให้กับสไลด์หรือภาพนิ่งที่เราได้ทำการสร้างขึ้นนั้น ถือได้ว่าเป็นการสร้างความ สนใจและเป็นจุดเด่นของการนำเสนออีกวิธี โดยที่เทคนิคการกำหนดสีพื้นหลังนั้นผู้ใช้สามารถเลือกกำหนดพื้น หลังได้ทั้งที่เป็นสีสันต่างๆ หรือเป็นรูปภาพก็ได้ตามความต้องการ โดยผู้ใช้จะต้องคำนึงถึงความเหมาะสมและ ความเข้ากันได้ของพื้นหลังและวัตถุต่างๆ ที่อยู่ในสไลด์ทั้งที่เป็น ข้อความ รูปภาพ อาทิเช่น ควรเลือกสีพื้นหลัง และข้อความที่ตัดกัน โดยใช้พื้นหลังเป็นสีอ่อนกับข้อความสีเข้มหรือพื้นหลังที่มีสีเข้มกับข้อความสีอ่อน เป็นต้น การกำหนดพื้นหลังสามารถทำได้ดังนี้

- คลิกที่ภาพนิ่งที่ต้องการกำหนดพื้นหลัง
- คลิกแท็ป Design

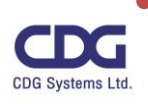

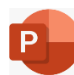

- คลิกที่ Variants
- คลิกเลือกปุ่มคำสั่ง Background Styles

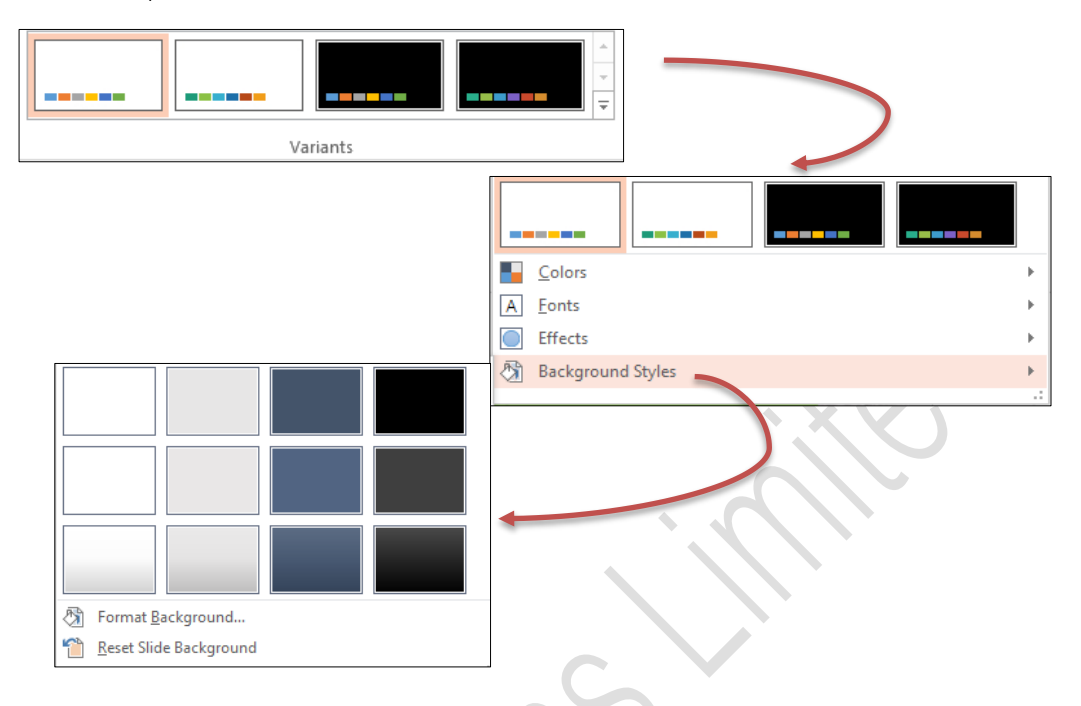

- เลือกสีที่ต้องการได้ หรือ คลิกเลือก Format Background…
- จะปรากฎหน้าต่าง Format Background ทางด้านขวามือ ดังนี้

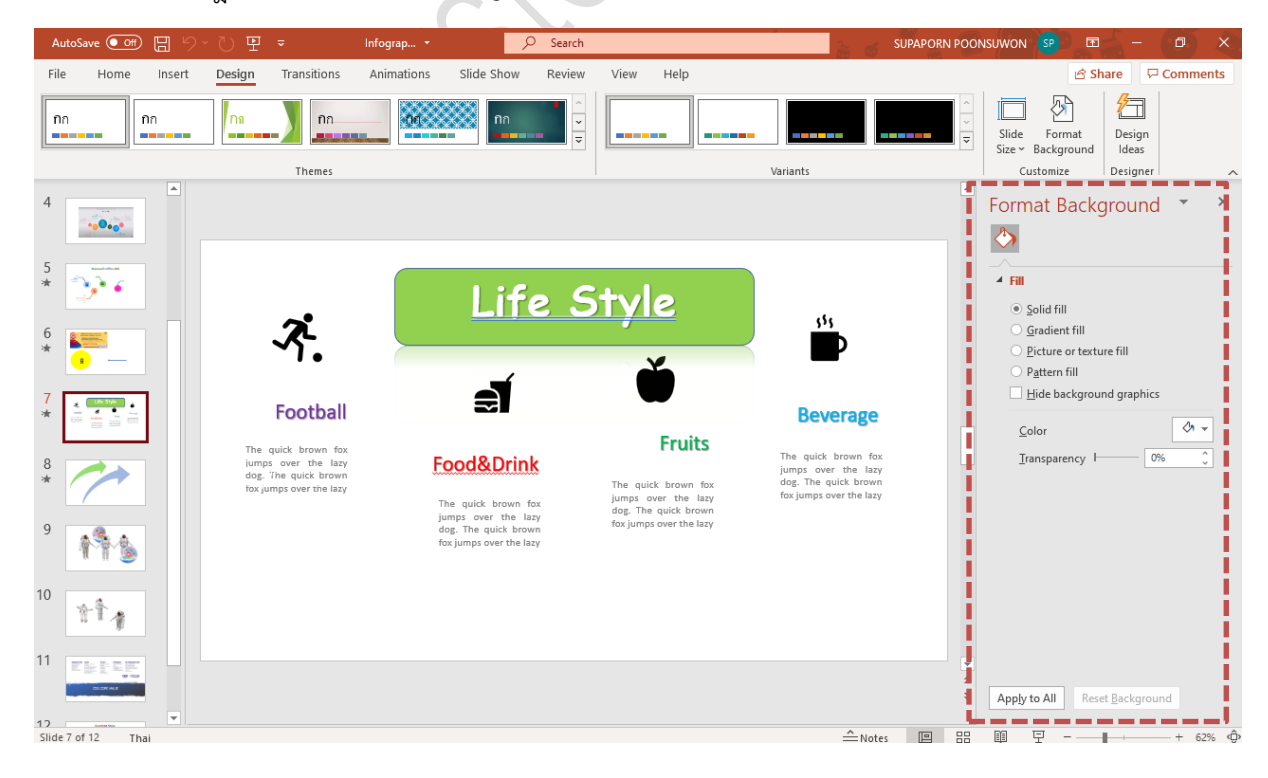

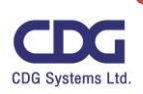

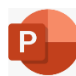

- กำหนดรายละเอียดในส่วนต่างๆ ได้ตามต้องการ ดังนี้
- ในส่วนของ Fill จะมีตัวเลือกสำหรับการกำหนดพื้นหลังให้กับสไลด์(ภาพนิ่ง) ดังนี้
	- **Solid fill :** กำหนดพื้นหลังแบบสีทึบ
	- **Gradient fill :** กำหนดพื้นหลังแบบไล่ระดับสี
	- **Picture or texture fill:** กำหนดพื้นหลังแบบรูปภาพหรือพื้นผิวที่กำหนด
	- **Pattern fill :** กำหนดพื้นหลังแบบใส่ลวดลายตามที่กำหนด
- หลังจากกำหนดพื้นหลังของสไลด์นั้น ๆ เรียบร้อยแล้ว ให้ปิดหน้าต่างของ **Format Background**
	- หรือ คลิกปุ่ม **Apply to All** : เพื่อกำหนดพื้นหลังของทุก ๆ สไลด์
	- หรือ คลิกปุ่ม **Reset Background** : เพื่อรีเซ็ตค่าใหม่

# **กำหนดพื้นหลังแบบสีทึบ (Solid Fill)**

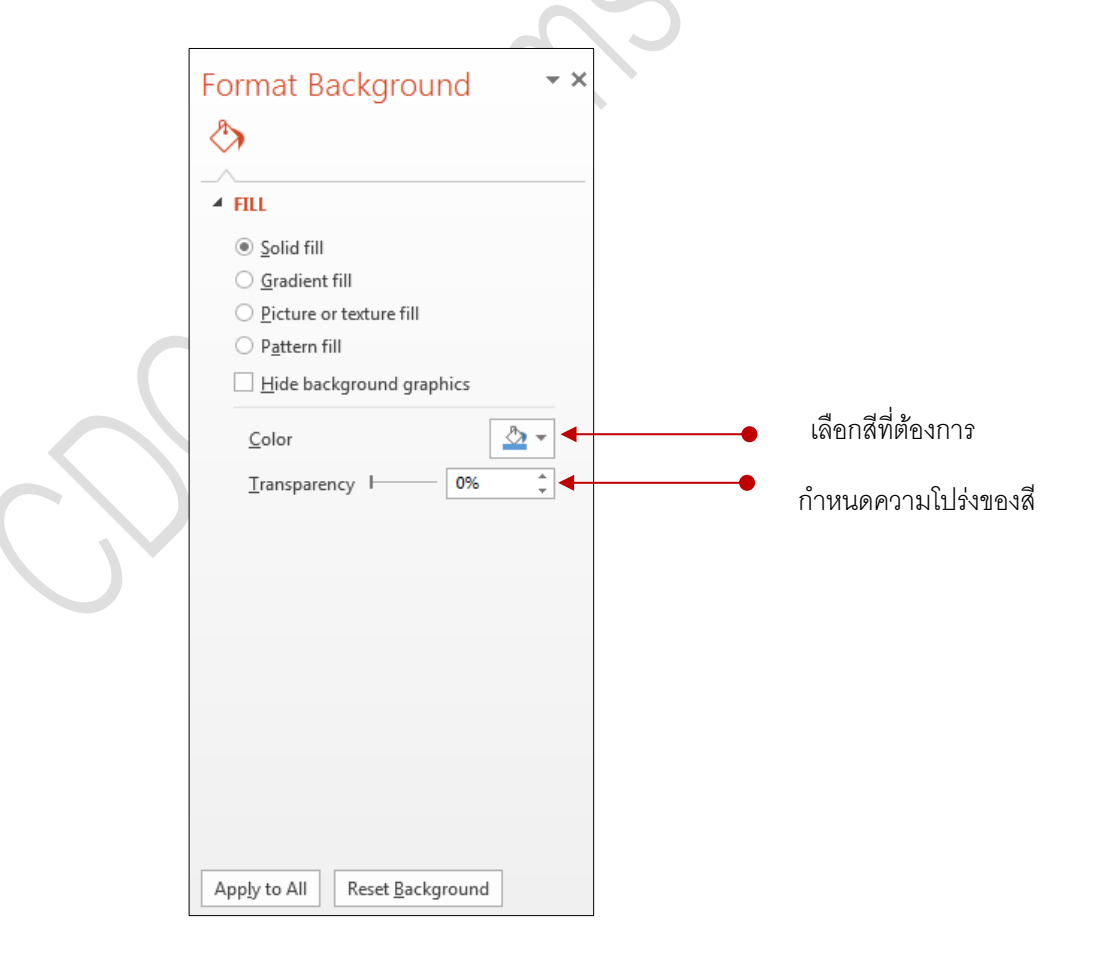

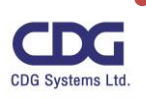

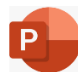

# **กำหนดพื้นหลังแบบไล่ระดับสี (Gradient Fill)**

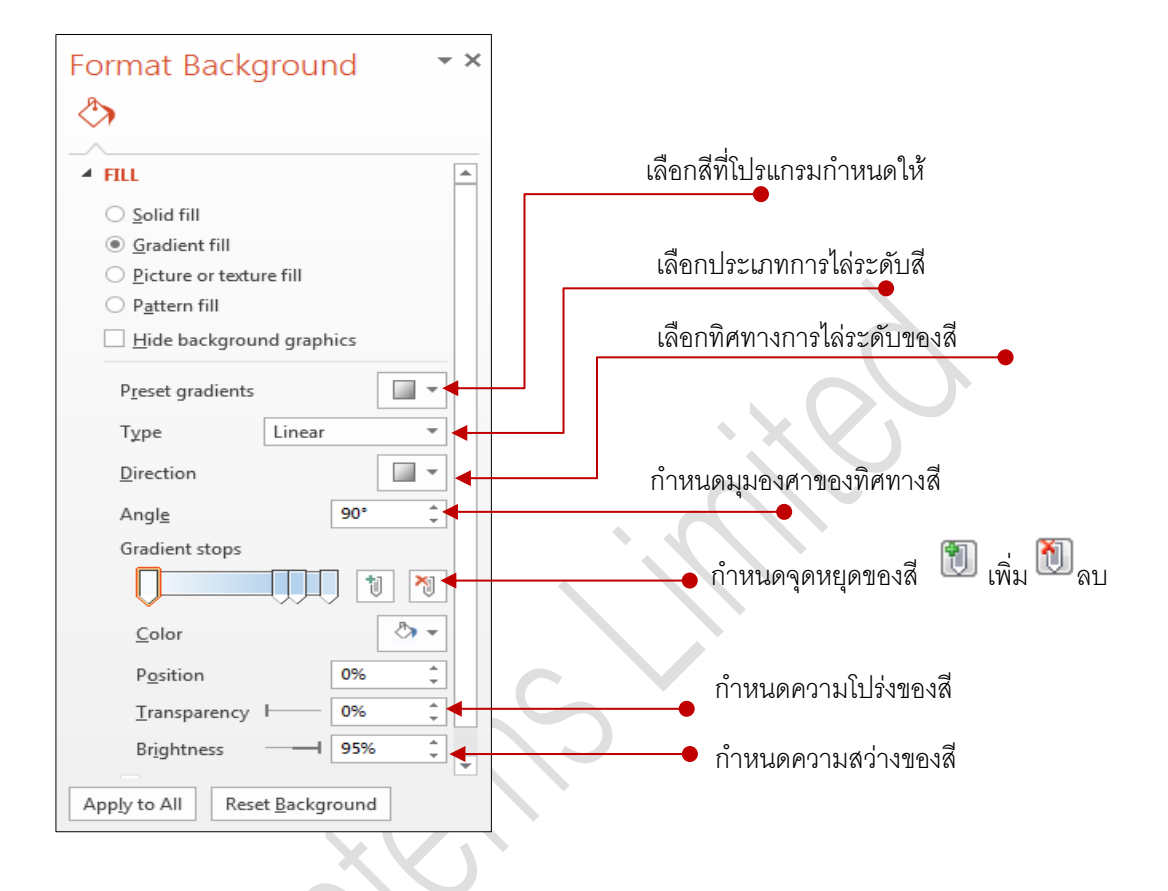

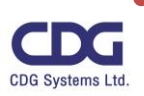

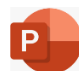

**กำหนดพื้นหลังแบบรูปภาพหรือพื้นผิวที่กำหนด (Picture or texture Fill)**

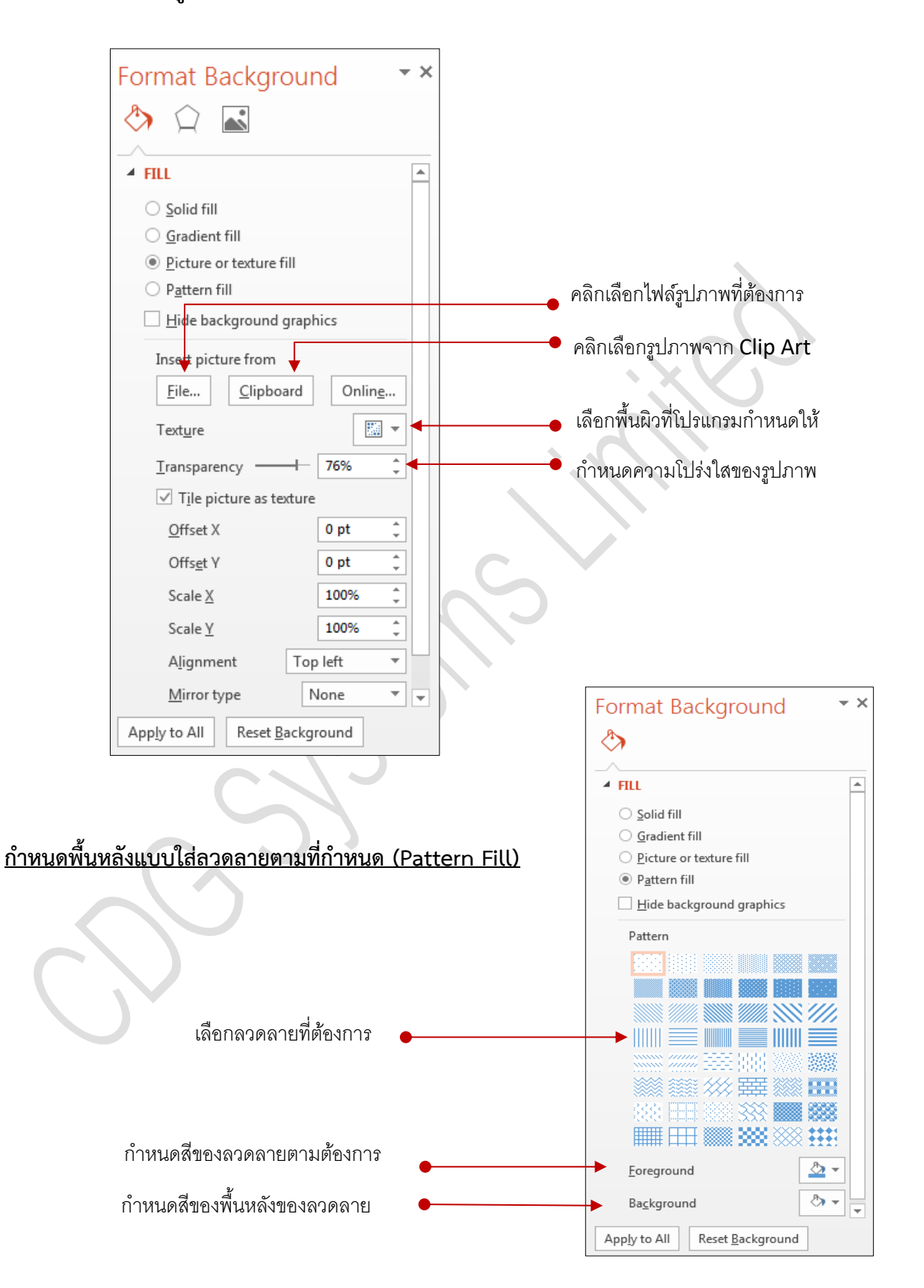

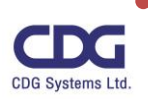

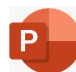

#### **การจัดการกับสไลด์**

จากการที่เราได้ทำการออกแบบภาพนิ่งหรือสไลด์ตามที่เราต้องการแล้วนั้น เพื่อที่จะทำการนำเสนอ งาน(Presentation) ในลำดับถัดไปนั้น เราสามารถทำการจัดการกับภาพนิ่งหรือสไลด์ ต่างๆ ได้เช่น การ คัดลอกสไลด์ การลบสไลด์ หรือการจัดเรียงดับก่อน - หลัง ของสไลด์ เป็นต้น

#### **การเลือกสไลด์**

การเลือกสไลด์สามารถทำได้โดยการคลิกที่สไลด์ที่ต้องการ แต่ถ้าต้องการเลือกสไลด์มากว่าหนึ่งสไลด์ มีวิธีการเลือก 3 วิธีดังนี้

**วิธีที่ 1:** กดปุ่ม <Ctrl> ค้างไว้แล้วคลิกเลือกสไลด์ถัดไป ซึ่งวิธีนี้จะเหมาะสำหรับการเลือกสไลด์ที่ไม่ อยู่ติดกัน

**วิธีที่2:** คลิกเลือกสไลด์ที่ต้องการแล้วกดปุ่ม <Shift> ค้างไว้และคลิกเลือกสไลด์สุดท้าย วิธีนี้จะ เหมาะสำหรับการเลือกสไลด์ที่อยู่ติดกัน

**วิธีที่ 3:** กดปุ่ม <Ctrl> + <A> ถ้าต้องการเลือกทุกสไลด์

#### **การจัดเรียงลำดับสไลด์**

เราสามารถทำการจัดเรียงลำดับของสไลด์ก่อน หรือ หลัง ได้ เพื่อความถูกต้องและเหมาะสมในการ นำเสนองาน (Presentation) ตามต้องการได้ โดยสามารถทำได้หลายวิธีด้วยกันดังต่อไปนี้

**วิธีที่ 1 : คลิกที่มุมมอง Slide Sorter** ให้ทำการแดรกเมาส์โดยทำการย้ายสไลด์ที่ ต้องการจัดวาง ไปยังตำแหน่งใหม่ตามต้องการ

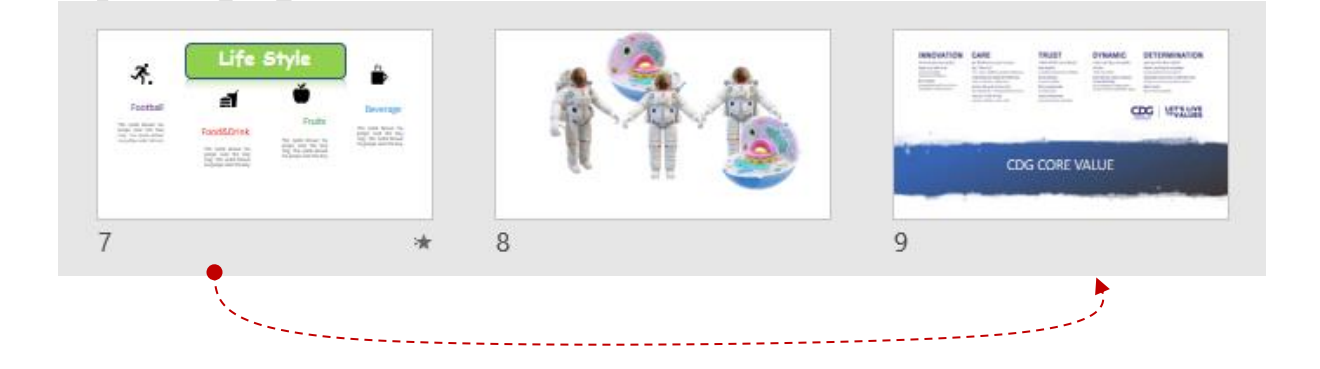

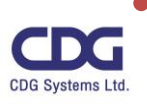
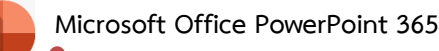

## **วิธีที่ 2 :** ที่แถบงาน (Slide Tab) ด้านซ้ายมือ

ให้ทำการแดรกเมาส์โดยการย้ายสไลด์ที่ต้องการจัดเรียงใหม่ไปวางยังตำแหน่งใหม่ได้ตามต้องการ

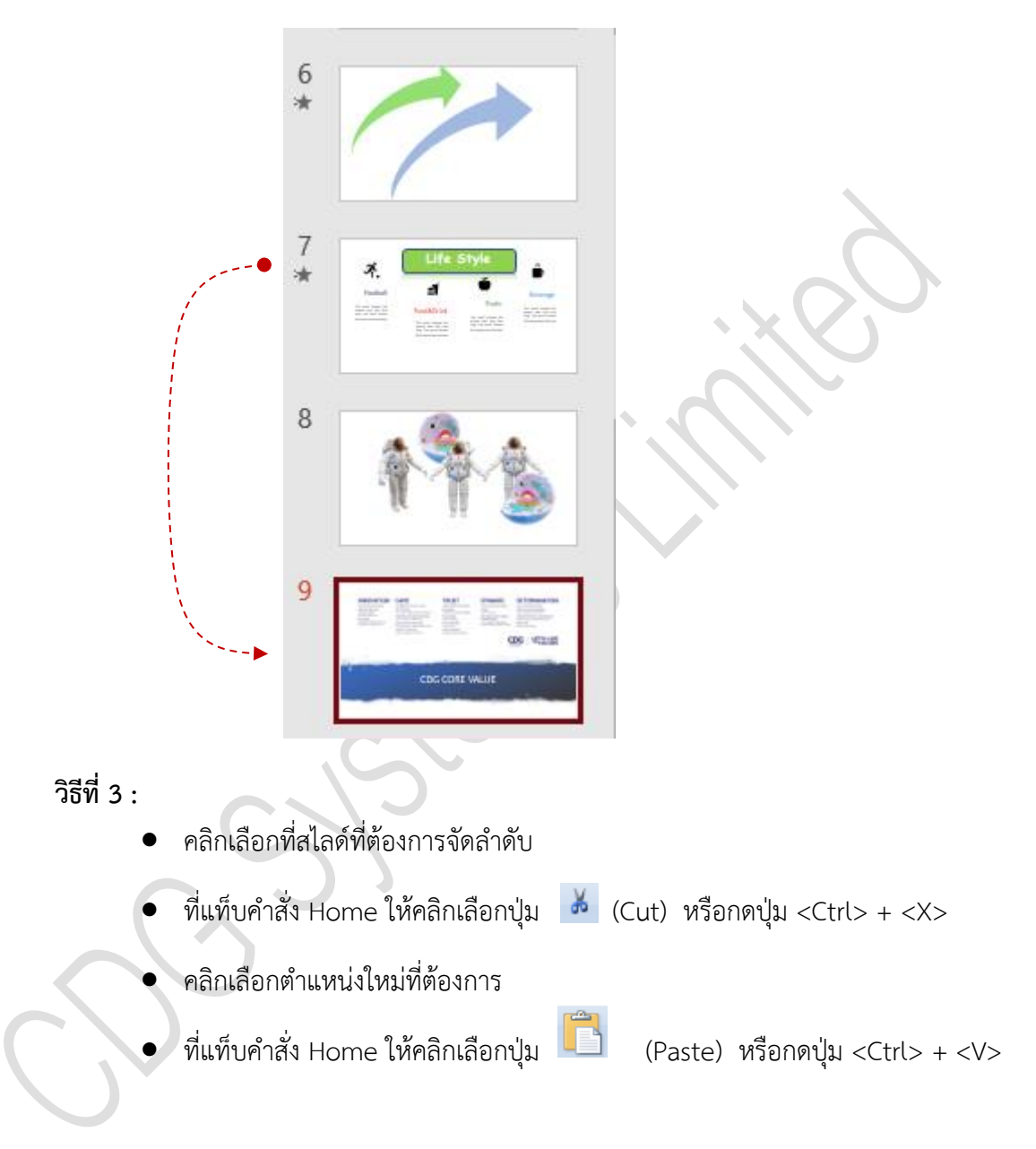

## **การคัดลอกสไลด์**

ที่แถบงาน Slide Tab (ด้านซ้ายมือ) หรือ ที่มุมมอง Slide Sorter View

- 1. คลิกเลือกสไลด์ที่ต้องการคัดลอก
- 2. กดปุ่ม <Ctrl> ค้างไว้ แล้วแดรกเมาส์ย้ายสไลด์ที่ต้องการคัดลอกไปวางยังลำดับใหม่ที่ ต้องการ

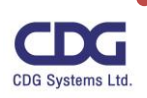

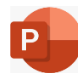

#### หรืออีกวิธี

- 1. คลิกเลือกสไลด์ที่ต้องการคัดลอก
- 2. คลิกแท็ป Home / ให้คลิกเลือกปุ่ม  $\frac{|\cdot|}{|\cdot|}$  (Copy) หรือกดปุ่ม <Ctrl> + <C>
- 3. คลิกเลือกตำแหน่งใหม่ที่ต้องการวาง
- 4. ที่แท็ป Home / ให้คลิกเลือกปุ่ม (Paste) หรือกดปุ่ม <Ctrl> + <V>

#### หรืออีกวิธี

- 1. คลิกขวาสไลด์ที่ต้องการคัดลอก
- 2. เลือกคำสั่ง Copy
- 3. คลิกขวาเลือกตำแหน่งใหม่ที่ต้องการ
- 4. เลือกคำสั่ง Paste

#### **การลบสไลด์**

ที่แถบงาน Slide Tab (ด้านซ้ายมือ) หรือ ที่มุมมอง Slide Sorter View

- 1. คลิกเลือกสไลด์ที่ต้องการลบ
- 2. กดปุ่ม <Delete> *หรือ* ปุ่ม <Backspace>
- 3. สไลด์ที่ทำการเลือกก็จะถูกลบ

#### หรืออีกวิธี

- 1. คลิกขวาสไลด์ที่ต้องการลบ
- 2. เลือกคำสั่ง Delete Slide
- 3. สไลด์ที่ทำการเลือกก็จะถูกลบ

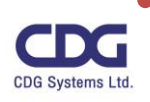

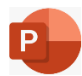

### **การบันทึกงานนำเสนอ (Save)**

เมื่อเราทำการสร้างงานนำเสนอขึ้นมาและทำการจัดรูปแบบสไลด์ พร้อมตกแต่ง กำหนด Effect ต่างๆ เรียบร้อยแล้วนั้น เราสามารถทำการจัดเก็บบันทึกข้อมูลลงในฮาร์ดดิสก์ได้ ซึ่งมีขั้นตอนดังต่อไปนี้

- คลิกแท็ป File
- $\bullet$  คลิกเลือกคำสั่ง Save As
- จะปรากฎหน้าต่าง ให้เลือกว่าต้องการเก็บบันทึกข้อมูลไว้ที่ใด เช่น OneDrive , Sites , This PC , …เป็นต้น

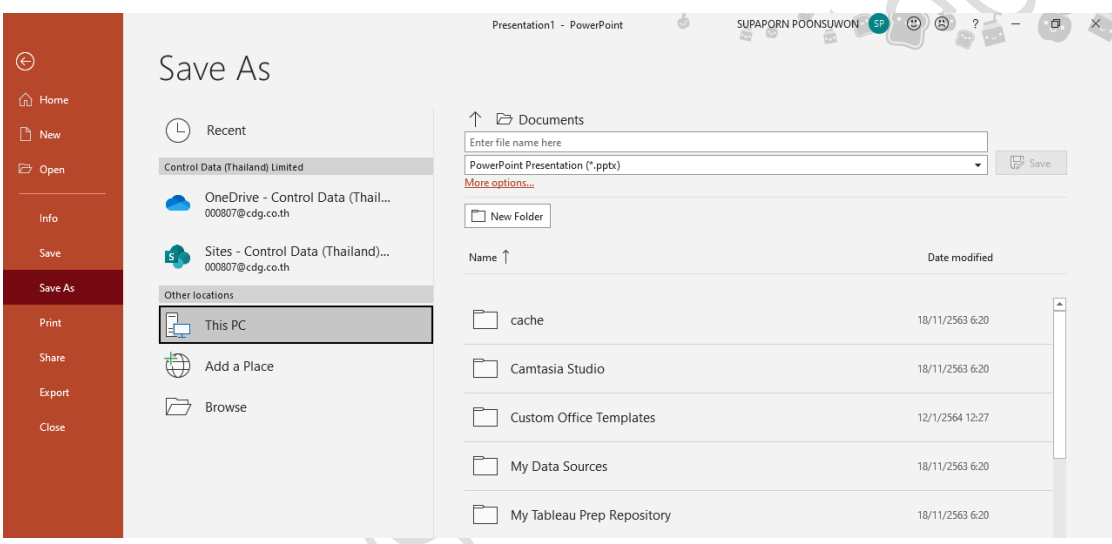

- (จากตัวอย่างนี้เราจะเก็บงานนำเสนอนี้ไว้ที่เครื่องคอมพิวเตอร์ของเรา)
- คลิกเลือกที่ This PC / คลิกปุ่ม Browse
- จะปรากฏหน้าต่าง Save As ให้เลือกโฟลเดอร์ที่ต้องการนำไฟล์ไปจัดเก็บ
- ในช่อง File name : ตั้งชื่อไฟล์ที่ต้องการ
- คลิกปุ่ม Save
- ดังภาพนี้

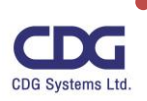

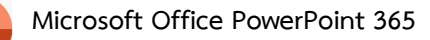

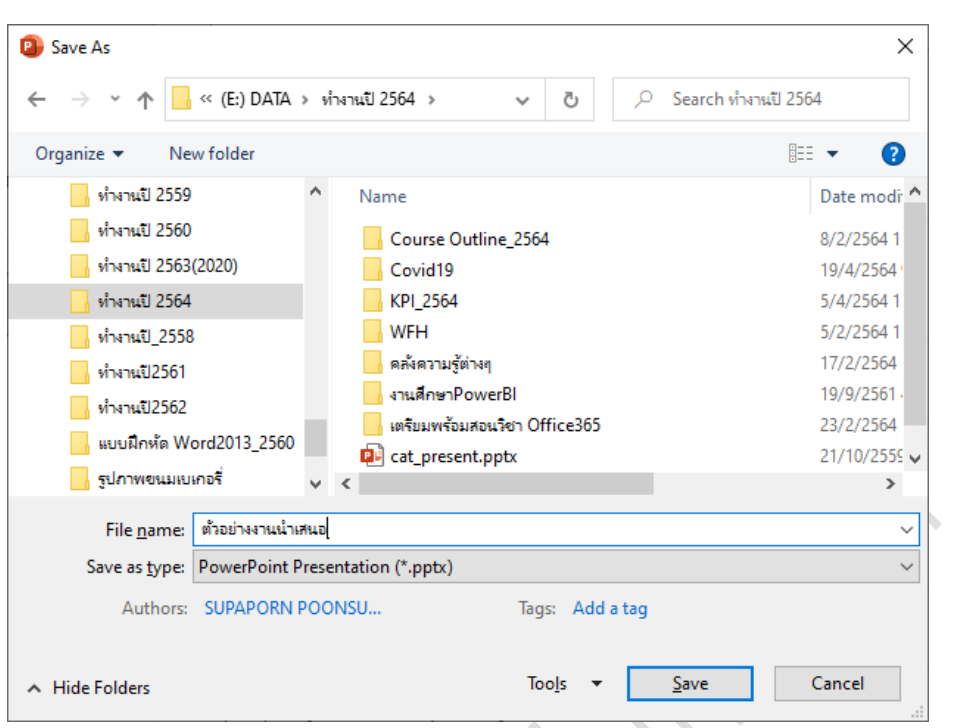

#### **หมายเหตุ**

Microsoft Office PowerPoint 365 จะมีไฟล์นามสกุล เป็น .pptx และ เราสามารถทำการ บันทึกงานนำเสนอเพื่อนำไปเปิดใช้งานในโปรแกรม Microsoft PowerPoint เวอร์ชันก่อนหน้านี้ได้ โดยที่ หน้าต่างคำสั่ง Save As ให้เลือก Save as type: เป็น *PowerPoint 97-2003 Presentation*

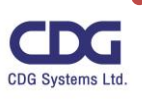

#### **การทำงานร่วมกัน (Co-authoring)**

ใน Microsoft Office PowerPoint 365 จะมีข้อดีอย่างหนึ่งที่น่าสนใจมากนั่นก็คือ ในเรื่องของการ ทำงานกับไฟล์ร่วมกันแบบ **"Real-time co -authoring "** โดยเราสามารถทำการแชร์ไฟล์เอกสารร่วมกัน ในทีม ว่าต้องการให้ใครเข้ามาใช้งาน แก้ไข เอกสารนี้ได้บ้าง ทำให้คนในทีมสามารถแก้ไขไฟล์เอกสารเดียวกัน ได้พร้อมกันในเวลาจริง จากทุกที่และทุกอุปกรณ์ ซึ่งในขณะทำการแก้ไขอยู่นั้นจะมีสัญลักษณ์ธงปรากฎให้เห็น ว่าใครกำลังทำการแก้ไขเอกสารนี้รวมทั้งเห็นการแก้ไขนั้นๆ ด้วย และจะมีการจัดเก็บ History ไว้ด้วย (Coauthoring and version history) (คุณสมบัตินี้จะใช้ได้ต่อเมื่อไฟล์เอกสารมีการจัดเก็บไว้บนคลาวด์)

ตัวอย่างเช่น มีไฟล์งานอยู่หนึ่งไฟล์ต้องการที่จะแชร์เอกสารนี้ให้กับทีมงานได้ทำงานร่วมกัน โดยสามารถ ทำการแก้ไขได้พร้อม ๆ กัน ทำได้ดังนี้

- เปิดไฟล์ที่ต้องการแชร์ให้ผู้อื่นใช้งาน
- คลิกปุ่ม Share **ි** Share
- จะปรากฏหน้าต่าง Share ขึ้นมา

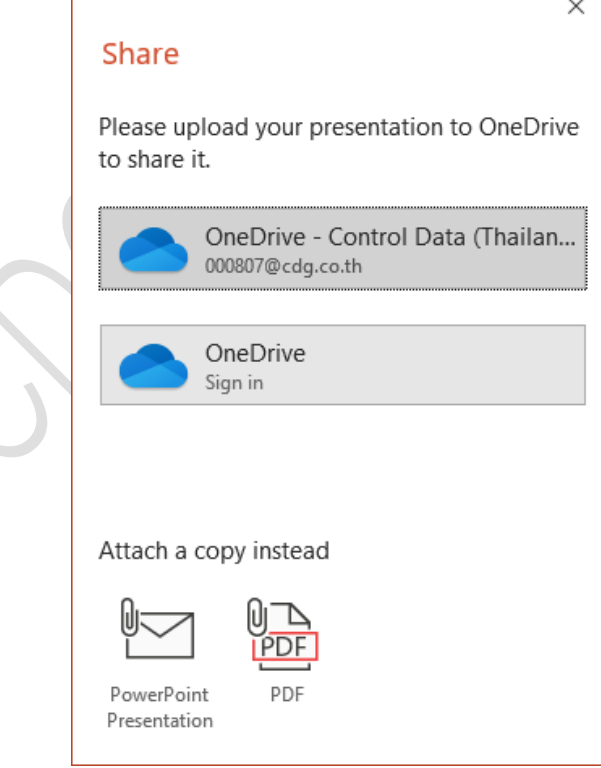

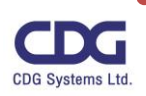

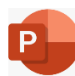

• ให้ทำการบันทึกไฟล์งานนี้ไว้ที่ OneDrive เช่น

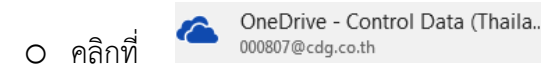

o จะปรากฎหน้าต่างนี้ ให้ตั้งชื่อไฟล์งาน เช่น " Test365 "

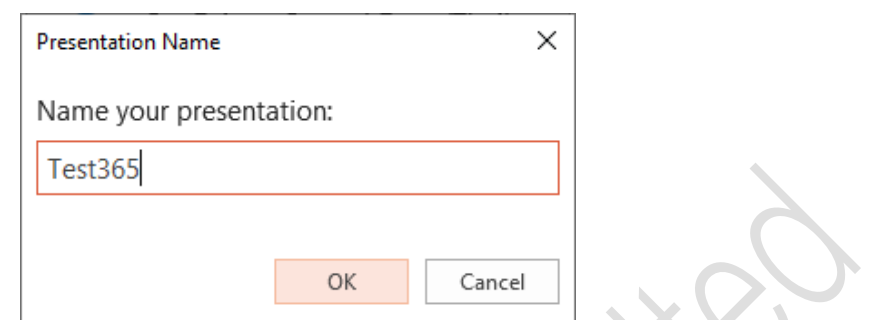

- จากนั้นให้ทำการระบุว่าต้องการแชร์ไฟล์งานนี้ให้กับใครบ้าง เช่น aranjuan.k@cdg.co.th
- เปิดไฟล์ที่ต้องการแชร์ให้ผู้อื่นใช้งา

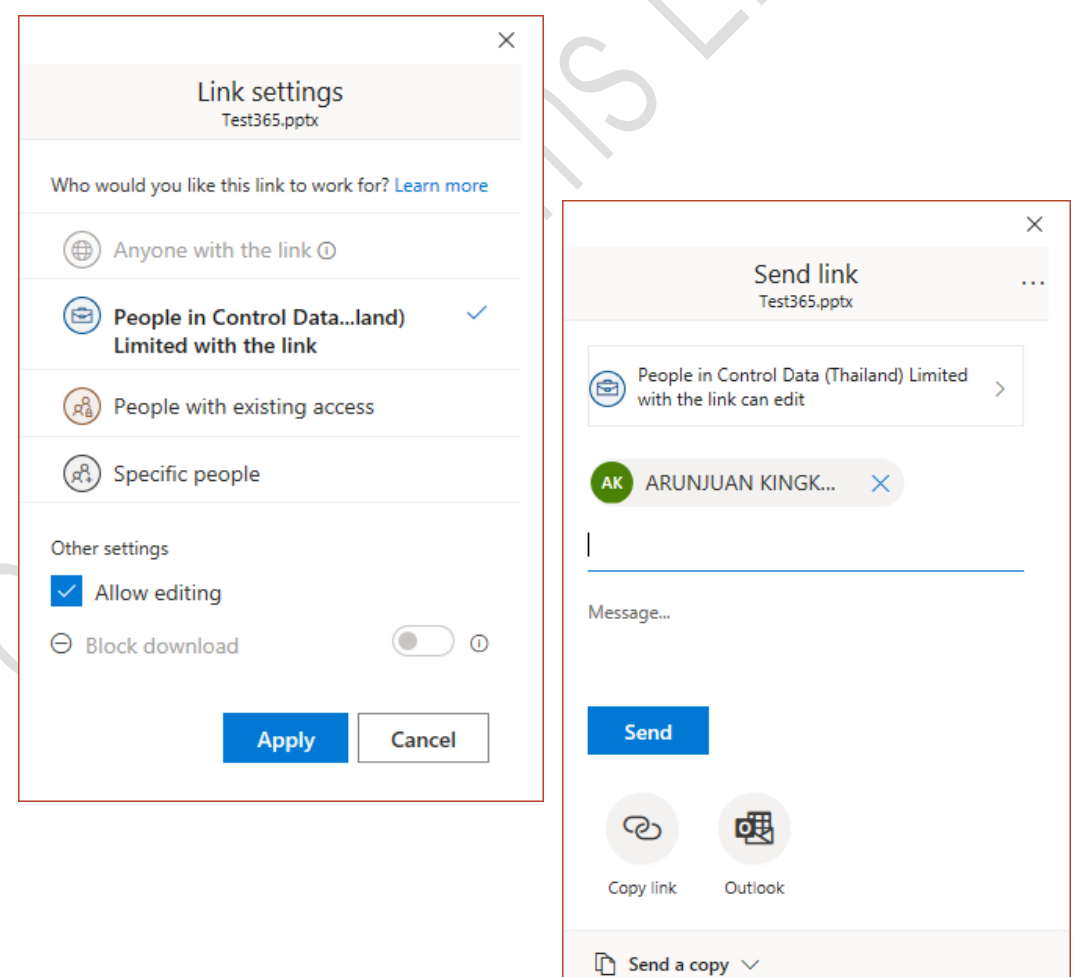

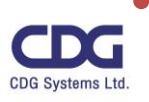

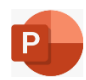

- o จากนั้นคลิกปุ่ม Send
- o จะปรากฎหน้าต่างนี้ขึ้นมา เป็นอันเสร็จขั้นตอนการแชร์ไฟล์งาน

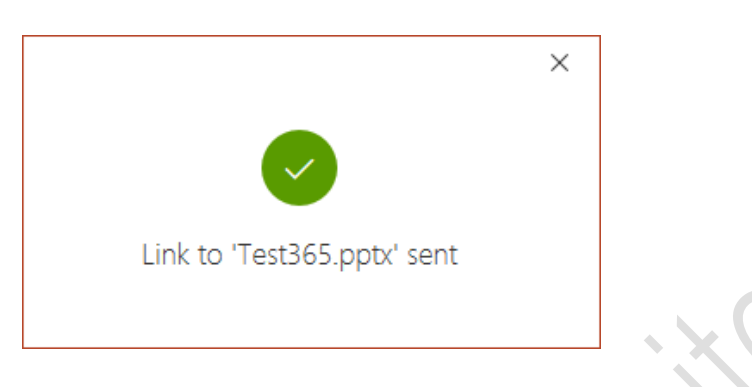

#### หมายเหตุ

จากไฟล์นี้เราได้ทำการแชร์ไฟล์งานให้กับคุณอรัญจวน ให้สามารถทำการแก้ไขได้ด้วย ซึ่งถ้าเราทำการ เปิดไฟล์ขึ้นมาและคุณอรัญจวนก็เปิดไฟล์นี้ขึ้นมาเช่นกัน ซึ่งทั้งสองคนสามารถทำการแก้ไขไฟล์งานได้พร้อม ๆ กันในเวลาเดียวกัน โดยจะเห็นว่าใครกำลังแก้ไข ข้อความหรือพิมพ์อะไรอยู่นั่นเอง โดยจะมีการเก็บประวัติ (History) การแก้ไขไฟล์งานนี้ไว้ด้วย

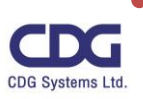

# **การทำงานกับรูปภาพและวัตถุ (Object) ต่างๆ**

ในการสร้างงานนำเสนอนั้นถ้ามีแต่เพียงข้อความอย่างเดียวล้วนๆ อาจจะทำให้การพรีเซ็นต์งานนั้นไม่ น่าสนใจ น่าเบื่อ ไม่ดึงดูดให้กับผู้เข้าฟังหรือผู้เข้าสัมนาเท่าไรนัก ดังนั้นเราอาจเพิ่มวัตถุ(object) อื่นๆ มา ตกแต่งสไลด์ให้เกิดความสวยงามและน่าสนใจให้มากยิ่งขึ้น เช่น การใส่รูปภาพต่างๆ ภาพวาด ลายเส้น ลูกศร อักษรศิลป์ หรือรูปทรงต่างๆ เป็นต้น แต่ทั้งนี้ต้องมีความสอดคล้องกับเนื้อหาและไม่เยอะจนเกินไป

#### **การแทรกรูปภาพ (Picture)**

ในสไลด์งานนำเสนอถ้าต้องการแทรกรูปภาพ (Picture) มาประกอบเพื่อให้สไลด์นั้นมีความน่าสนใจ สวยงาม และดึงดูดแก่ผู้เข้าฟัง สำหรับในเวอร์ชั่นนี้เราสามารถทำการเลือกรูปภาพจากแหล่งที่ต้องการได้ เช่น This Device , Stock Images , Online Pictures เป็นต้น ซึ่งสามารถทำได้ดังนี้

> **Insert Picture From Co** This Device... col Stock Images... Ce Online Pictures...

- อยู่ที่สไลด์ที่ต้องการ
- คลิกแท็ป Insert
- คลิกคำสั่ง Picture
- คลิกที่ Insert Picture From
- คลิกเลือกรูปภาพจากแหล่งที่ต้องการ เช่น Stock Images
	- o This Device : เลือกรูปภาพได้จากเครื่องคอมฯ ที่ใช้งานนี้
	- o Stock Images : เลือกรูปภาพได้จากกลุ่ม / หมวดหมู่ (Stock)
	- o Online Pictures : เลือกรูปภาพได้จาก Online

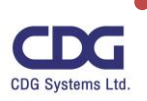

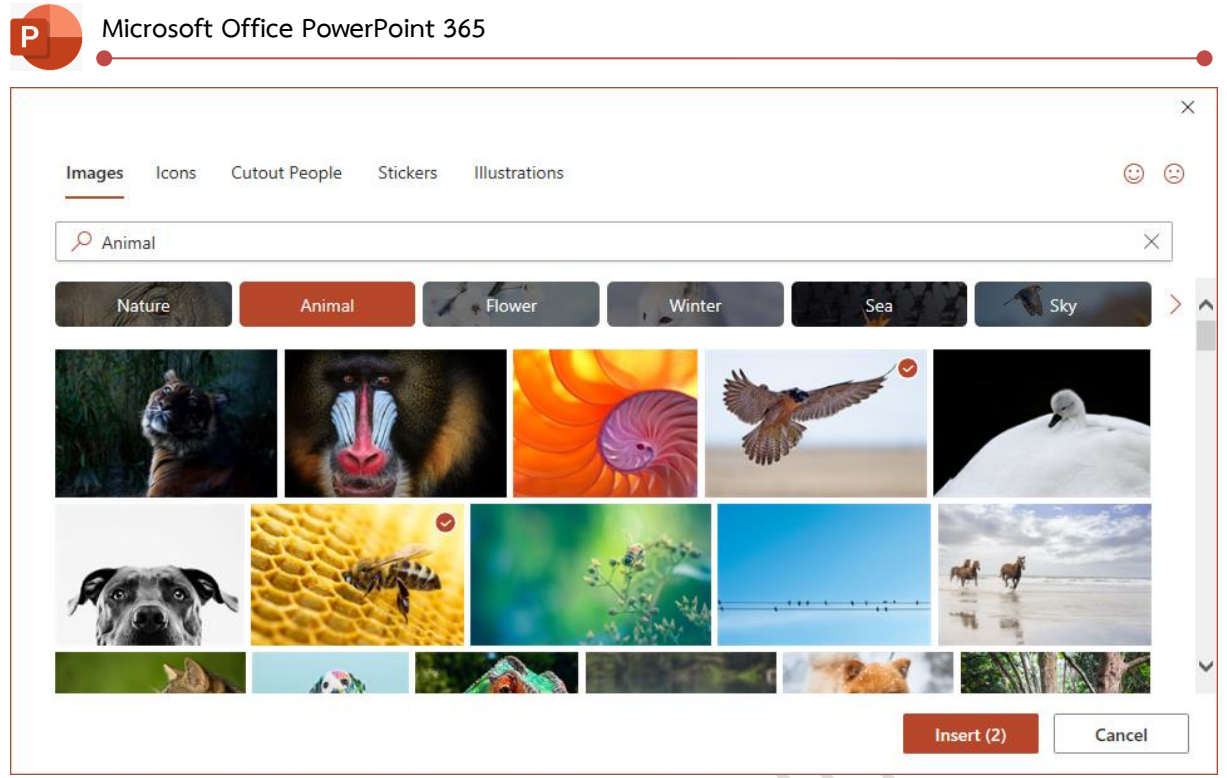

- คลิกปุ่ม Insert
- จะปรากฎรูปภาพที่หน้าสไลด์ (สามารถทำการปรับแต่งรูปภาพได้ตามความต้องการ ) ดังนี้

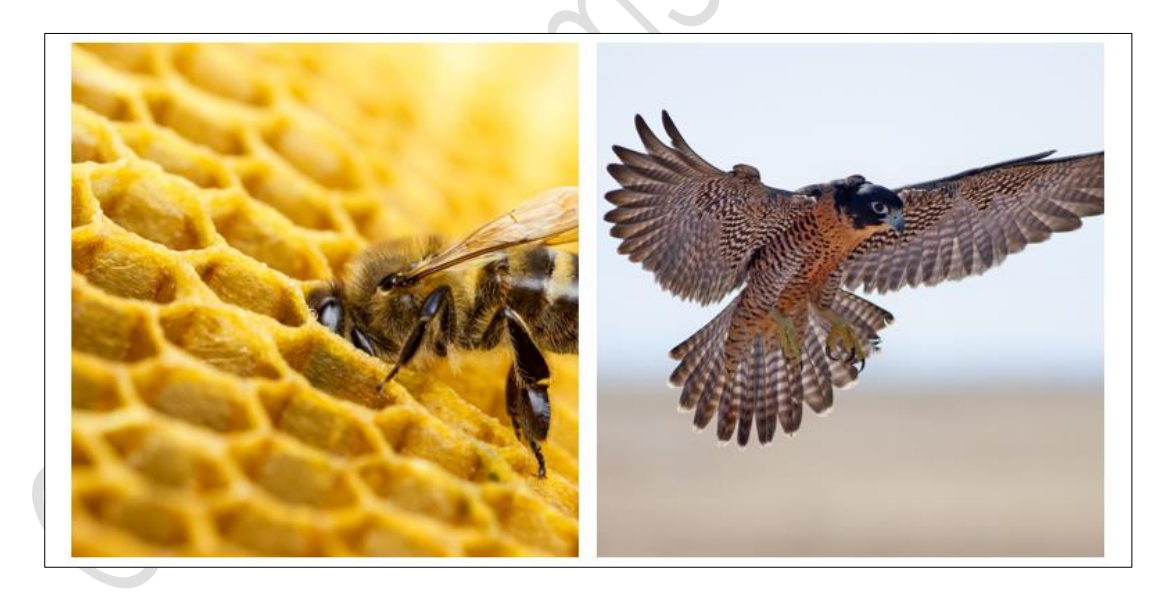

# **หรือ ถ้าเราทำการเลือกรูปภาพจาก Online Picture จะได้หน้าจอดังนี้**

- คลิกเลือกรูปภาพจากแหล่งที่ต้องการ เช่น Online Picture
- จะปรากฎหน้าจอดังนี้

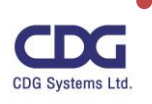

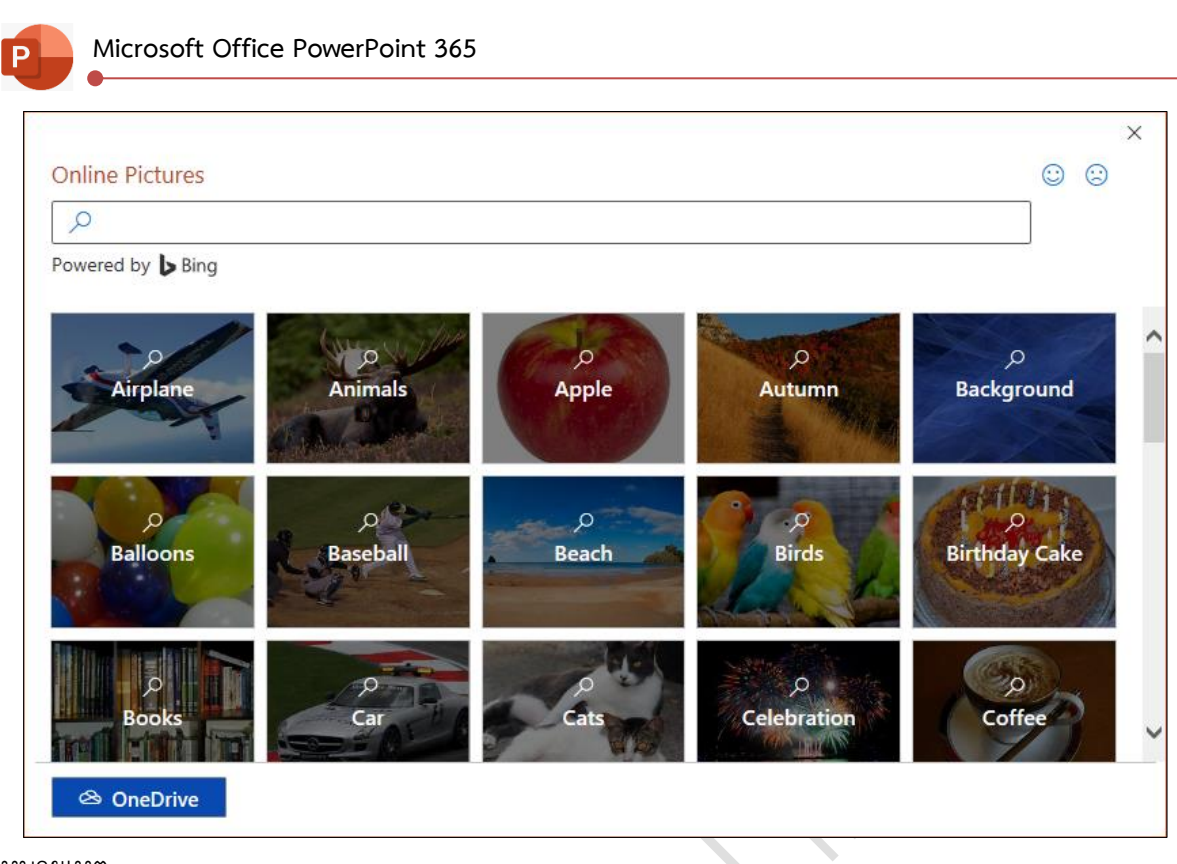

หมายเหตุ

เราสามารถทำการค้นหารูปภาพได้โดยพิมพ์ที่ Search Bing

 $\varphi$  Search Bing

เพื่อทำการค้นหาภาพที่ต้องการเช่น พิมพ์คำว่า Birds เป็นต้น

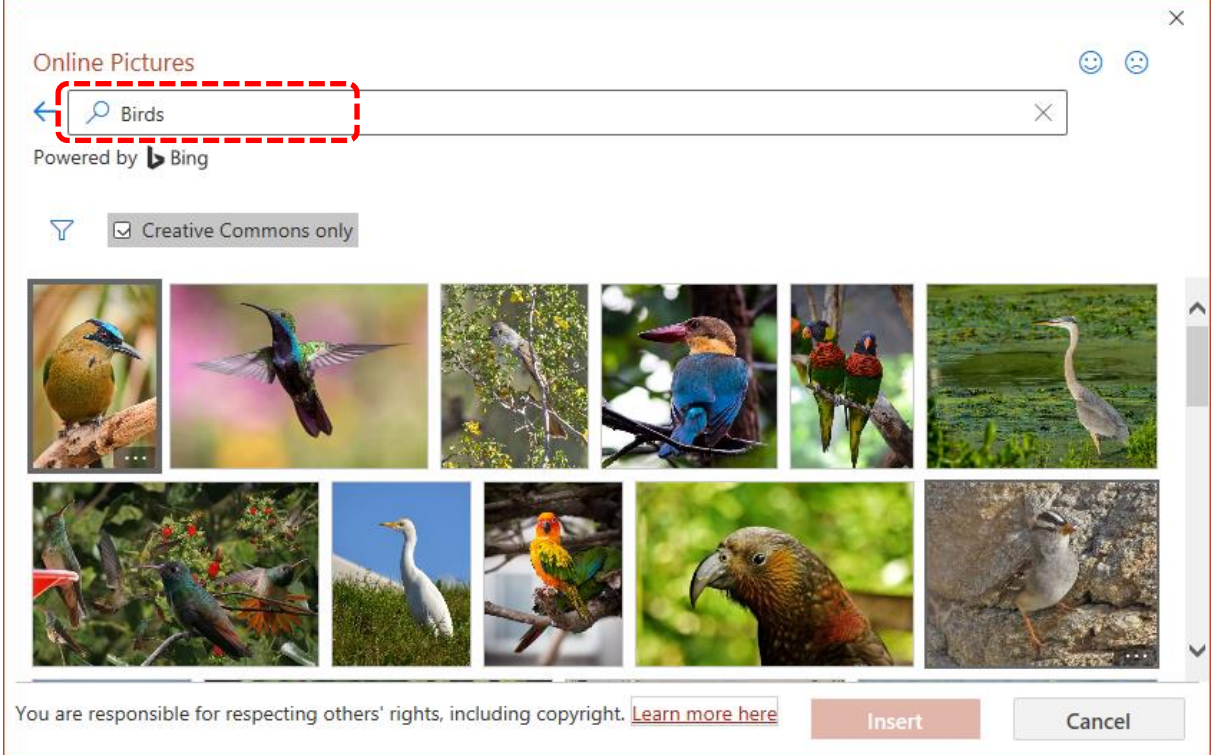

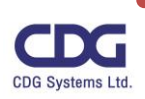

#### **การปรับแต่งรูปภาพ**

เมื่อได้เราได้รูปภาพที่ต้องการแล้ว เราสามารถทำการปรับแต่งรูปภาพได้ตามความต้องการ โดยให้ทำ การคลิกที่รูปภาพ จะปรากฏ Contextual Tabs ชื่อ "Picture Format" บนแท็บริบบอน Format เพื่อให้เรา จัดการเปลี่ยนแปลงรูปแบบของรูปภาพได้ตามความต้องการ

• **การใช้งานแท็ปริบบอน Format ในการปรับแต่งรูปภาพ**

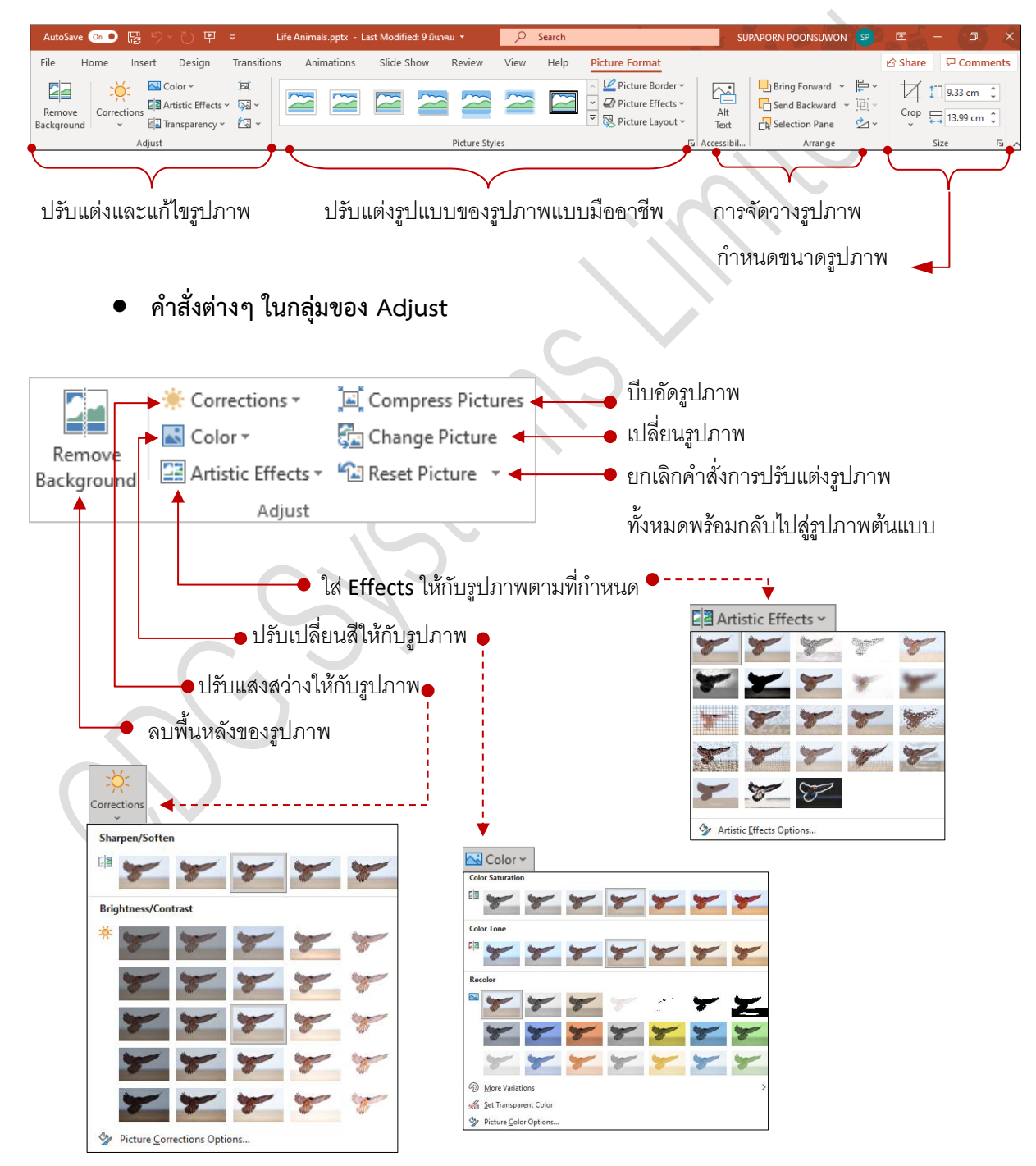

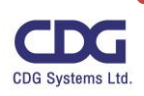

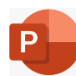

• **คำสั่งต่างๆ ในกลุ่มของ Picture Styles**

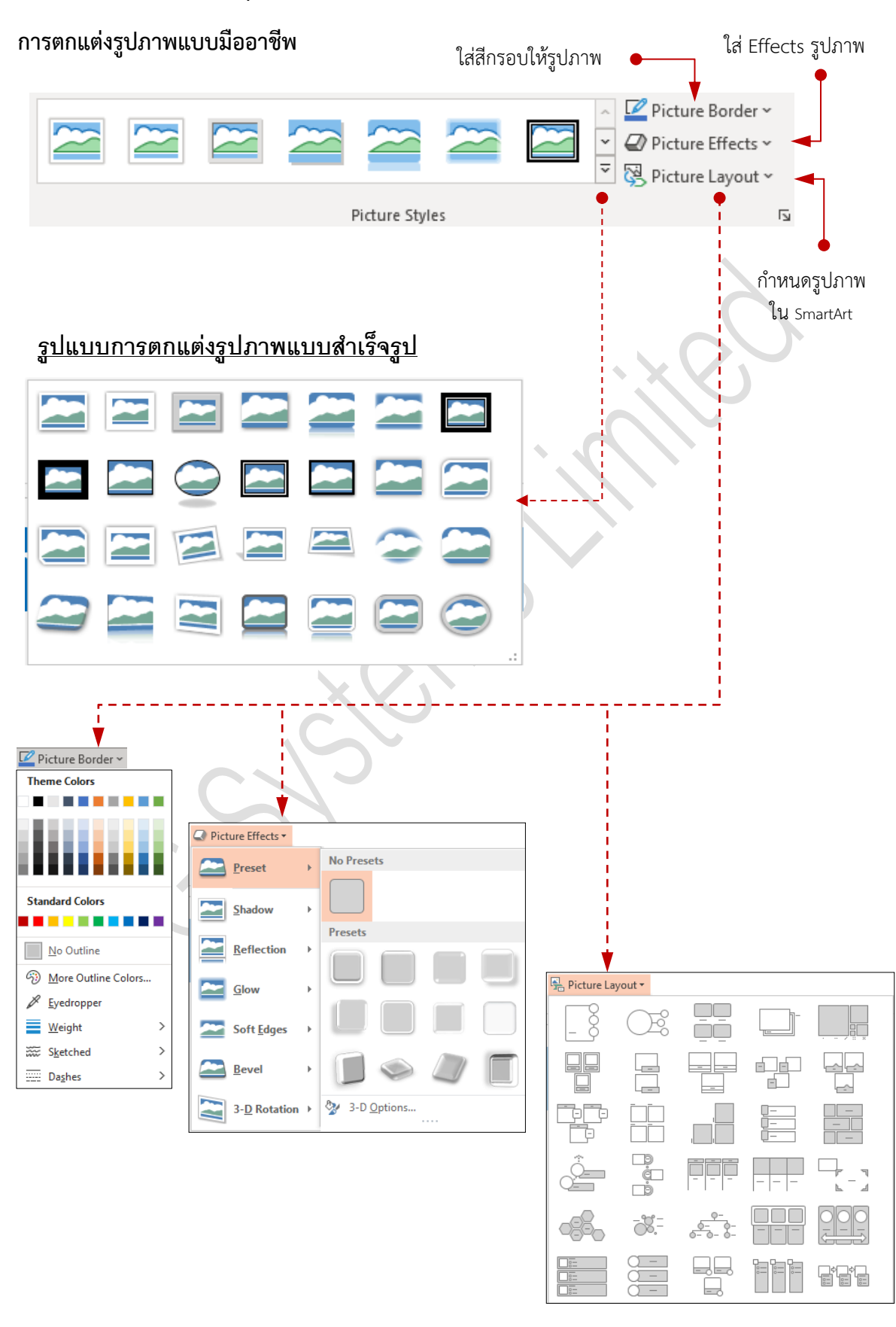

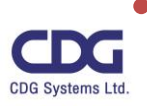

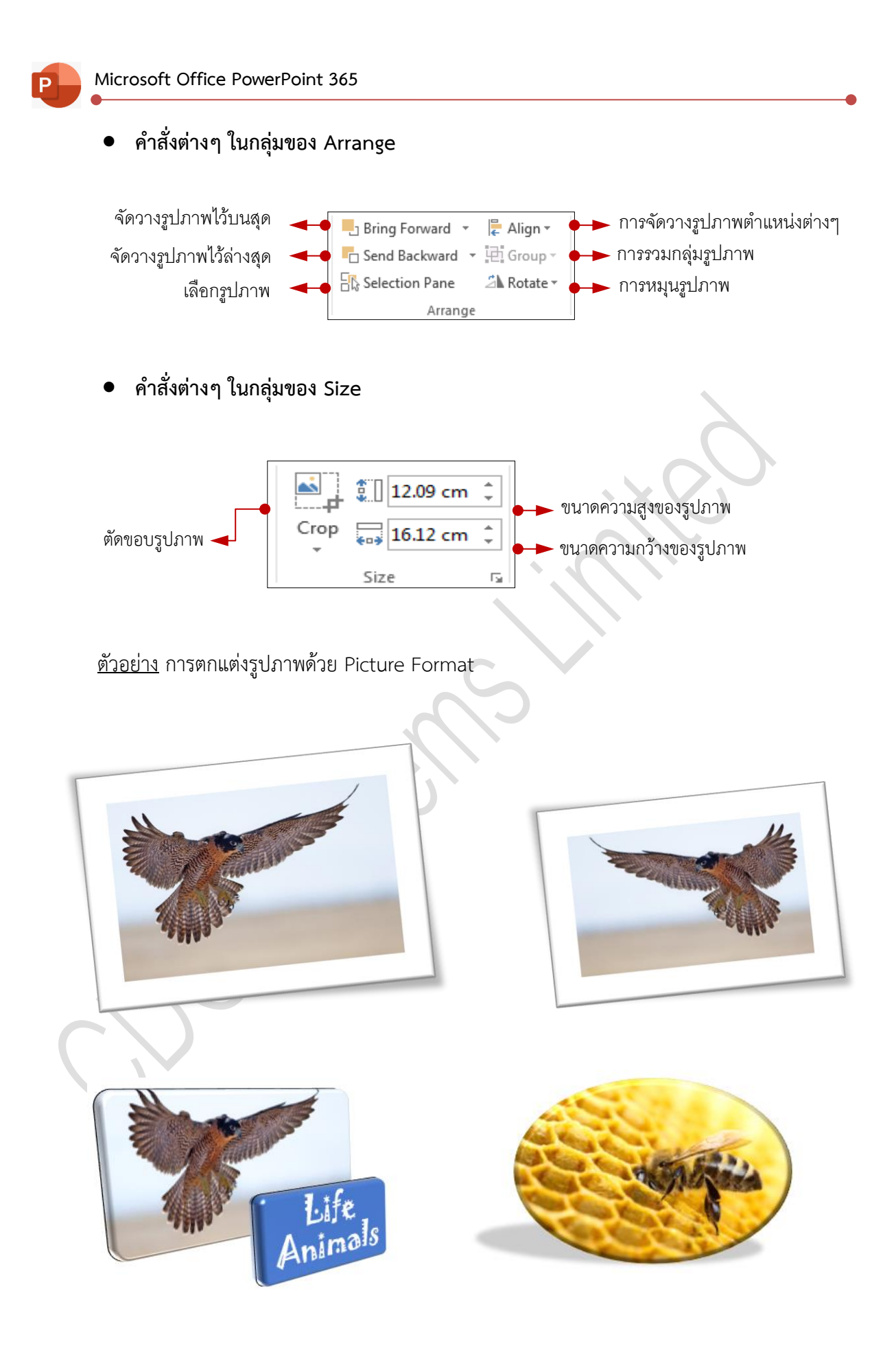

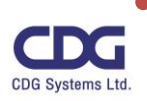

### **การแทรกสัญลักษณ์ภาพ (Icons)**

สำหรับ Microsoft Office PowerPoint 365 เวอร์ชั่นนี้จะมีสัญลักษณ์ภาพ (Icons) ต่างๆ อยู่ มากมายที่ให้เราสามารถทำการแทรกสัญลักษณ์ภาพนี้ เพื่อใช้ประกอบลงในสไลด์เพิ่มความสวยงามและ น่าสนใจมากยิ่งขึ้น โดยจะมีการแบ่งเป็นหมวดหมู่ ให้เราเรียกใช้งานได้ตามต้องการ ซึ่งสามารถทำได้ดังต่อไปนี้

- คลิกแท็ป Insert / คลิกคำสั่ง Icons
- จะปรากฎหน้าต่าง Insert Icons ขึ้นมาดังนี้

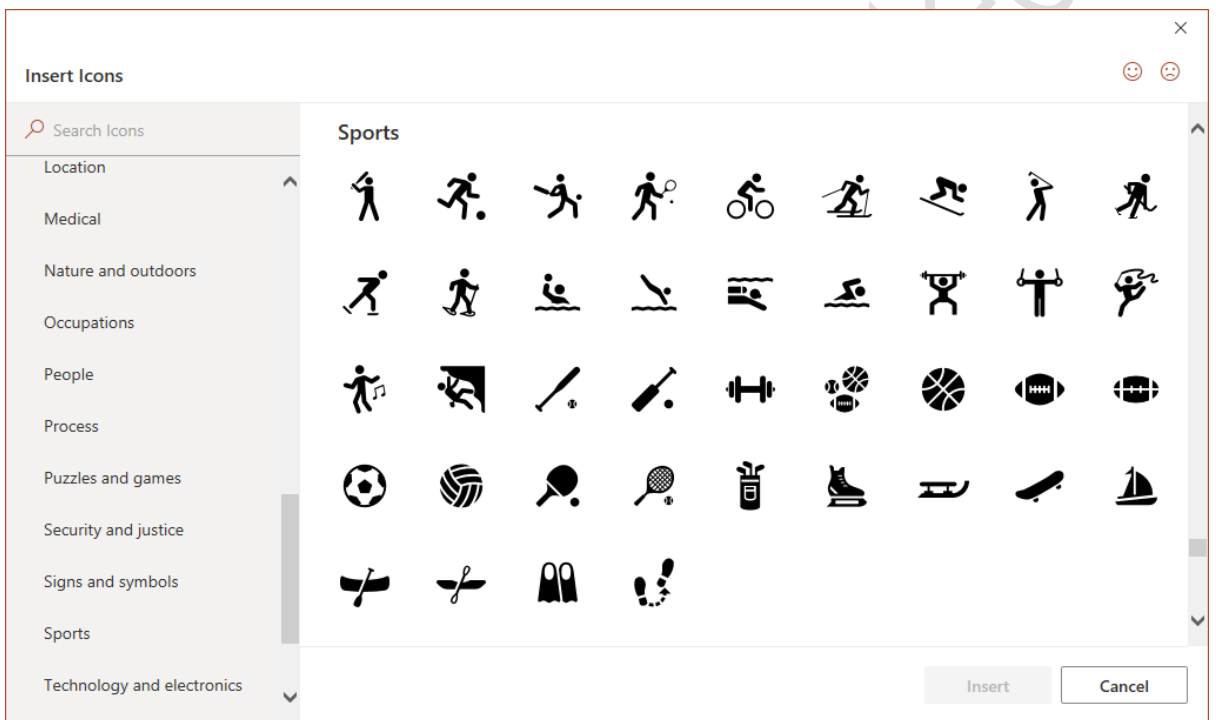

• คลิกเลือกหมวดหมู่ต่างๆ ที่ต้องการทางด้านซ้ายมือ เช่น Sports

• จากนั้นคลิกเลือกสัญลักษณ์ภาพที่ต้องการ (จากตัวอย่างนี้เราเลือกทั้ง 3 ภาพ โดยภาพที่ถูกเลือกจะมี เครื่องหมายถูก แสดงให้เห็น )

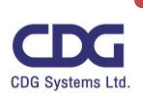

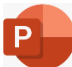

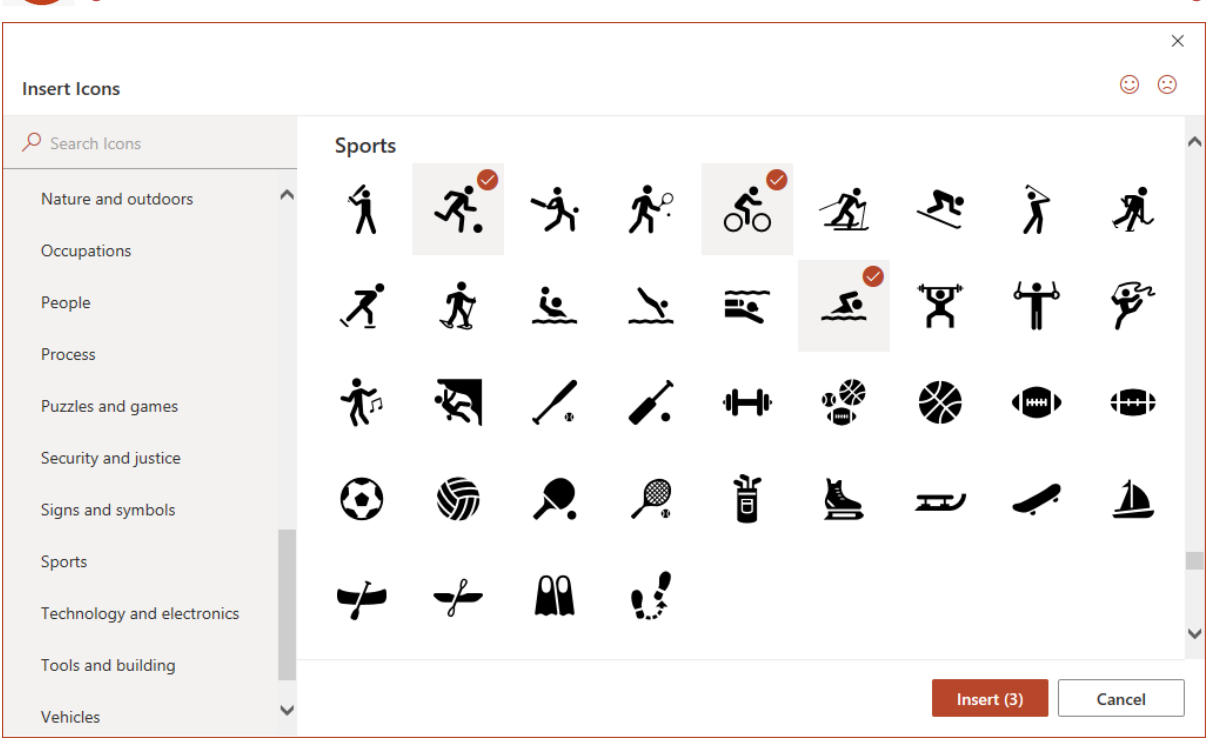

- จะปรากฎสัญลักษณ์ภาพทั้ง 3 ภาพ ให้เห็นที่หน้าสไลด์นั่นเอง
- คลิกปุ่ม Insert

หมายเหตุ

ในการเลือกสัญลักษณ์ภาพ (Icons) นั้นเราสามารถทำการค้นหาภาพที่ต้องการได้โดยพิมพ์ที่ Search

Icons เพื่อค้นหาภาพ และเรายังสามารถทำการเลือกภาพได้มากกว่า 1 ภาพขึ้นไปด้วย

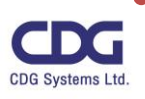

#### **การนำเสนองานด้วย 3D Models**

ในโปรแกรม Microsoft Office PowerPoint 365 เวอร์ชั่นนี้จะมีฟีเจอร์ใหม่ที่น่าสนใจอยู่ตัวหนึ่ง ชื่อ ว่า "3D Models" ที่จะช่วยแทรกรูปร่างของ 3D ทำให้งานนำเสนอของเรามีมิติต่างๆ รวมทั้ง มีความตื่นตาตื่น ใจให้กับผู้รับชมมากยิ่งขึ้น เพื่อจะได้ช่วยสร้างความน่าสนใจให้กับงานนำเสนอให้มีความน่าสนใจมากยิ่งๆ ขึ้น นั่นเอง ซึ่งเราสามารถทำได้ดังนี้

 $\Omega$  3D Models  $\sim$ 

G This Device...

**Insert 3D Model From** 

& Stock 3D Models...

- คลิกแท็ป Insert / คลิกคำสั่ง 3D Models
- คลิกเลือกแหล่งที่เก็บรูปได้จาก
	- o This Device… :
	- o Stock 3D Models…
- เช่นคลิกเลือกรูปที่ Stock 3D Models (เลือกจาก Online)
- จะปรากฎหน้าต่าง "Online 3D Models " ขึ้นมาดังนี้

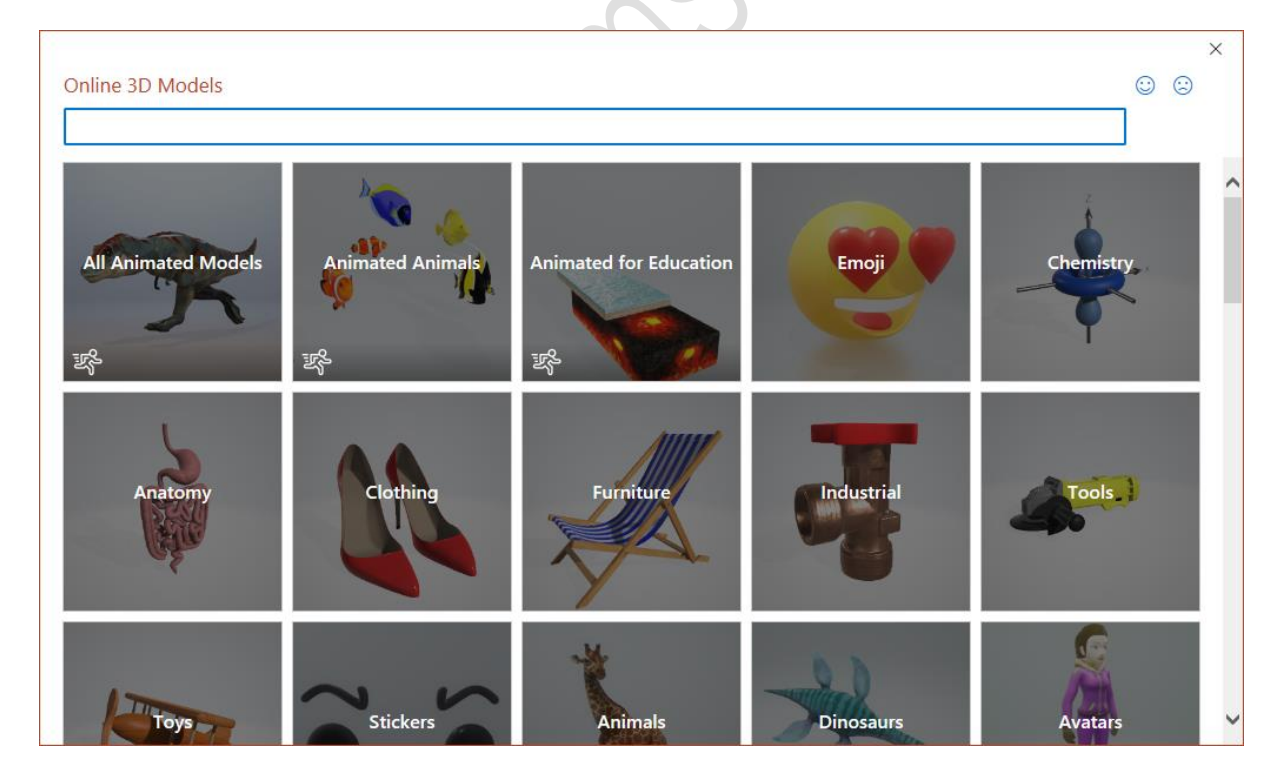

• คลิกเลือกหมวดรูปได้ตามต้องการ หรือทำการค้นหารูปได้ เช่น พิมพ์คำว่า Space

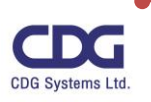

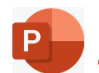

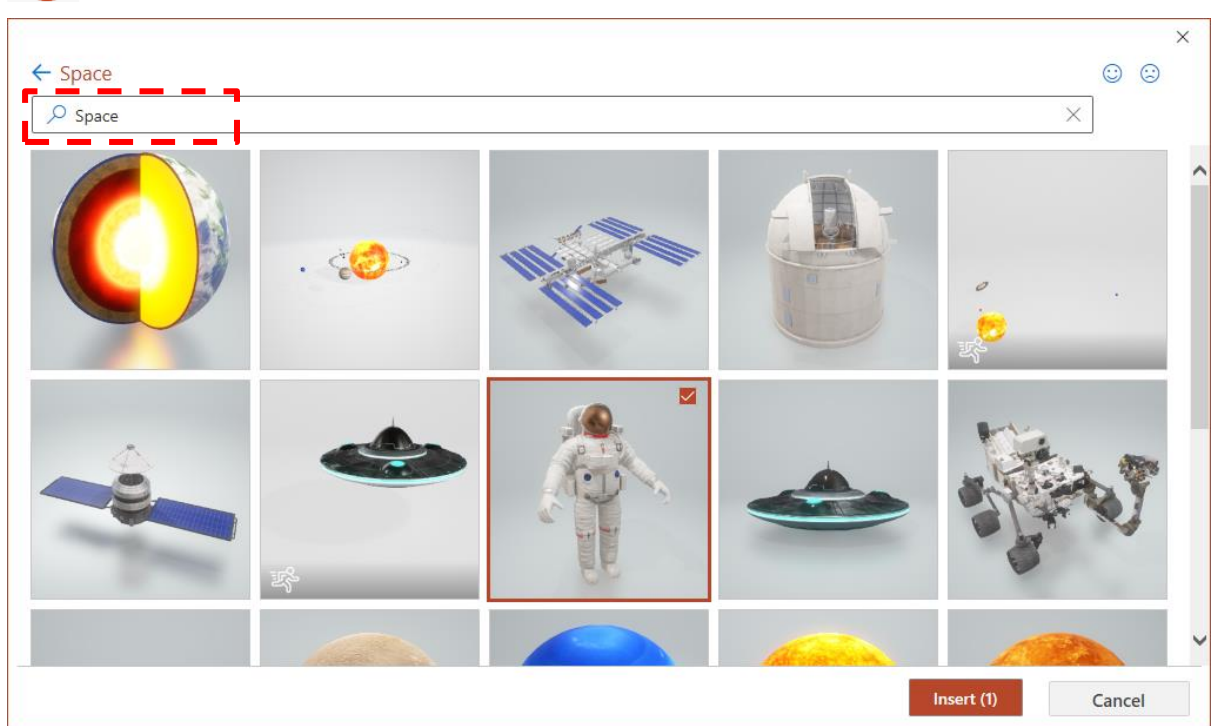

- จากนั้นคลิกรูปที่ต้องการ
- คลิกปุ่ม Insert
- จะได้รูปปรากฎที่แผ่นสไลด์ดังนี้

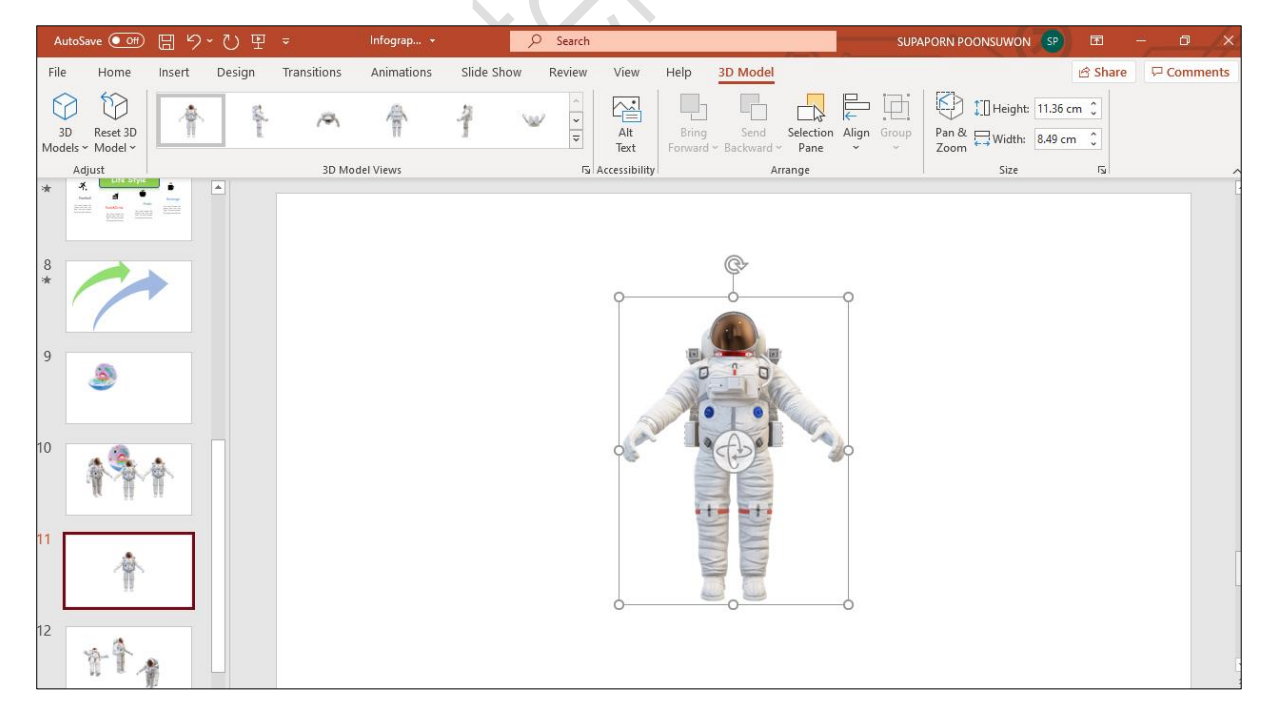

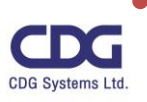

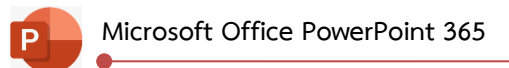

ถ้าหากต้องการปรับแต่ง/ หมุนภาพ ต่างๆของวัตถุที่เป็น 3D ที่ได้ทำการแทรกมานั้น สามารถทำได้ดังนี้

- คลิกที่วัตถุ 3D ที่ต้องการปรัปแต่ง
- คลิกแท็ป 3D Models

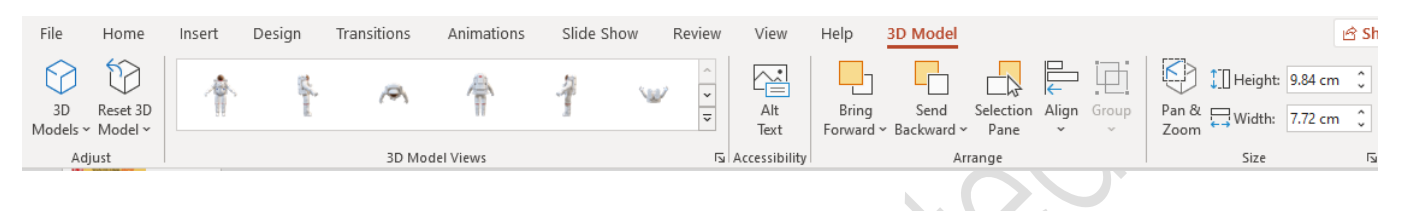

• คลิกคำสั่งต่างๆ ที่ต้องการเพื่อทำการปรัปมุมมอง / หมุนภาพ ของวัตถุที่เป็น 3D ได้ตามต้องการ

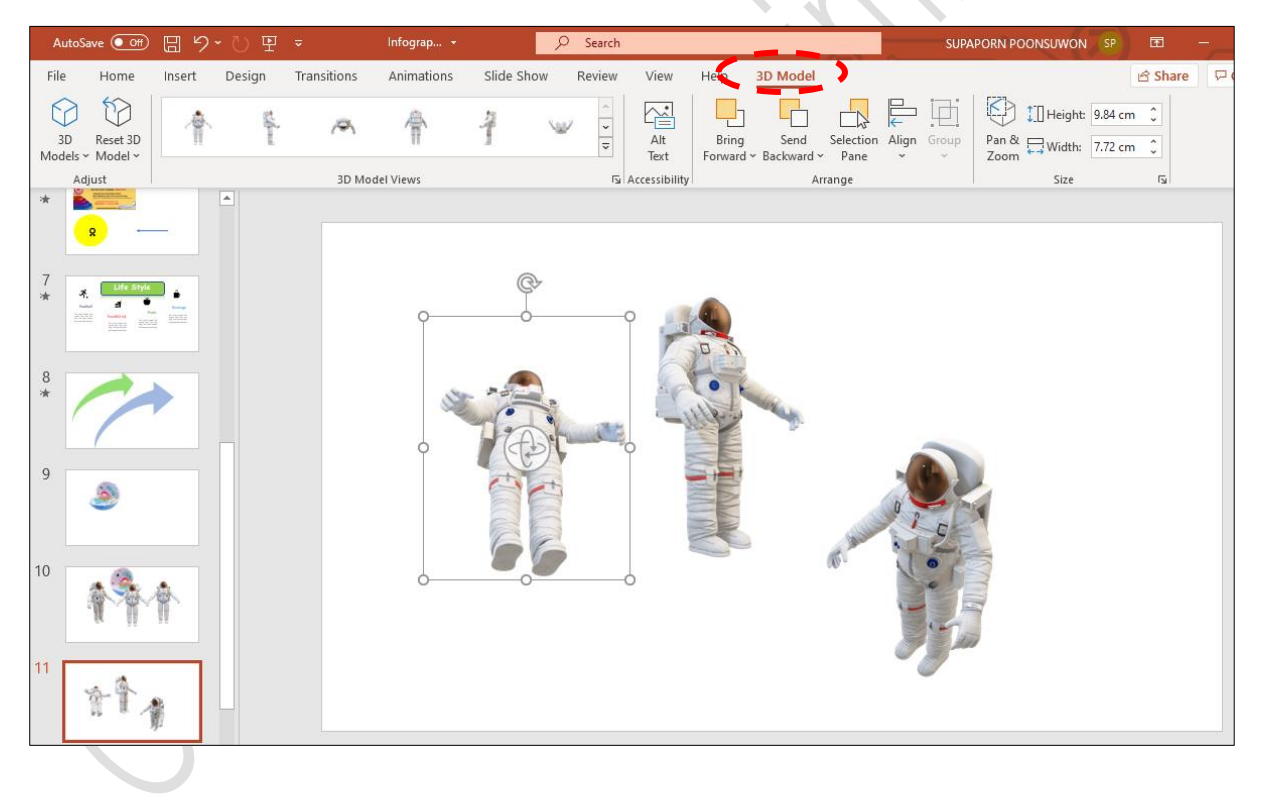

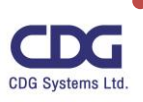

#### **แนวคิดการออกแบบ (Design Ideas)**

ในการออกแบบของสไลด์ต่างๆ นั้น บางครั้งเราไม่มีแนวคิดในการออกแบบหรืออาจจะยังไม่มีไอเดีย (Idea) ว่าจะออกแบบอย่างไรให้กับสไลด์นั้นๆ ให้สวยงามหรือน่าสนใจมากยิ่งขึ้นดี สำหรับ Microsoft Office PowerPoint 365 เวอร์ชั่นนี้จะมีฟังก์ชั่นที่น่าสนใจมากอยู่ตัวหนึ่งที่ช่วยในการออกแบบให้เรา นั่นก็คือ "Design Ideas" (แนวคิดการออกแบบ) โดยโปรแกรมจะทำการออกแบบให้ เช่น มีการวางเค้าโครงและจัด วางรูปภาพ จัดวางข้อความ เป็นต้น โดยจะมีรูปแบบต่างๆ ให้เราเลือกหลากหลายรูปแบบ เพียงแค่เราทำการ คลิกเลือกรูปแบบที่ต้องการเท่านั้น ก็สามารถนำไปใช้งานได้ทันทีดังตัวอย่างต่อไปนี้

- คลิกแท็ป Home / คลิกที่ New Slide / เลือกแบบสไลด์ที่ต้องการ เช่น Title Slide
- คลิกแท็ป Insert / คลิกคำสั่ง Icons
- คลิกเลือกภาพที่ต้องการ
- จากนั้นจะปรากฎหน้าต่าง Design Ideas ขึ้นมาทางขวามือ
- คลิกเลือกรูปแบบได้ตามต้องการ

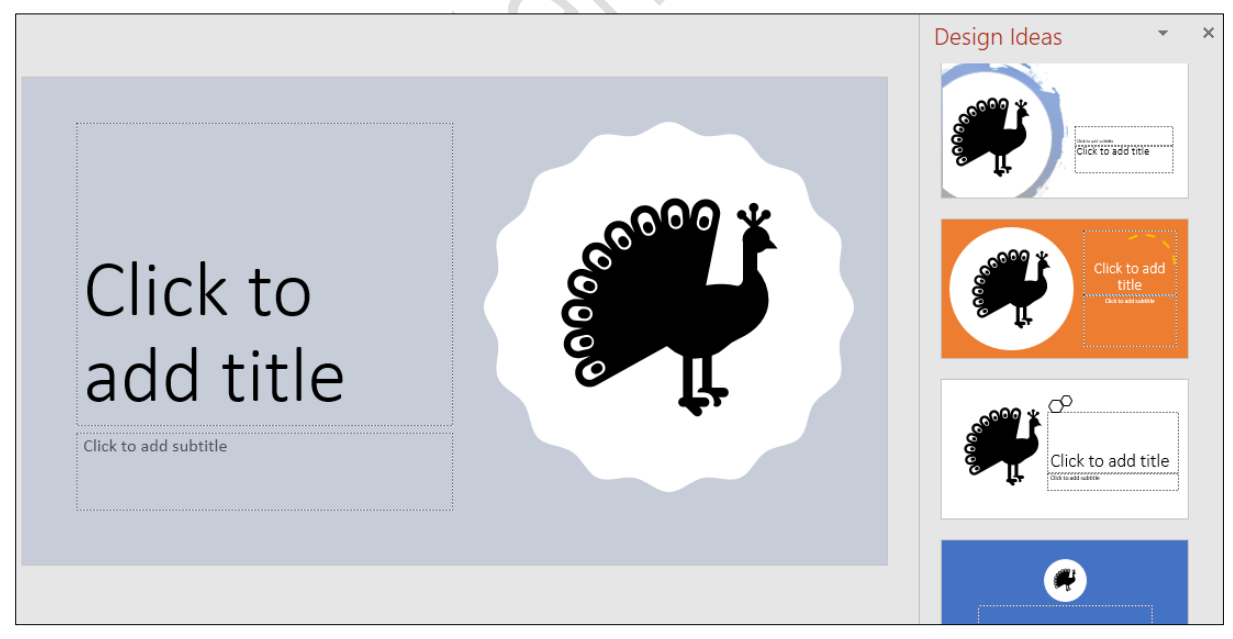

- จากนั้นให้ทำการพิมพ์ข้อความที่ต้องการลงไปในช่อง Click to add title
- ทำการตกแต่งรูปแบบตัวอักษร ( Font ) ต่างๆ ให้สวยงามได้ตามต้องการ
- จะได้ดังนี้

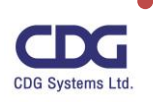

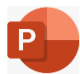

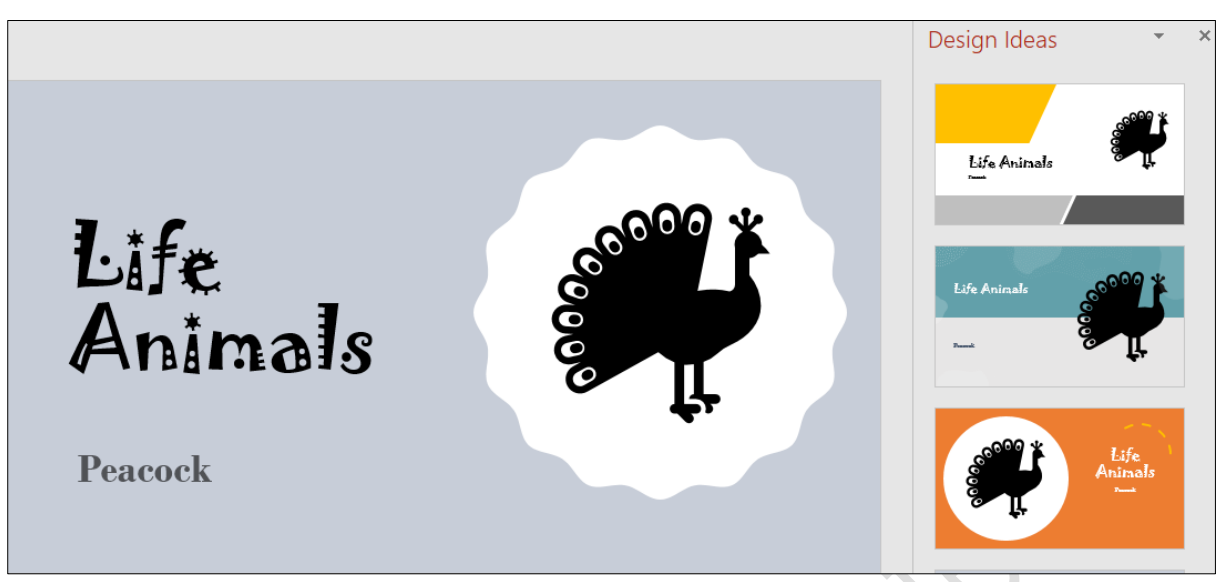

#### หมายเหตุ

สำหรับตัวอย่างนี้เราได้ทำการแทรก Icons เข้าไปในสไลด์ซึ่งนอกเหนือจาก การแทรก Icons แล้วเรา ยังสามารถที่จะทำการแทรกวัตถุ (Objects ) อื่นๆ เช่น รูปภาพ (Pictures) ,รูปทรง (Shapes) ต่างๆ เป็นต้น เข้าไปในสไลด์ได้อีกด้วย จากนั้นโปรแกรม Microsoft Office PowerPoint 365 จะทำการออกแบบแนวคิด (Design Ideas) ให้เรา จากนั้นเราก็เลือกรูปแบบที่ต้องการ

#### **ตัวอย่าง** รูปแบบแนวคิดการออกแบบ (Design Ideas)

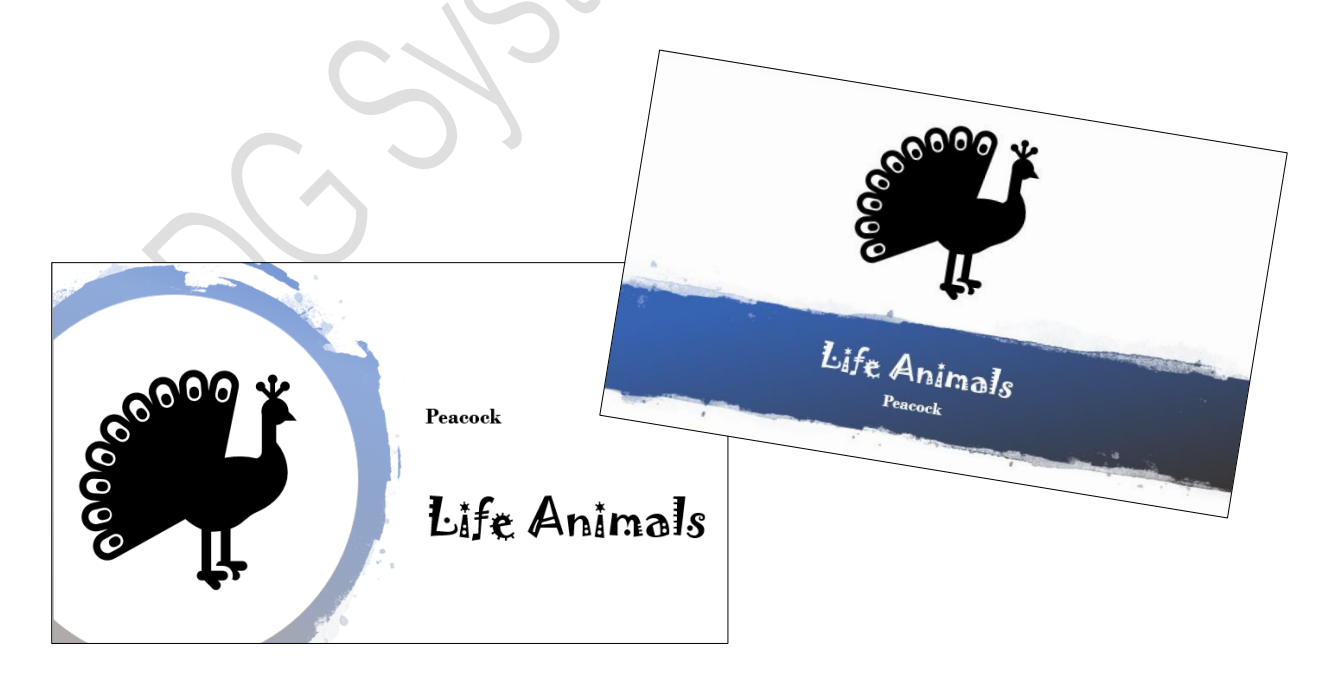

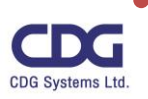

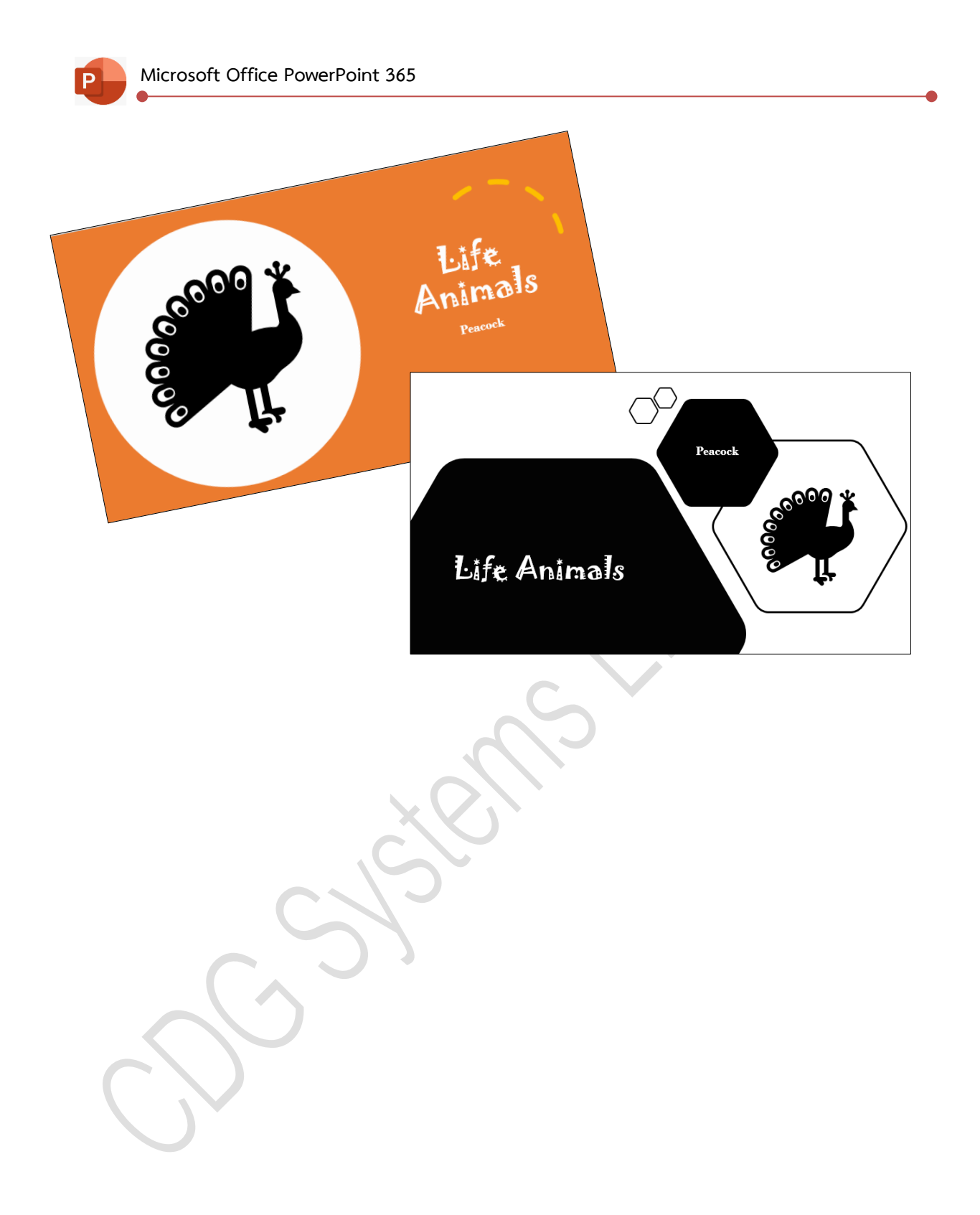

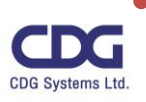

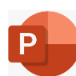

## **การวาดรูปวัตถุด้วยเครื่องมือ Shapes**

- 1. คลิกแท็ป Insert
- 2. คลิกที่คำสั่ง Shapes
- 3. คลิกเลือกเครื่องมือวาดรูปได้ตามต้องการ

Shapes

4. เลื่อนเมาส์ไปบนสไลด์ในตำแหน่งที่ต้องการวาด เมาส์จะเปลี่ยนเป็นรูป  $+$  ให้ทำการแดรกเมาส์ ในแนวทแยงตามขนาดที่ต้องการจะปรากฏรูปที่เลือกไว้บนสไลด์

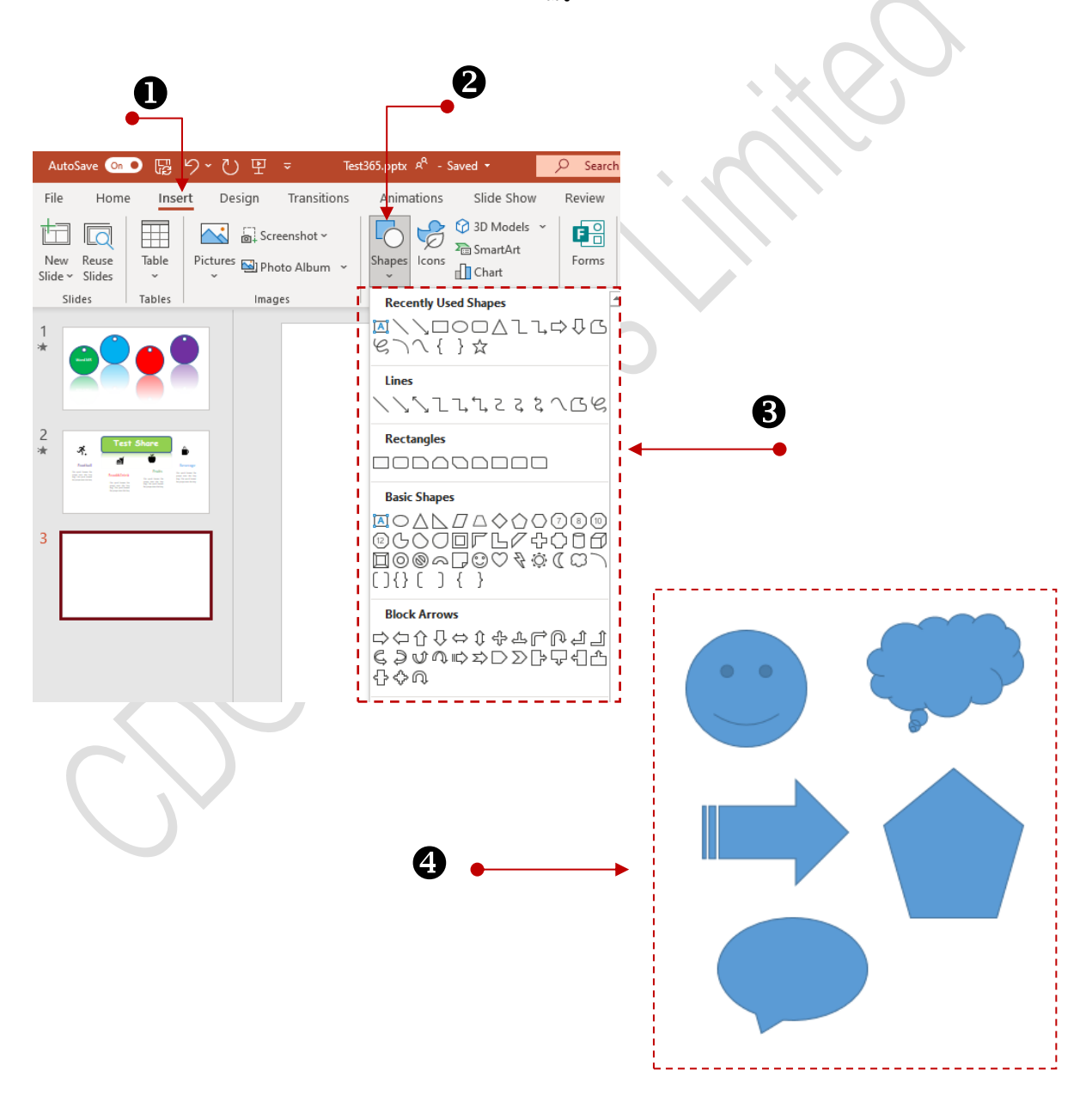

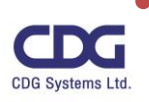

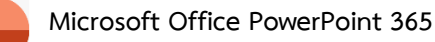

#### **การปรับแต่งรูปวาด (Shapes)**

เมื่อเราทำการวาดรูปทรงหรือ Shape ต่างๆที่เราต้องการขึ้นมาแล้ว เราสามารถที่จะแก้ไข เปลี่ยนแปลงรูปแบบของรูปทรงนั้นๆ ให้สวยงามได้ตามความต้องการ ซึ่งเมื่อเราทำการคลิกเลือกรูปที่ เราวาดนั้นจะปรากฏ Contextual Tabs ชื่อ "Shape Format*"* ขึ้นมาให้อัตโนมัติ พร้อมเครื่องมือต่างๆ ซึ่ง เราสามารถทำการแก้ไขเปลี่ยนแปลงรูปทรงนั้นได้ตามความต้องการ

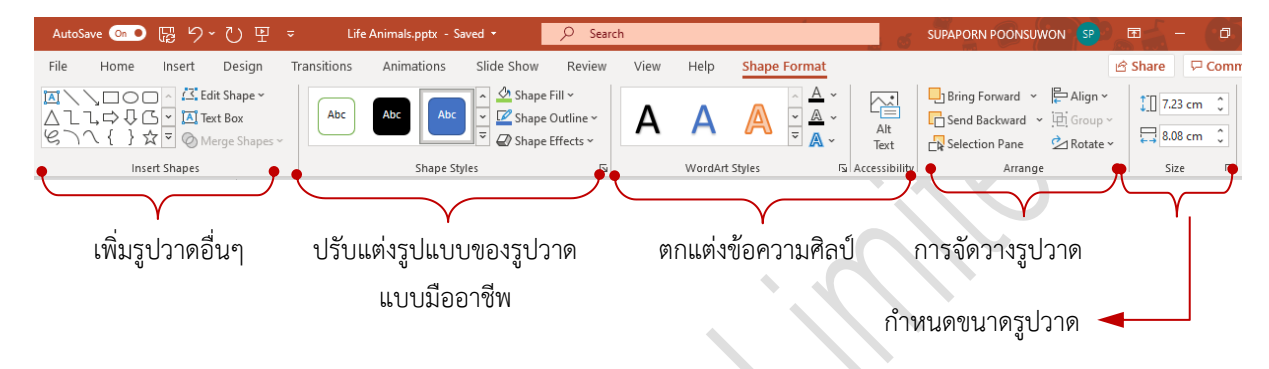

#### **คำสั่งต่างๆ ในกลุ่มของ Insert Shapes**

สำหรับคำสั่งในกลุ่มนี้ได้มีการเพิ่มเติมเครื่องมือ Merge Shapes โดยคุณสามารถผสานรูปวาดต่างๆ รวมเข้าด้วยกันเพื่อสร้างรูปร่างและไอคอนใหม่ ซึ่งจะมีให้เลือก 5 แบบด้วยกัน คือ Union, Combine,

Fragment, Intersect, Subtract

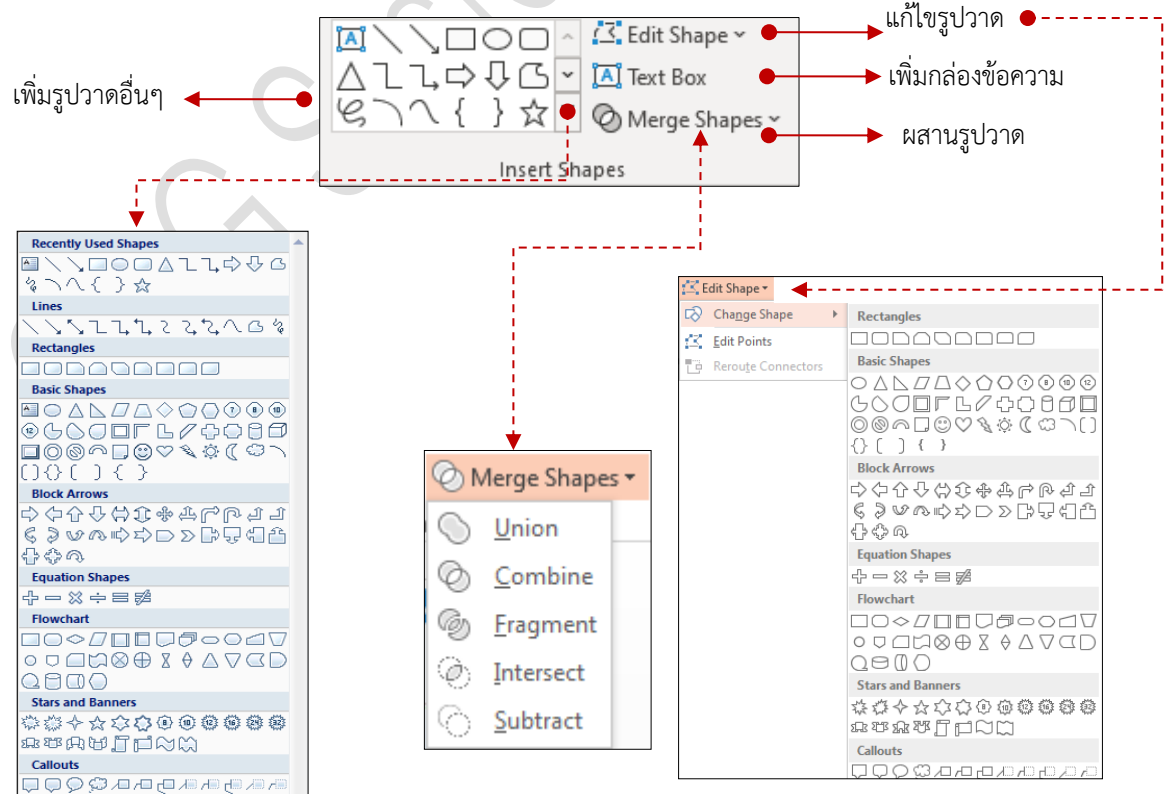

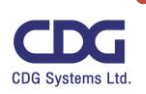

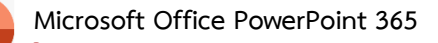

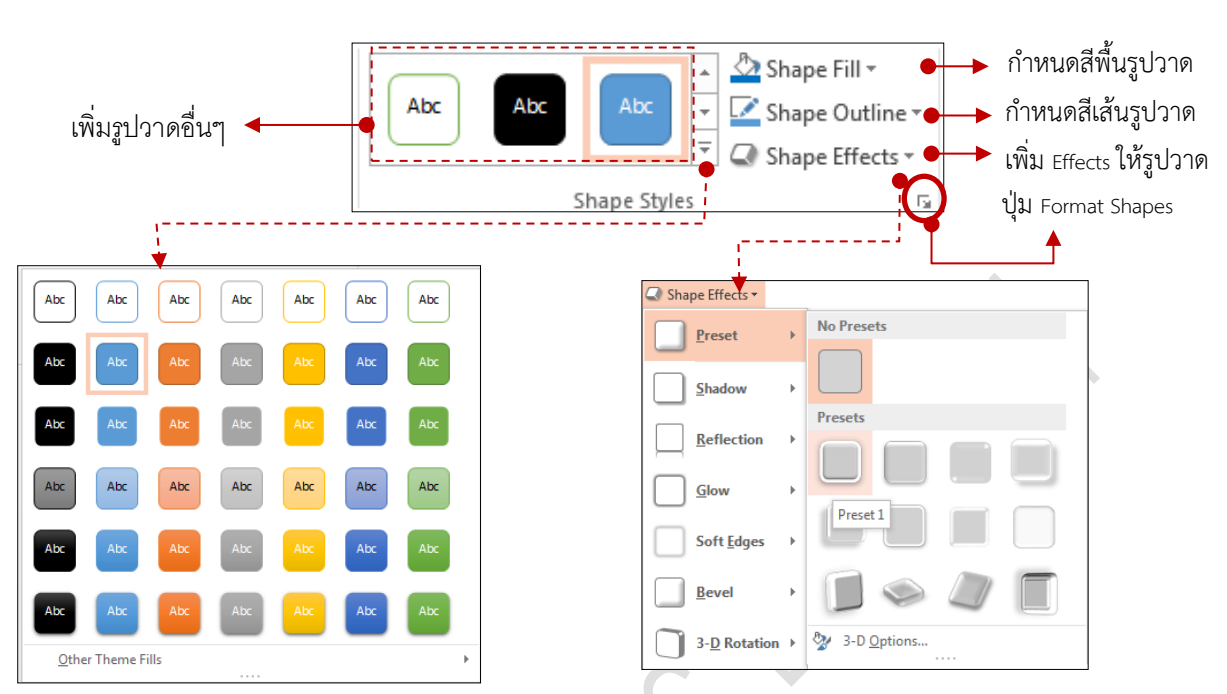

นอกจากนี้หากคุณคลิกที่ปุ่ม Format Shape คุณสามารถตั้งค่ารูปวาดได้ตามความต้องการโดย สามารถเลือกและกำหนดรูปแบบต่างๆ ได้ด้วยตัวคุณเอง ซึ่งการตั้งค่าต่างๆ จะมีลักษณะการตั้งค่าเหมือนกับ การตั้งค่า Background

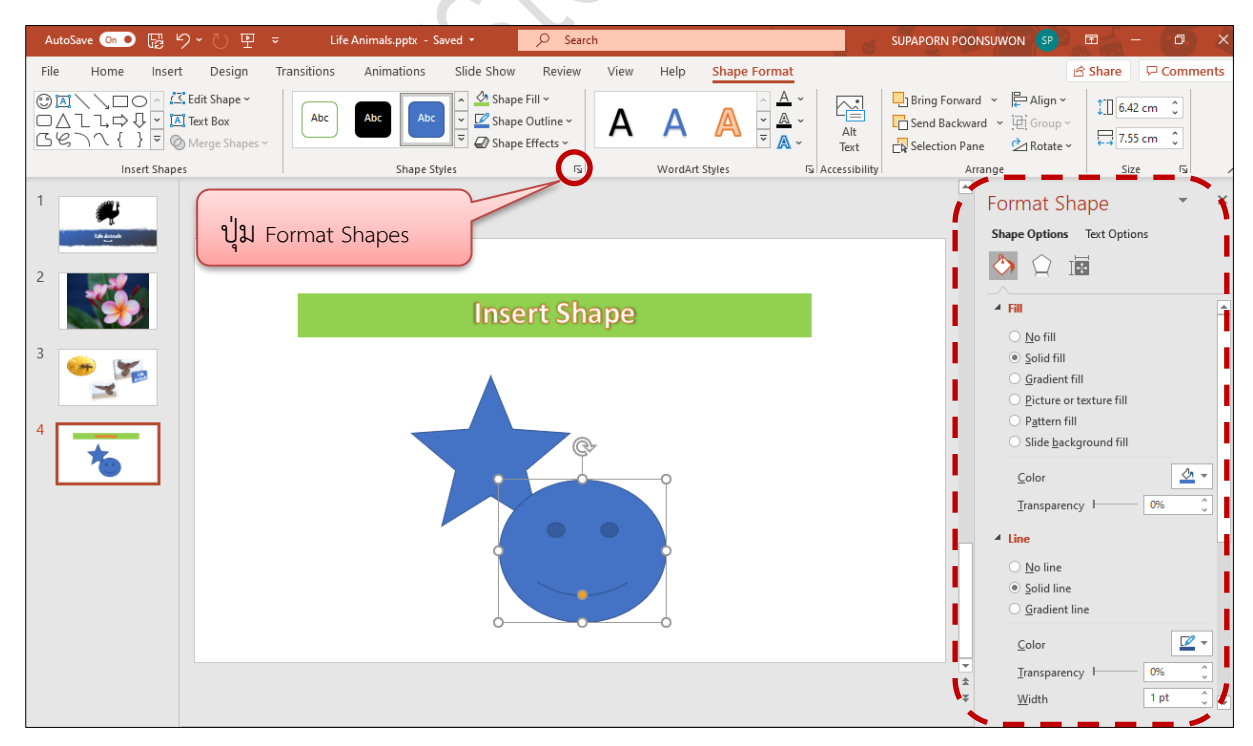

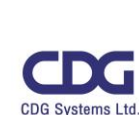

## **คำสั่งต่างๆ ในกลุ่มของ Shape Styles**

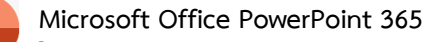

### **คำสั่งต่างๆ ในกลุ่มของ WordArt Styles**

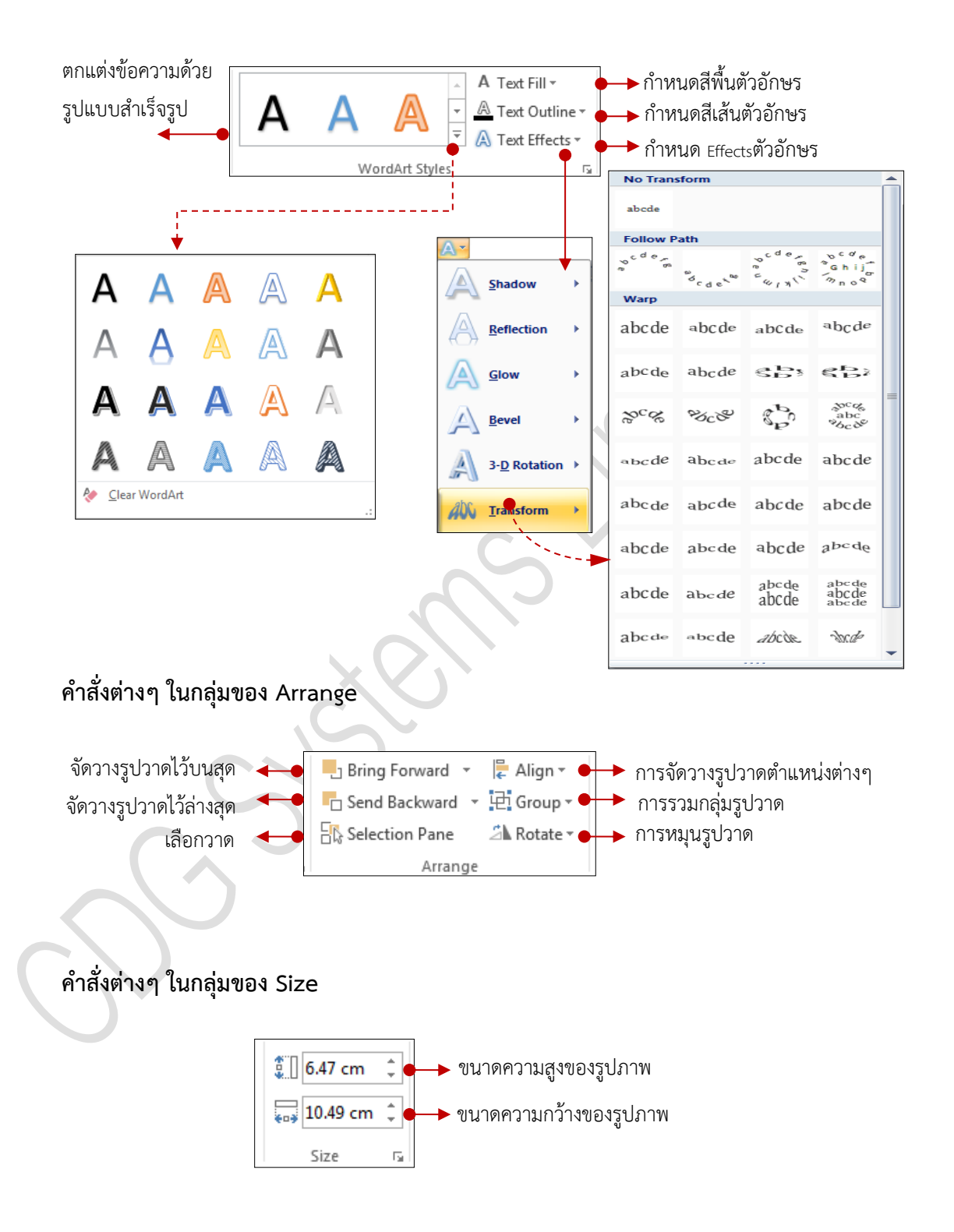

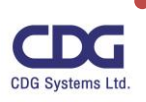

### **การใช้งาน SmartArt**

SmartArt เป็นเครื่องมือการสร้างงานกราฟิกที่สวยงามและง่ายต่อการใช้งาน ในลักษณะของแผนภาพ แผนผังองค์กร การสร้างความสัมพันธ์ ตลอดจนขั้นตอนการประมวลผล เป็นต้น โดยผู้ใช้สามารถเรียกใช้งาน SmartArt ได้ตามขั้นดังต่อไปนี้

• คลิกแท็ป Insert

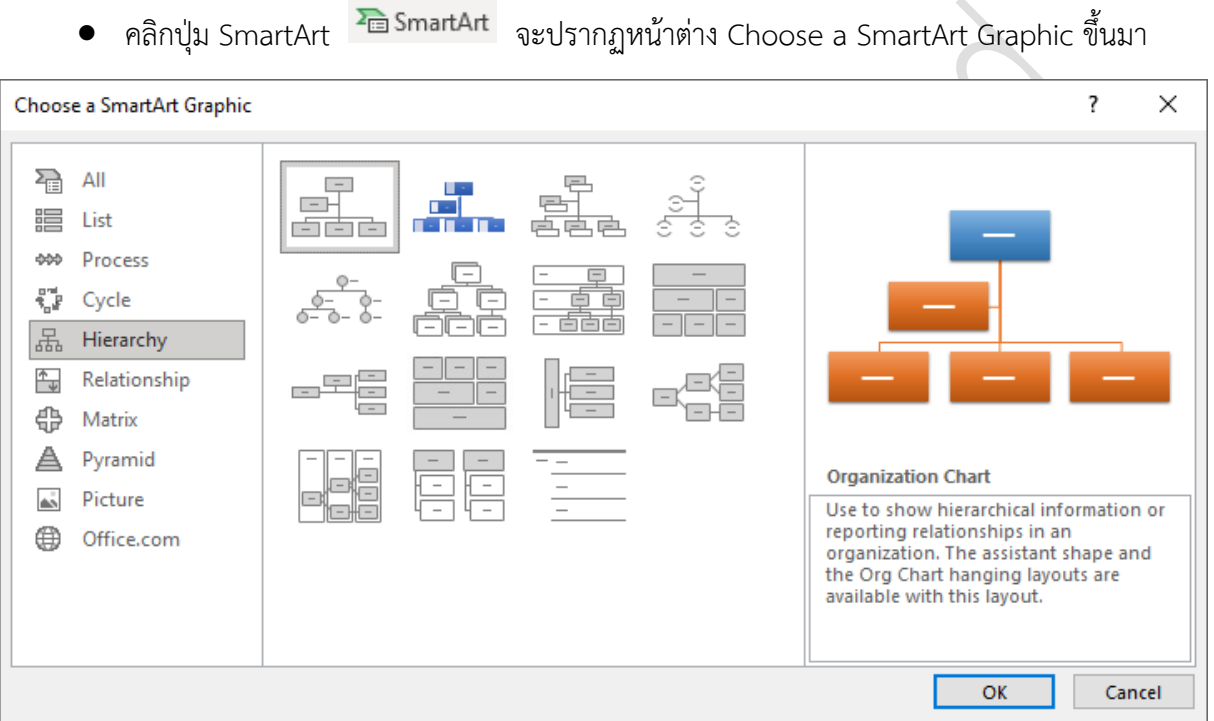

- คลิกเมาส์เลือกกลุ่มรายการด้านซ้ายมือ เช่น Hierarchy
- คลิกเลือกรูปแบบของ SmartArt ที่ต้องการ เช่น Organization Chart
- คลิกปุ่ม
- จะปรากฏแบบร่างของ Organization Chart ที่หน้าสไลด์
- จากนั้นให้ทำการใส่รายละเอียดและตกแต่งให้สวยงามตามความต้องการ

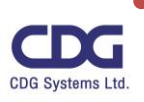

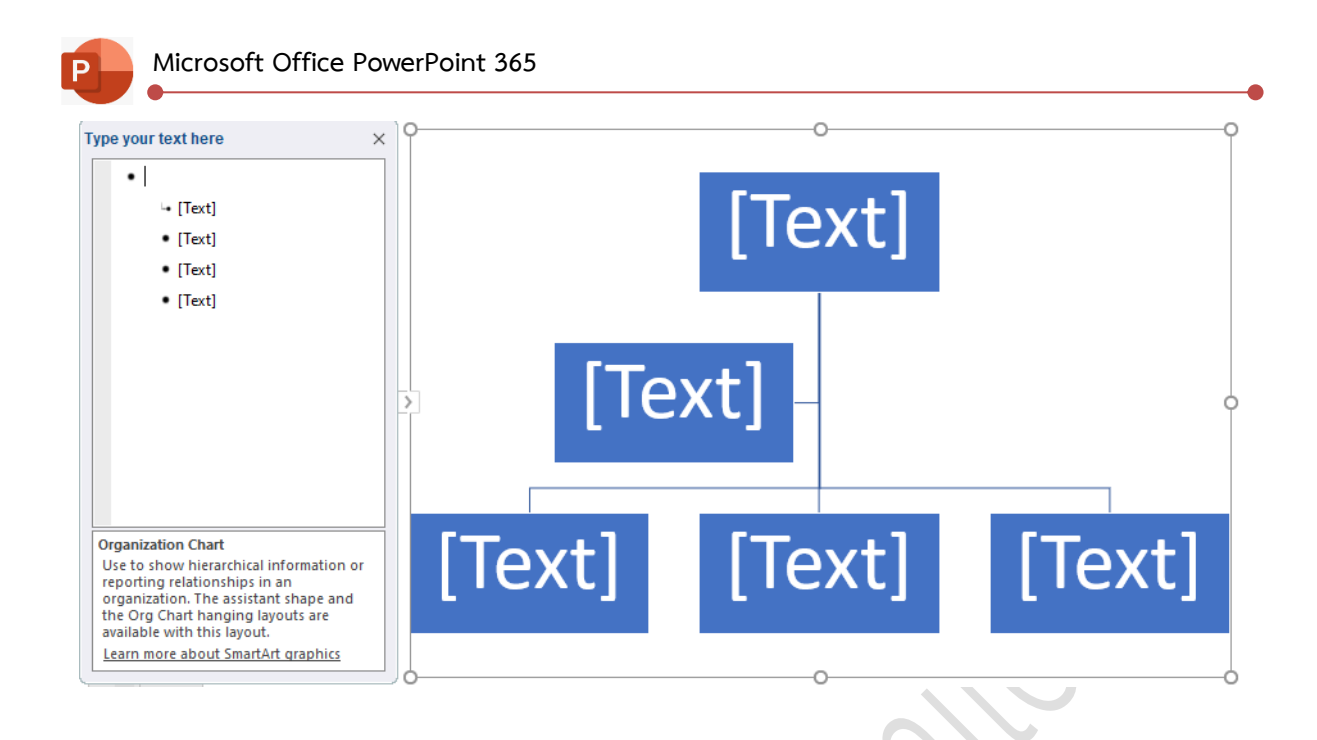

## **การปรับแต่ง SmartArt**

เมื่อทำการสร้าง SmartArt เรียบร้อยแล้ว เราสามารถทำการปรับแต่งให้สวยงามและการแก้ไข SmartArt โดยเมื่อเราทำการคลิกเมาส์ที่ SmartArt ที่สร้างขึ้นมานั้นจะปรากฏ Contextual Tabs ชื่อ "SmartArt Design" และแท็ป "Format" ขึ้นมาให้อัตโนมัติให้เราทำการแก้ไขและตกแต่งได้ดังนี้

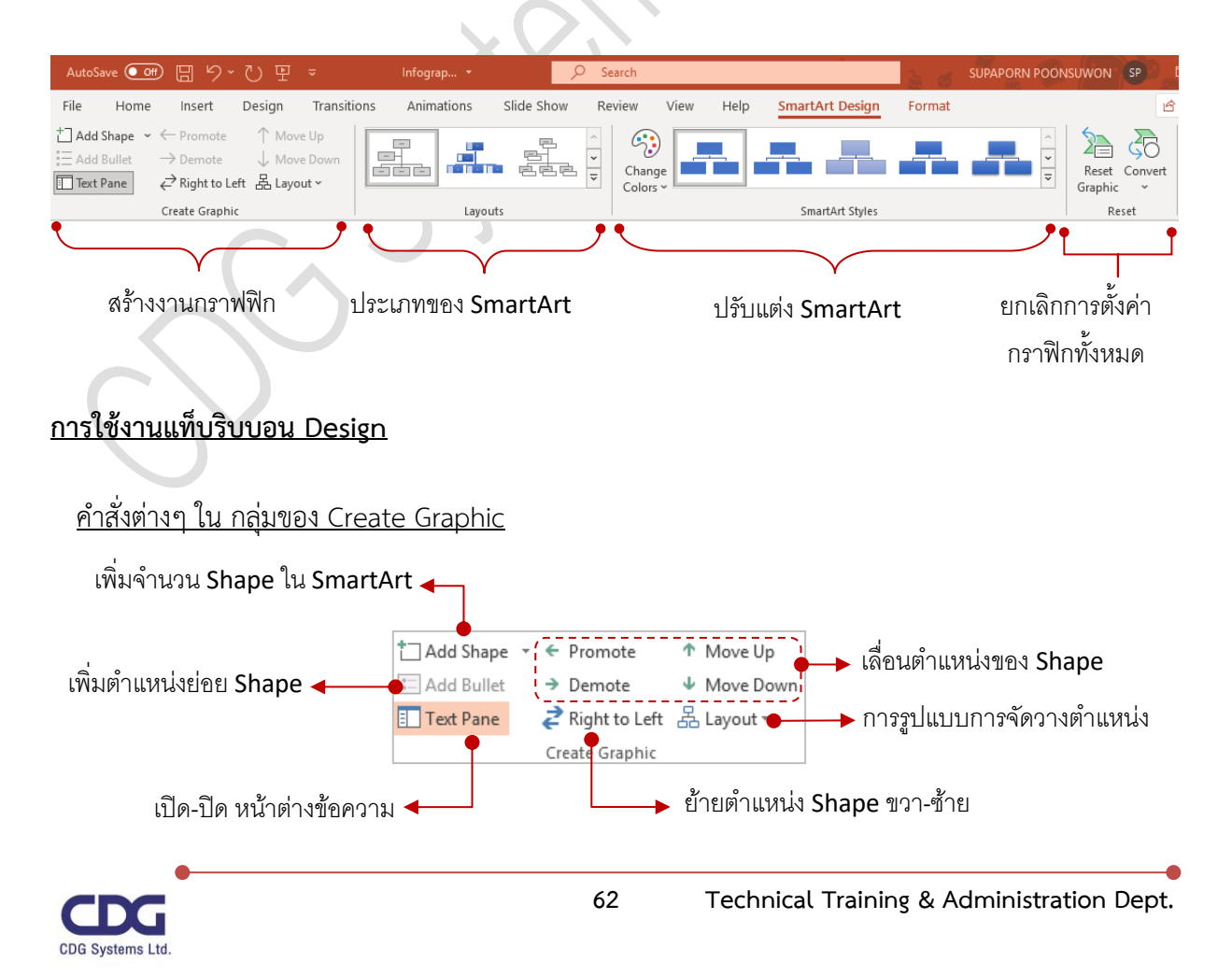

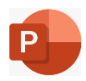

# **คำสั่งต่างๆ ในกลุ่มของ Layouts**

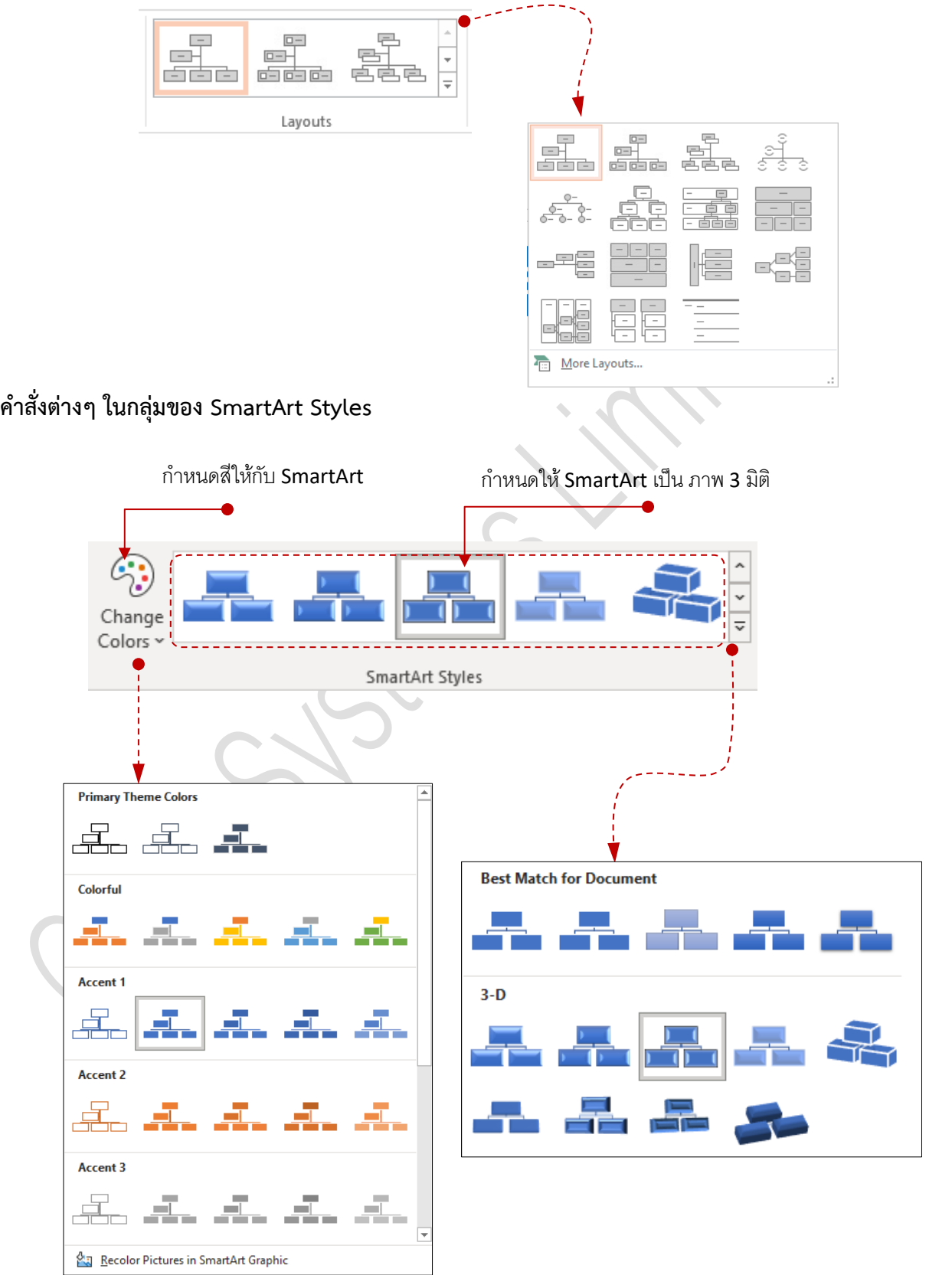

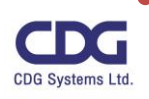

#### **การใช้งานแท็ปริบบอน Format**

ในส่วนของการจัดรูปแบบตัวอักษรต่างๆ ของ SmartArt ที่สร้างขึ้นมานั้น เราจะใช้แท็ปที่ชื่อว่า "Format" ในการปรับแต่งรูปแบบตัวอักษรได้ตามความต้องการ โดยการใช้งานนั้นจะเหมือนกับหัวข้อเรื่อง การวาดรูปวัตถุด้วยเครื่องมือ Shape นั่นเอง

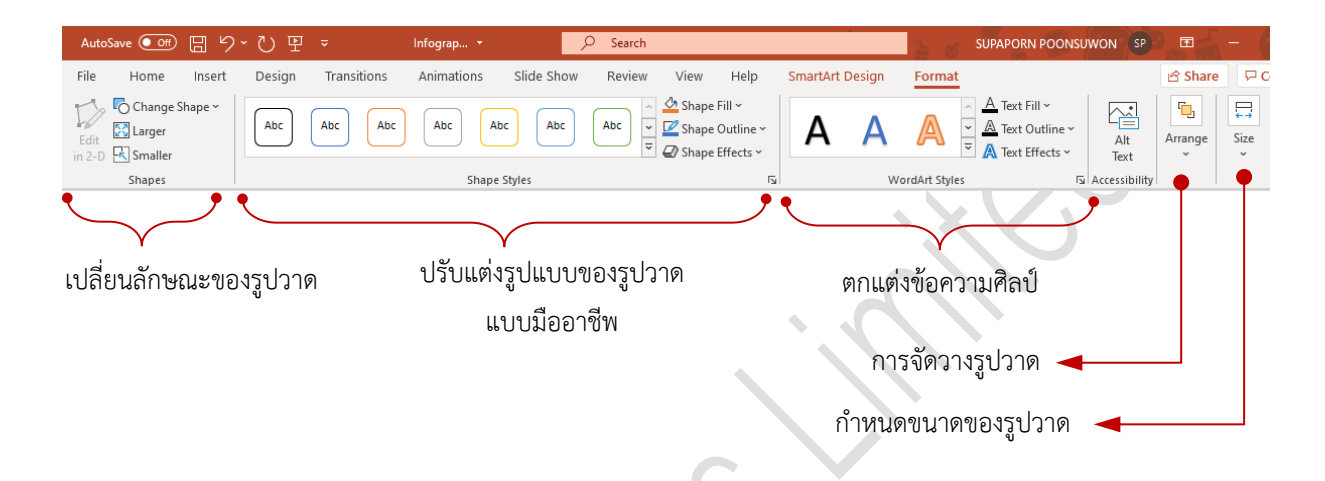

#### **การแปลงลำดับหัวข้อให้เป็น SmartArt**

สำหรับสไลด์ที่มีการจัดทำลำดับหัวข้อ(Bullets) ไว้ แล้วในภายหลังหากต้องการที่จะทำการ ปรับเปลี่ยนเป็น SmartArt รูปทรงต่างๆ แทนนั้น เพื่อที่จะได้ง่ายต่อการนำเสนอหรือง่ายต่อการเข้าใจของ ผู้ฟังบรรยาย นั่นเอง ทำได้ดังนี้

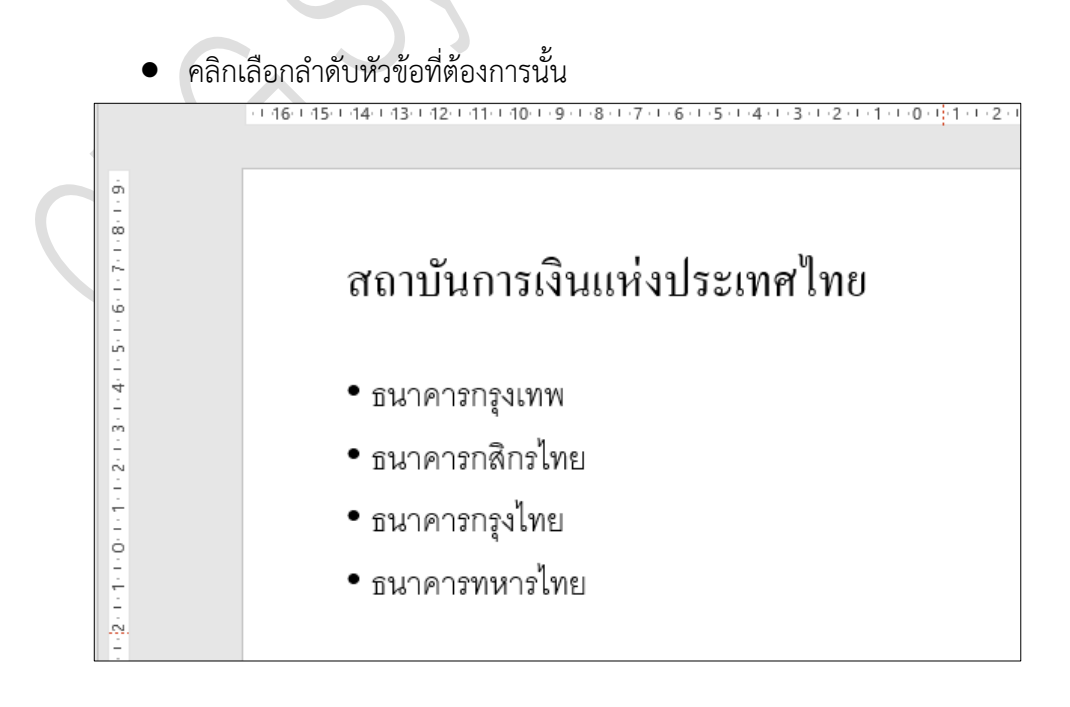

![](_page_64_Picture_7.jpeg)

![](_page_65_Picture_0.jpeg)

- คลิกแท็ป Home
- Convert to SmartArt -• คลิกที่
- คลิกเลือกรูปแบบ SmartArt ที่ต้องการ

![](_page_65_Figure_5.jpeg)

• จากนั้นจะเปลี่ยนจากลำดับหัวข้อเป็น SmartArt ตามต้องการ ดังนี้

![](_page_65_Figure_7.jpeg)

#### หมายเหตุ

 ถ้าหากเราต้องการปรับหรือตกแต่ง จัดรูปแบบต่างๆ เพิ่มเติมนั้นสามารถจัดท าได้ที่แท็ป SmartArt Designและแท็ป Format

![](_page_65_Picture_10.jpeg)

![](_page_66_Picture_0.jpeg)

## **การเปลี่ยน SmartArt ให้เป็นลำดับหัวข้อ**

ถ้าหากเราต้องการที่จะทำการเปลี่ยนแปลงรูปแบบ SmartArt ให้กลับเป็นข้อความตามเดิม สามารถ ทำได้ดังนี้

<<br>《<br>风

**Convert to Text** 

- คลิกเลือกรูป SmartArt ที่ต้องการเปลี่ยน
- คลิกแท็ป SmartArt Design

![](_page_66_Picture_6.jpeg)

- คลิกคำสั่ง Convert
- คลิกที่ Convert to Text
- ก็จะได้ลำดับหัวข้อตามเดิม

![](_page_66_Picture_10.jpeg)

![](_page_67_Picture_0.jpeg)

# **การสร้างเทคนิคในการนำเสนอ**

สำหรับการสร้างเทคนิคในการนำเสนอ ให้กับวัตถุต่างๆ ในสไลด์นั้น ใน Microsoft Office PowerPoint365 เวอร์ชั่นนี้จะมีฟีเจอร์ที่น่าสนใจตัวหนึ่งชื่อว่า "Morph" ซึ่งเป็น Transition หนึ่งที่ทำให้ เคลื่อนไหวจากสไลด์หนึ่งไปยังอีกสไลด์หนึ่งแบบลื่นไหล (Smooth) มากขึ้น ทำให้งานนำเสนอมีความ น่าสนใจมากยิ่งขึ้น

**การสร้างเทคนิคการเปลี่ยนแผ่นสไลด์ (Transitions)** 

- คลิกแท็ป Transitions
- คลิกเลือกแผ่นสไลด์ที่ต้องการ
- คลิกเลือกรูปแบบการเปลี่ยนแผ่นสไลด์ในส่วน Transition to This Slide เช่น Push,..

![](_page_67_Picture_126.jpeg)

• คลิกปรับแต่งรูปแบบ Transition ต่างๆ ที่เลือกเพิ่มเติมได้ที่ Effect Options เช่น From Top , From Left , From Right, From Bottom

 $\rightarrow$ Effect Options From Bottom  $\triangle$ From Left  $\Rightarrow$ **From Right** -J, From Top

• คลิกเลือกการกำหนดลักษณะในการแสดงผลในส่วนของ Timing เช่น Sound , Duration,

Apply to All เป็นต้น

![](_page_67_Picture_13.jpeg)

![](_page_68_Picture_0.jpeg)

![](_page_68_Figure_2.jpeg)

![](_page_68_Figure_3.jpeg)

## **กำหนดลักษณะการแสดงผล ในส่วนของ Timing**

- Sound : เลือกเสียงขณะการเปลี่ยนหน้าสไลด์ซึ่งมีเสียงต่างๆ ที่กำหนดไว้เลือกมากมาย
- Duration : เลือกความเร็วในการเปลี่ยนหน้าสไลด์ตามความต้องการ
- Apply To All : กำหนดการตั้งค่าเทคนิคให้กับทุกๆ แผ่นสไลด์
- Advance Slide : กำหนดการแสดงผลของการเปลี่ยนแผ่นสไลด์
	- On Mouse Click : เลือกเพื่อให้วัตถุเคลื่อนที่เมื่อคลิกเม้าส์
	- After : เลือกเพื่อให้วัตถุเคลื่อนที่ตามเวลาที่กำหนด

![](_page_68_Picture_11.jpeg)

![](_page_69_Picture_0.jpeg)

#### **การเคลื่อนไหว (Animations) ต่างๆ ให้กับวัตถุในสไลด์**

สำหรับวัตถุ (Objects)ต่างๆ ที่อยู่ในแผ่นสไลด์นั้นเราสามารถกำหนดให้วัตถุเหล่านั้นมีการเคลื่อนไหว

ได้ในรูปแบบต่างๆ ตามที่ต้องการ ในขณะที่ทำการนำเสนองาน(Presentation) ซึ่งทำได้ดังนี้

- คลิกเลือกที่มุมมอง Normal View
- คลิกแท็ป Animations
- คลิกเลือกวัตถุในสไลด์ที่ต้องการ เช่น ข้อความ , รูปภาพ
- คลิกเลือกรูปแบบการเคลื่อนไหว (Animation ) ของวัตถุในส่วนของ Animation เช่น Split

![](_page_69_Picture_9.jpeg)

• คลิกปรับแต่งรูปแบบ Animation ต่างๆ ที่เลือกเพิ่มเติมได้ที่ Effect Options เช่น Direction :

Vertical In, Vertical Out, Horizontal In ,Horizontal Out รวมทั้งกำหนด Sequence ได้

![](_page_69_Figure_12.jpeg)

• คลิกเลือกการกำหนดลักษณะในการแสดงผลในส่วนของ Timing เช่น Start , Duration, Delay

![](_page_69_Picture_14.jpeg)

![](_page_70_Picture_0.jpeg)

# **รายละเอียดการตั้งค่าการเคลื่อนที่ของวัตถุ**

![](_page_70_Picture_98.jpeg)

- $\overline{\blacktriangledown}$  After Previous : แสดงวัตถุหลังวัตถุก่อนหน้านี้
- Duration : กำหนดเวลาในการแสดงวัตถุตามที่กำหนด
- Delay : กำหนดความล่าช้าในการแสดงวัตถุตามเวลาที่กำหนด

![](_page_70_Picture_7.jpeg)

ปรับแต่งคุณสมบัติ Effect Options ที่เลือก

# **การนำเสนองานพรีเซนเตชั่น (Presentation)**

จากการที่เราได้จัดทำงานนำเสนอขึ้นมาเรียบร้อย พร้อมทั้งตกแต่งให้มีความสวยงามตามความ ต้องการแล้วนั้น ก่อนที่จะทำการนำเสนองาน (Presentation) ให้กับผู้ฟัง/ ผู้เข้าสัมนา นั้นเราควรทำการ เตรียมความพร้อมต่างๆ ไม่ว่าจะเป็นในเรื่องของเนื้อหาข้อมูลที่จะนำเสนอ การจัดเรียงลำดับความสำคัญของ สไลด์ก่อน- หลัง การฝึกซ้อมพูด หรือศึกษาวิธีการนำเสนองานชิ้นนี้เพื่อให้เกิดความคล่องตัวและจะได้นำเสนอ ให้เกิดความประทับใจแก่ผู้เข้าฟัง นั่นเอง รวมทั้งอาจจะต้องมีการจัดเตรียมเอกสารประกอบการบรรยาย เพื่อ ทำการแจกให้กับผู้ฟัง หรือผู้เข้าสัมนาสำหรับเป็นข้อมูลนั่นเอง

### **การจัดเรียงแผ่นสไลด์**

ในเรื่องของการจัดเรียงลำดับแผ่นสไลด์ถือว่ามีความสำคัญอย่างมากในการนำเสนองาน (Presentation) นั้นๆ เราควรมีการวางแผนและจัดวางลำดับของสไลด์ก่อน-หลัง เพื่อให้มีความเกี่ยวข้องกัน ต่อเนื่องกันหรือเรียงลำดับเหตุการณ์ได้ถูกต้อง แต่หากสไลด์ใดที่ไม่ต้องการนำเสนอเราก็สามารถทำการซ่อน สไลด์นั้นๆ ได้ จะได้นำเสนองานได้อย่างน่าสนใจและเกิดความประทับใจมากที่สุด ซึ่งเราสามารถทำการ จัดเรียงแผ่นสไลด์ได้ดังนี้

 $\overline{r}$ 

• คลิกแท็ป View

![](_page_71_Picture_6.jpeg)

- จะแสดงหน้าต่างของการจัดเรียงสไลด์ ดังภาพ
- จากนั้นทำการจัดเรียงลำดับของแผ่นสไลด์ก่อน หลัง ได้ต้องการ โดยการคลิกเมาส์ค้างที่แผ่นสไลด์ แล้วลากไปวางยังตำแหน่งใหม่ที่ต้องการ

#### หมายเหตุ

อีกวิธีหนึ่งเราสามารถทำการคลิกเลือกมุมมอง Slide Sorter ได้จากบริเวณขวามือของ Status Bar โดยคลิกป่ม Slide Sorter  $\overline{\mathsf{B}}$  นั่นเอง

![](_page_71_Picture_11.jpeg)
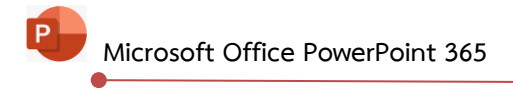

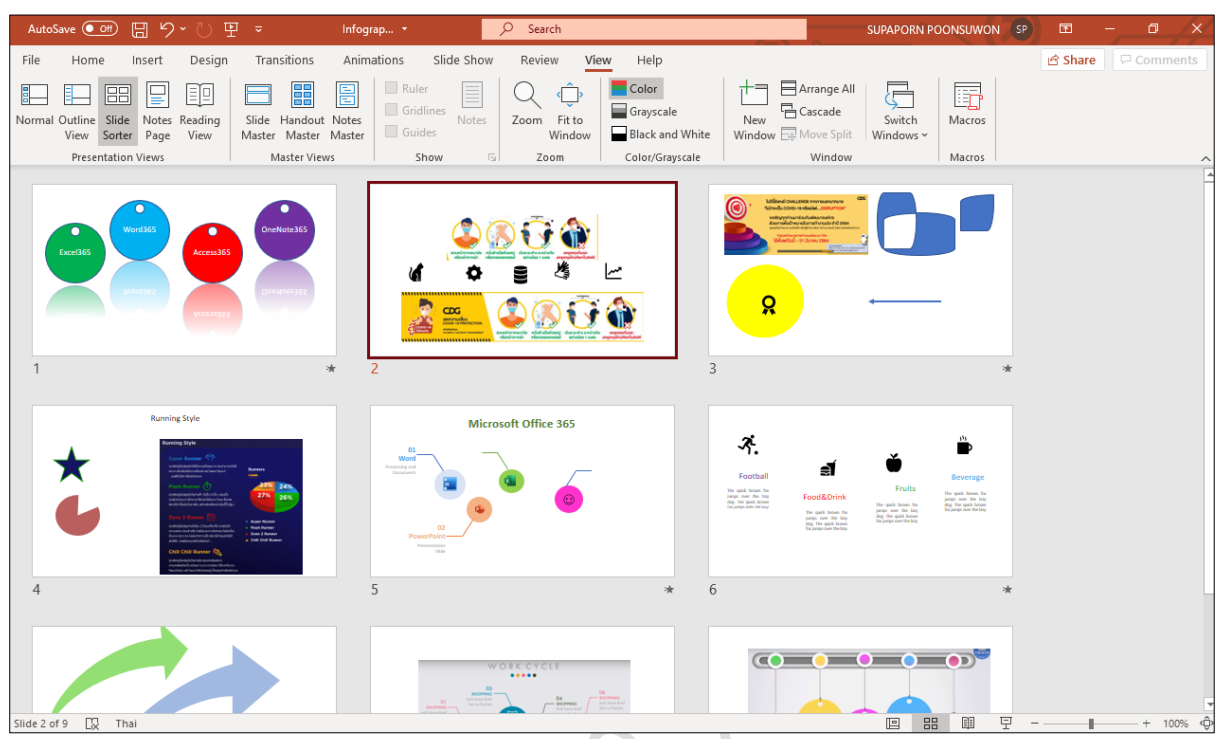

### **การซ่อนแผ่นสไลด์**

สำหรับในงานนำเสนอนั้น ถ้าสไลด์แผ่นใดที่เราไม่ต้องการแสดงให้เห็น เราสามารถทำการซ่อนแผ่น

สไลด์ดังกล่าว ได้ดังนี้

- คลิกแท็ป View
- **AB** Slide
- คลิกเลือกที่มุมมอง Slide Sorter Sorter
- คลิกเมาส์ขวาที่แผ่นสไลด์ที่ต้องการ
- คลิกเลือกคำสั่ง Hide Slide (ดังภาพ)
- สไลด์แผ่นนั้นก็จะถูกซ่อนไป (สังเกตว่า จะมีเครื่องหมายขีดทับที่หมายเลขแผ่นสไลด์นั้น)

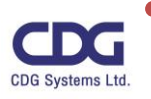

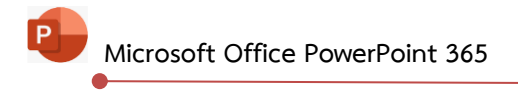

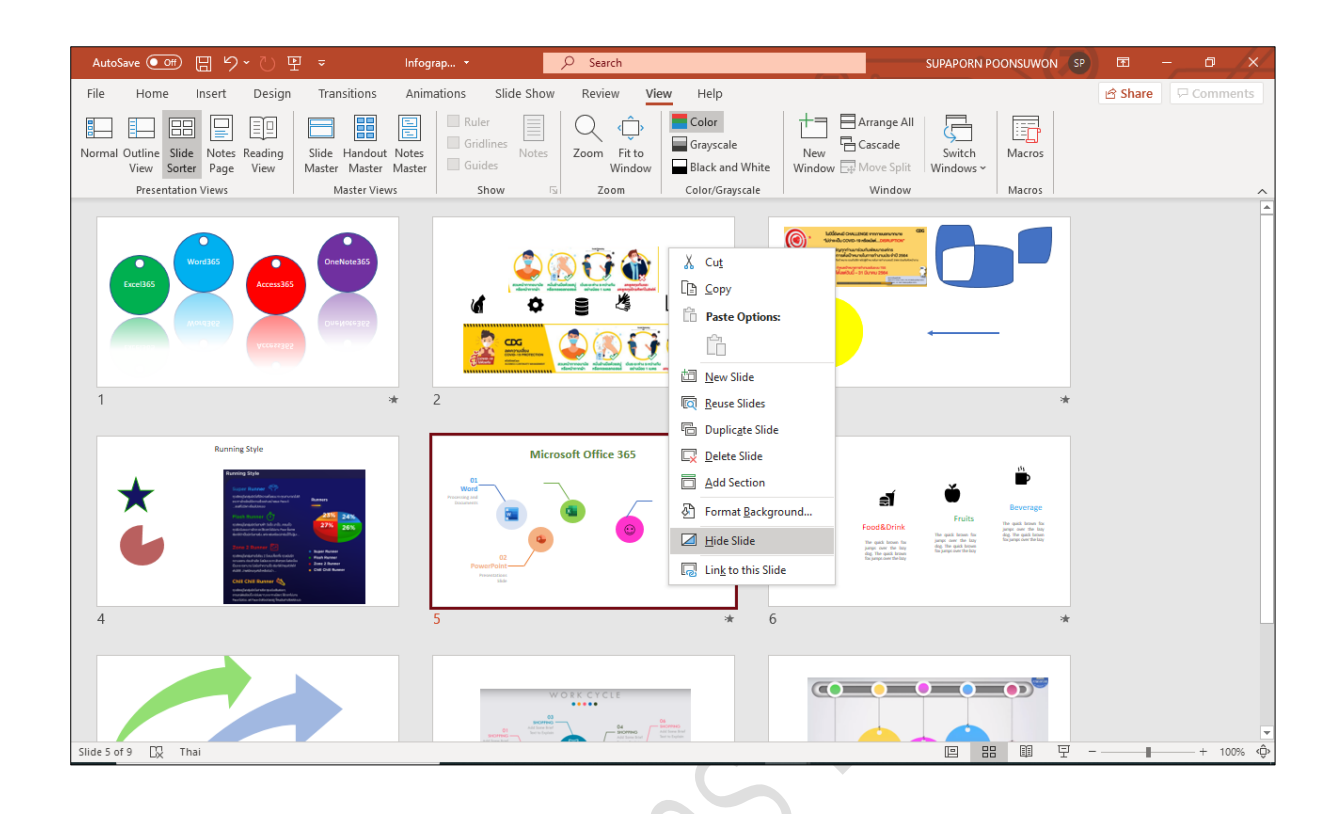

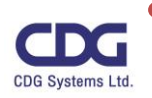

#### **การทำงานกับสไลด์ในมุมมองของ Notes Pages**

สำหรับมุมมองของ Notes Pages นี้มีไว้เพื่อให้ผู้บรรยายได้ใช้ประกอบระหว่างการนำเสนองานพรี เซนเตชั่น (Presentation) เปรียบเสมือนเป็นสคริปต์หรือบทพูดในระหว่างการนำเสนองานนั่นเอง โดยเรา สามารถทำการพิมพ์ข้อความ เนื้อหา หรืออื่นๆ ที่ต้องการหรือที่เกี่ยวข้องกับสไลด์แผ่นนั้น ๆ ลงไปได้ หรืออาจ เรียกอีกอย่างว่าเป็น "บันทึกย่อสำหรับผู้บรรยาย (Notes Pages)" รวมทั้งยังสามารถทำการพิมพ์ได้อีกด้วย

ข้อดีของการมีบันทึกย่อสำหรับผู้บรรยาย (Notes Pages) นี้จะมีประโยชน์สำหรับผู้บรรยายมือใหม่ที่ ยังไม่มีประสบการณ์ในการนำเสนองานหรืออาจจะตื่นเต้นกับการนำเสนองานกับผู้คนจำนวนมากๆ ก็ได้ ซึ่งใน บางครั้งผู้บรรยายอาจลืมเนื้อหาที่เตรียมความพร้อมมาเป็นอย่างดี แต่ถ้าหากเรามีบันทึกย่อสำหรับผู้บรรยาย (Notes Pages) นี้ไว้ด้วยก็จะช่วยให้ไม่ลืมเนื้อหาที่จะต้องพูด และช่วยให้เรานำเสนองานนั้นๆ ได้ครบถ้วนทุก หัวข้อที่ได้เตรียมมานั่นเอง การทำงานกับสไลด์ในมุมมองของ Notes Pages สามารถทำได้ดังต่อไปนี้

- คลิกสไดล์ที่ต้องการสร้าง Notes Pages
- คลิกป่ม  $\triangleq$ <sup>Notes</sup> (แถวของ Status Bar )
- จะปรากฎพื้นที่บริเวณของ Notes Pages ให้เห็นดังนี้

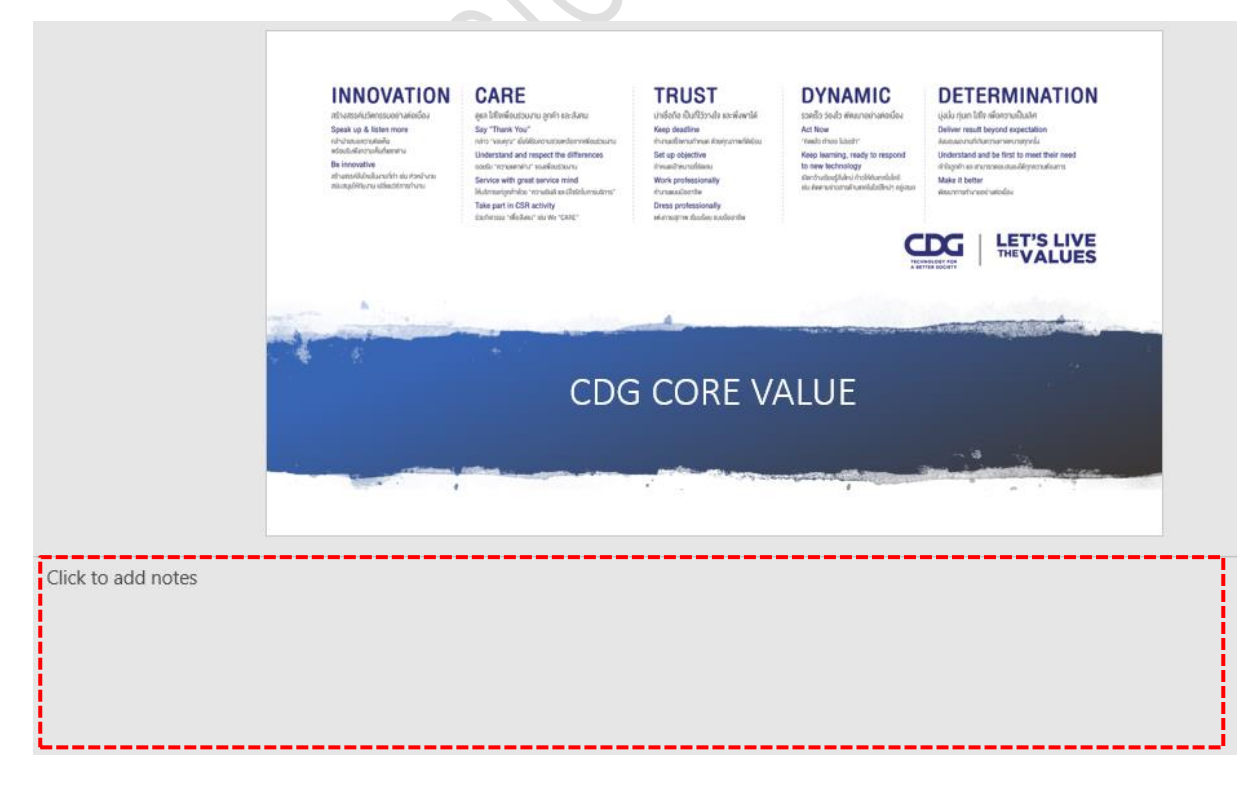

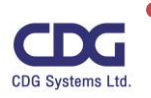

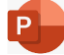

# **Microsoft Office PowerPoint 365**

- คลิกเม้าส์ที่ Click to add notes เพื่อพิมพ์เนื้อหา ข้อความต่างๆ ลงไปได้ตามต้องการ
- คลิกปุ่ม อีกครั้ง เพื่ออกจากมุมมอง Notes Pages
- ดังตัวอย่างนี้

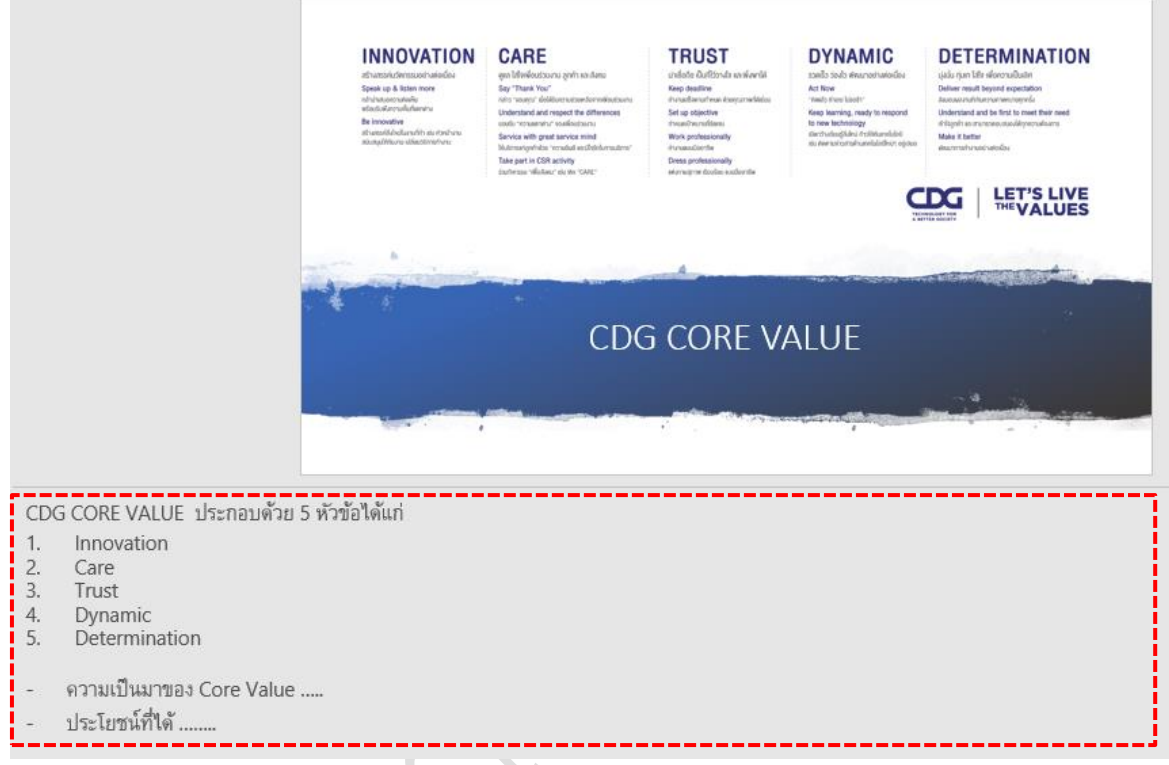

# **การพิมพ์บันทึกย่อสำหรับผู้บรรยาย (Notes Pages)**

ถ้าหากเราต้องการพิมพ์บันทึกย่อสำหรับผู้บรรยาย (Notes Pages) นี้เพื่อใช้ระหว่างในการนำเสนอ

งาน (Presentation) นั้นสามารถทำได้ดังนี้

- คลิกแท็ป File / คลิกคำสั่ง Print
- ในส่วนของ Print Layout : เลือก Notes Page

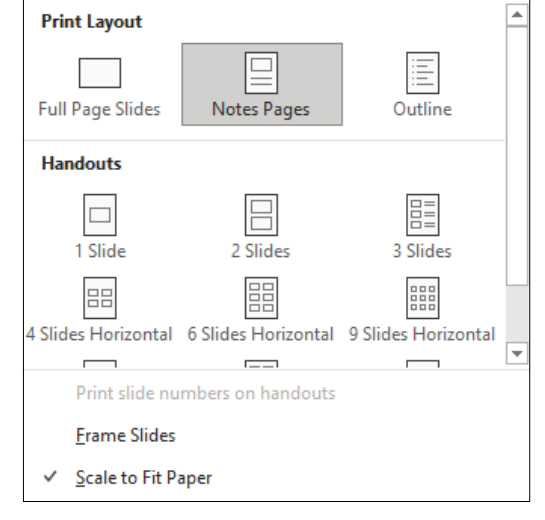

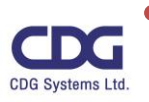

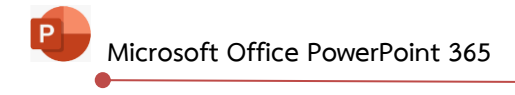

• จะได้ดังภาพนี้

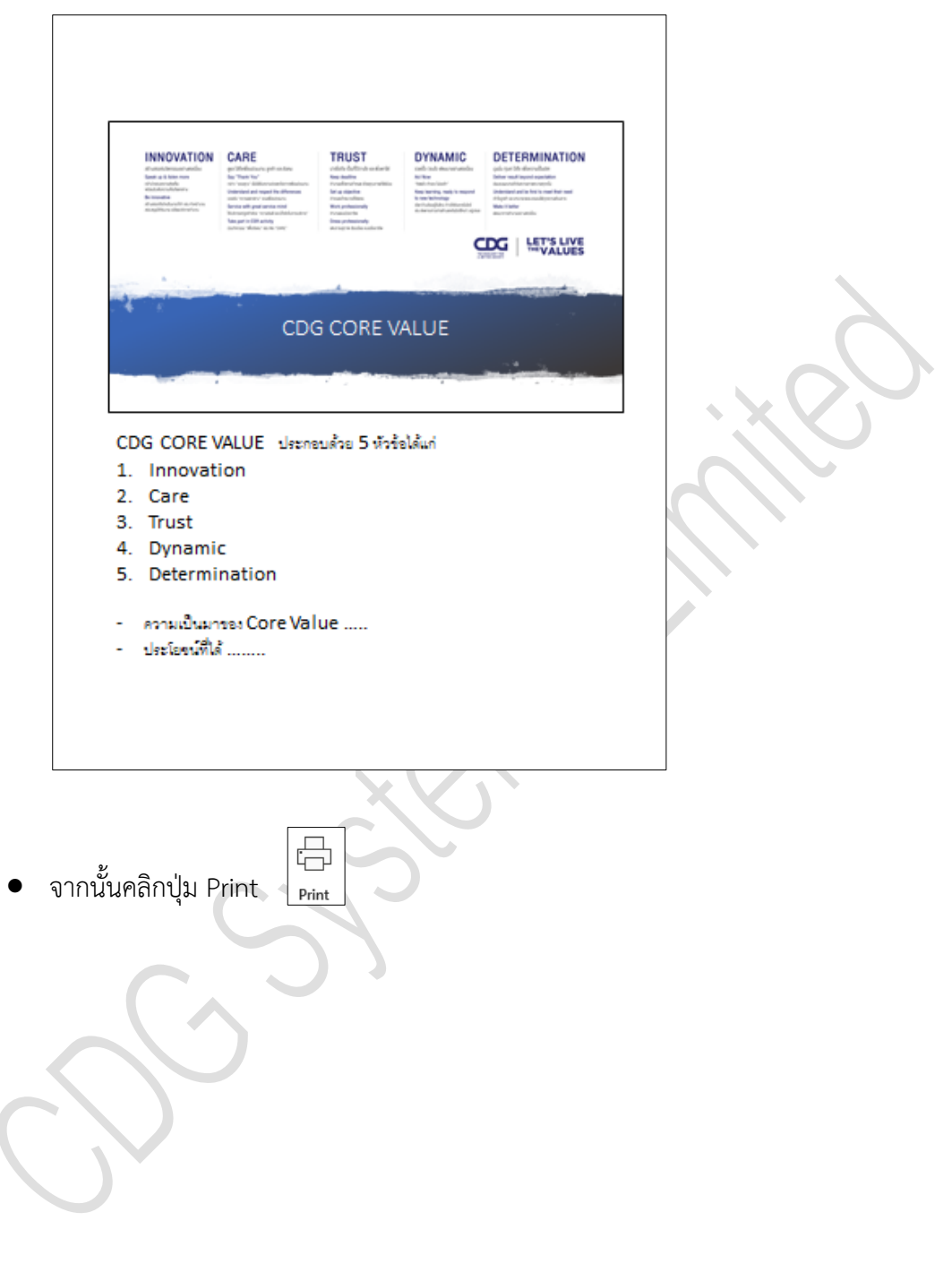

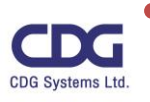

Ä

ė

#### **การพิมพ์งานนำเสนอในรูปแบบต่างๆ**

สำหรับงานนำเสนอ (Presentation) ที่เราได้ทำการสร้างขึ้นมา พร้อมมีการตกแต่งรูปแบบที่สวยงาม ตามต้องการเรียบร้อยแล้วนั้น หากเราต้องการพิมพ์งานนำเสนอ (Presentation) นั้นสามารถทำการพิมพ์ใน รูปแบบต่างๆ ได้เช่น Handouts, Notes Pages, Outlines ซึ่งในแต่ละรูปแบบก็จะมีข้อดีและประโยชน์ในการ ใช้งานที่แตกต่างกันไปดังนี้ สำหรับรูปแบบ Handouts เหมาะสำหรับไว้แจกให้ผู้เข้าฟังการอบรม /สัมนา ส่วน รูปแบบ Outlines เป็นแบบโครงร่าง ภาพรวมของงานนำเสนอนั้นๆ และสุดท้ายรูปแบบ Notes Pages เหมาะ สำหรับใช้เป็นโน๊ตให้กับผู้บรรยาย นั่นเองซึ่งเราสามารถทำการเลือกพิมพ์งานในรูปแบบต่างๆ ที่ต้องการได้ดังนี้

- คลิกแท็ป File
- คลิกคำสั่ง Print

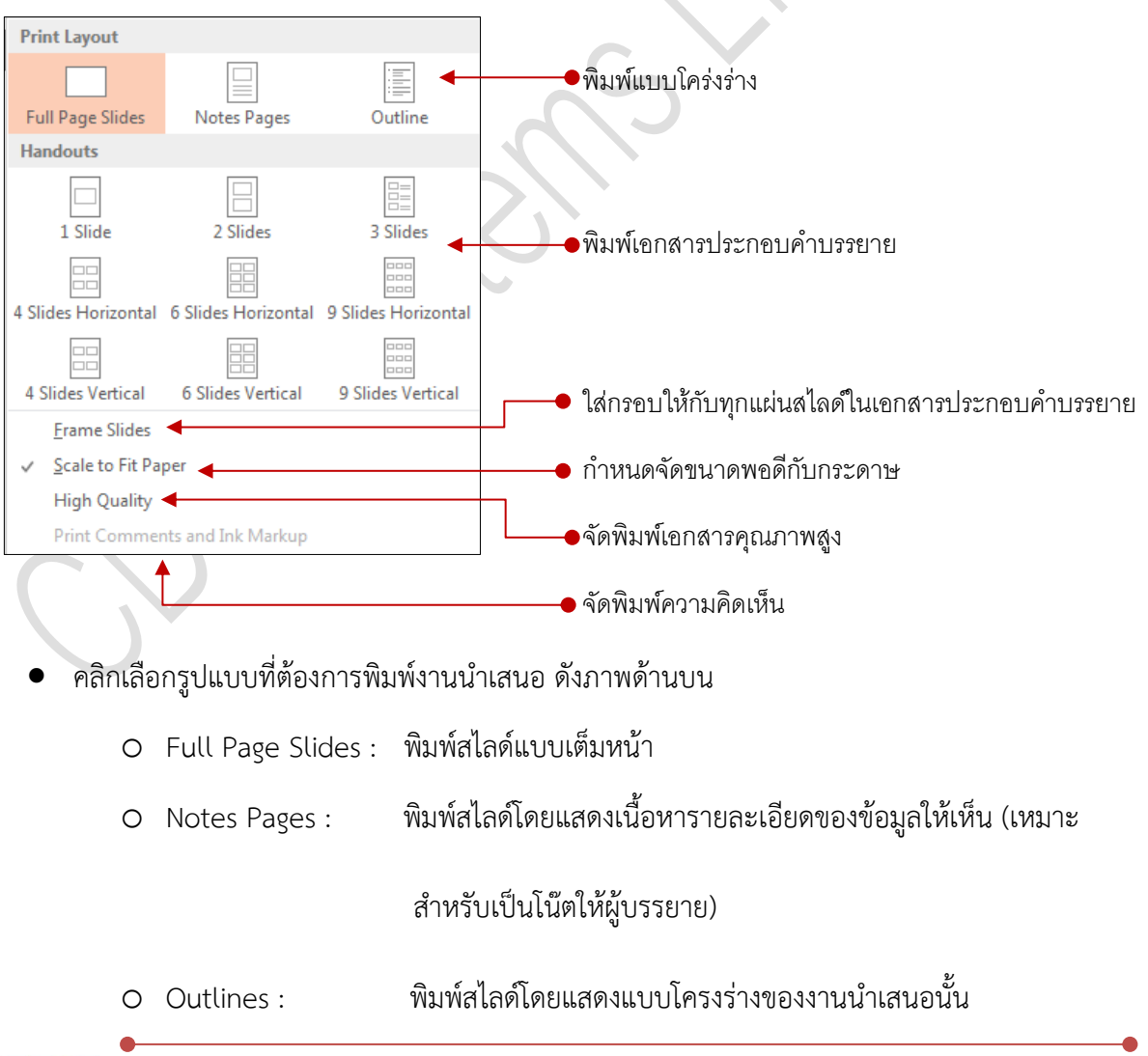

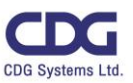

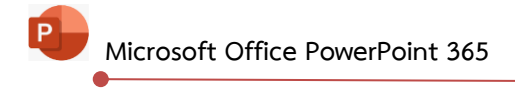

- o Handouts : พิมพ์สไลด์เแบบเอกสารประกอบคำบรรยาย โดยสามารถเลือกรูปแบบว่าใน 1 หน้าจะให้แสดงจำนวนกี่สไลด์ เช่น 1 , 2 , 3 , 4 , 6 , 9 สไลด์ เป็นต้น (เหมาะสำหรับแจก ให้ผู้เข้าร่วมการสัมนา นั่นเอง )
- จากนั้นคลิกปุ่ม Print

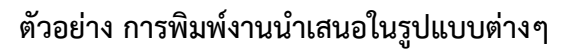

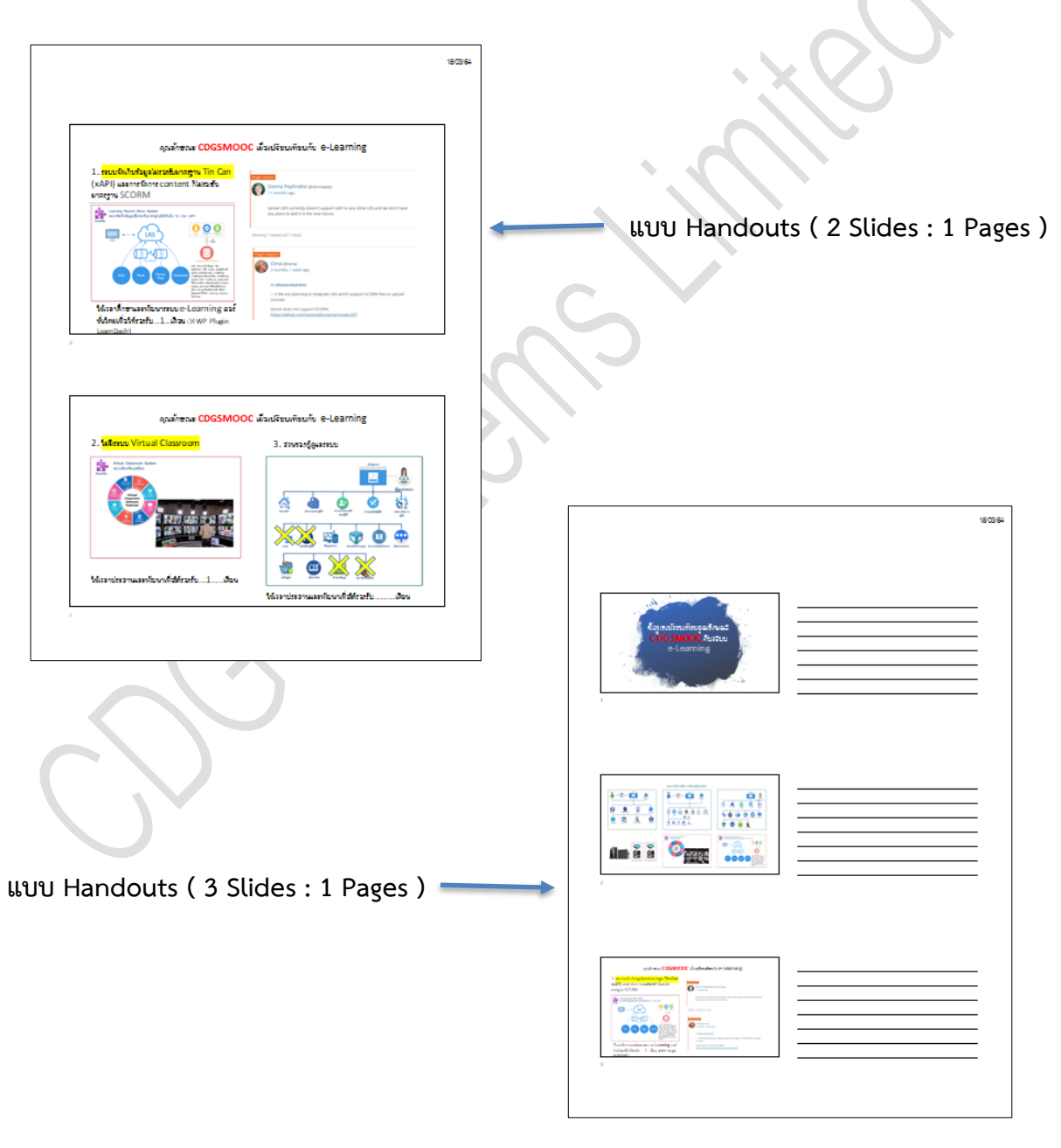

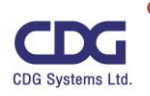

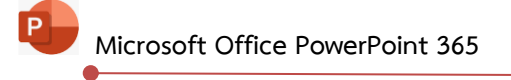

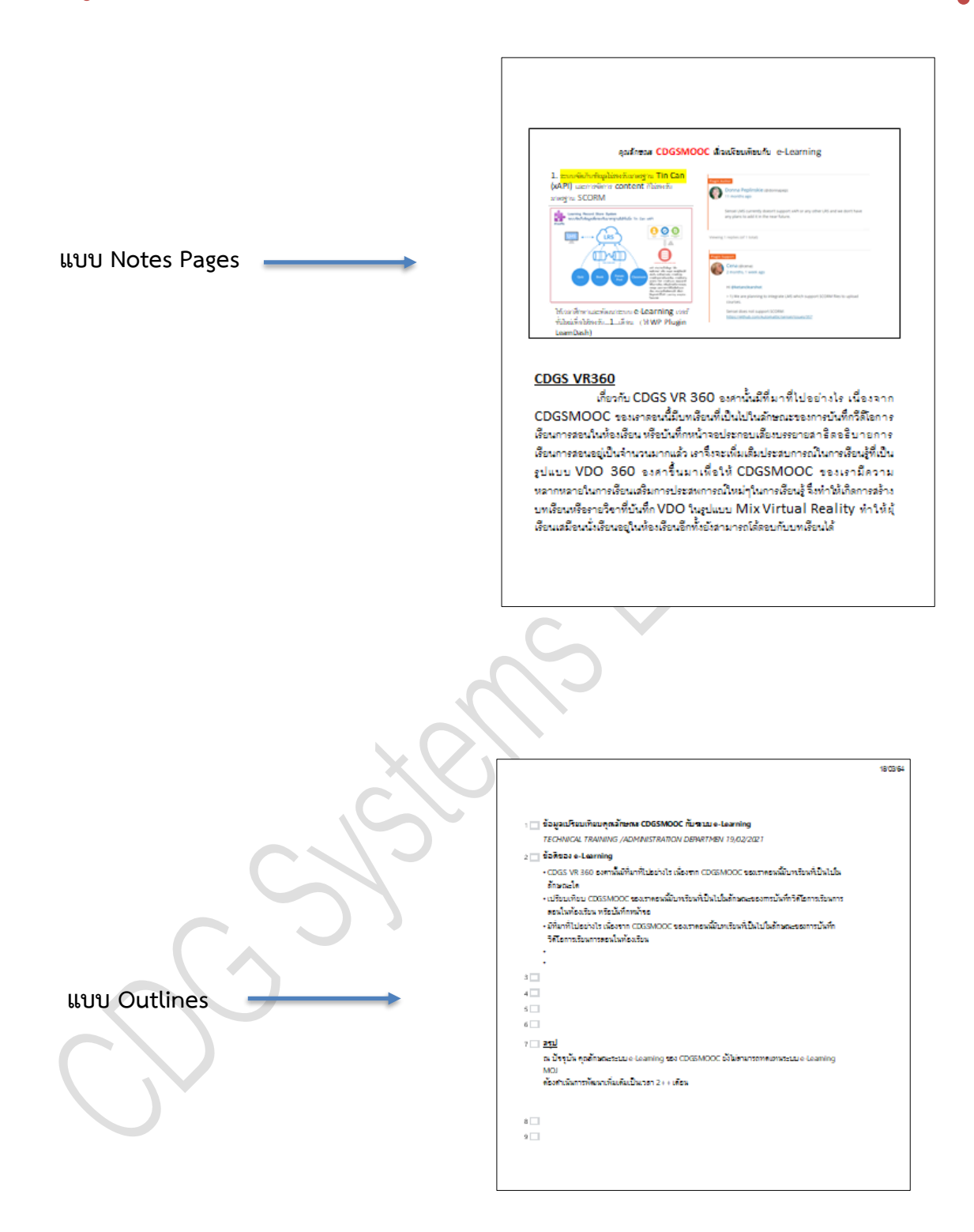

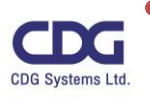

# **ส่วนประกอบต่างๆ ของหน้าต่างการพิมพ์(Print)**

ก่อนที่เราจะทำการสั่งพิมพ์งานนำเสนอ (Presentation) นั้น แนะนำว่าเราควรทำการตรวจสอบความ ถูกต้องของชิ้นงานต่างๆ ไม่ว่าจะเป็น การจัดเรียงแผ่นสไลด์ (ลำดับก่อน – หลัง) , ความถูกต้องเนื้อหา การ จัดวางตำแหน่งของวัตถุต่างๆ บนสไลด์, ระยะของขอบกระดาษ เป็นต้น ว่าตรงกับความต้องการของเราแล้ว หรือไม่ก่อนที่จะทำการสั่งพิมพ์(Print) งานนั้นๆ

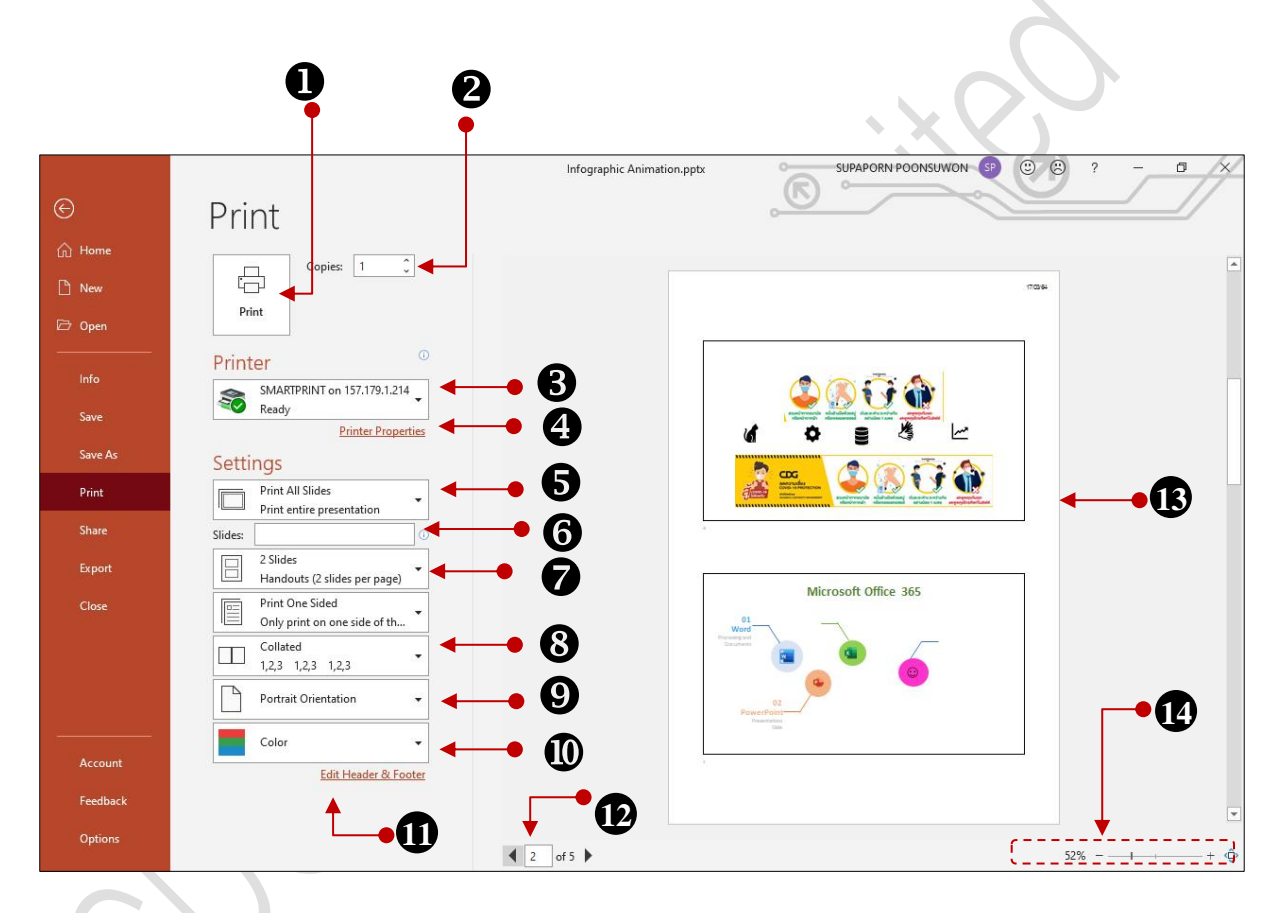

**อธิบายส่วนประกอบต่างๆ ของหน้าต่างพิมพ์งาน (Print)**

- 1. ปุ่มสั่งพิมพ์
- 2. กำหนดจำนวนการพิมพ์
- 3. เลือกเครื่องพิมพ์
- 4. กำหนดคุณสมบัติของเครื่องพิมพ์
- 5. เลือกแผ่นสไลด์ที่ต้องการพิมพ์

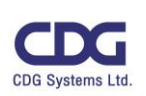

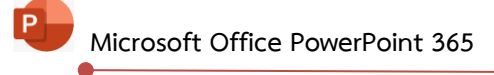

- 6. กำหนดเลขหน้าแผ่นสไลด์ด้วยตนเอง
- 7. เลือกรูปแบบการพิมพ์เอกสารประกอบการบรรยาย
- 8. กำหนดการเรียงเลขหน้า
- 9. กำหนดการวางแนวของสไลด์
- 10. เลือกลักษณะของสีที่ต้องการ
- 11. กำหนดหัวกระดาษและท้ายกรดาษ
- 12. พื้นที่แสดงเลขหน้าของสไลด์
- 13. ภาพตัวอย่างก่อนพิมพ์
- 14. กำหนดการย่อ /ขยายภาพตัวอย่างก่อนพิมพ์

#### **การนำเสนองานพรีเซนเตชั่น**

หลังจากที่เราได้สร้างงานพรีเซนเตชัน(Presentation) เสร็จสมบูรณ์แล้ว ขั้นตอนต่อไปก็จะเป็นการ นำเสนอจริง (Slide Show) ซึ่งในการนำเสนองานจริงนั้นเราสามารถทำอะไรได้หลาย ๆ อย่างในขณะทำการ นำเสนอ เช่น การเลื่อนสไลด์ไปข้างหน้า การเลื่อนย้อนกลับ การเปลี่ยนเมาส์ให้กลายเป็นปากกา การเรียกดู บันทึกย่อสำหรับผู้บรรยาย ระหว่างการนำเสนอนั้นหากต้องการหยุดสไลด์ให้เป็นสไลด์หน้าจอสีดำหรือหน้า จอสีขาว สามารถทำได้โดยการกดแป้นพิมพ์ตัวอักษร B (Black) หรือ W (White) ตามลำดับนั่นเอง ซึ่งการ นำเสนองานพรีเซนเตชั่น ในเครื่องคอมพิวเตอร์สามารถทำได้หลายวิธีดังนี้

- คลิกแท็ป Slide Show
- คลิกปุ่มคำสั่งในกลุ่มของ Start Slide Show ที่ต้องการได้ดังนี้

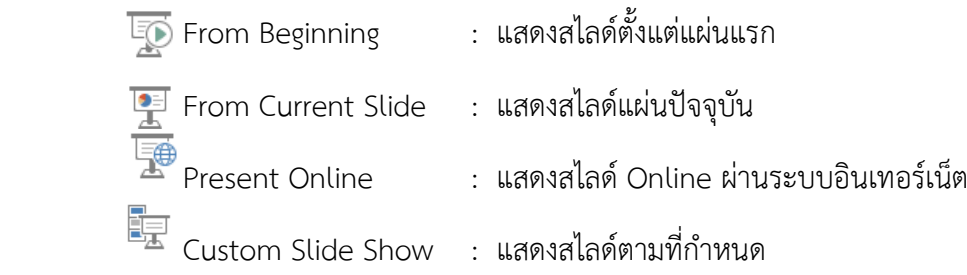

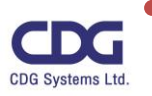

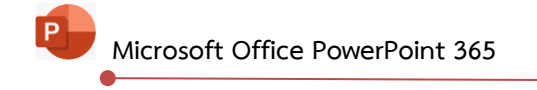

#### หรืออีกวิธี

- ถ้ากดแป้นพิมพ์ <F5> : แสดงสไลด์แผ่นแรกเป็นต้นไป
- ถ้ากดแป้นพิมพ์<Shift> + <F5> แสดงสไลด์แผ่นปัจจุบัน
- $\bullet$  หรือคลิกปุ่ม Slide Show  $\overline{\Xi}$  : แสดงสไลด์แผ่นปัจจุบัน เช่นกัน
- ดังตัวอย่างนี้

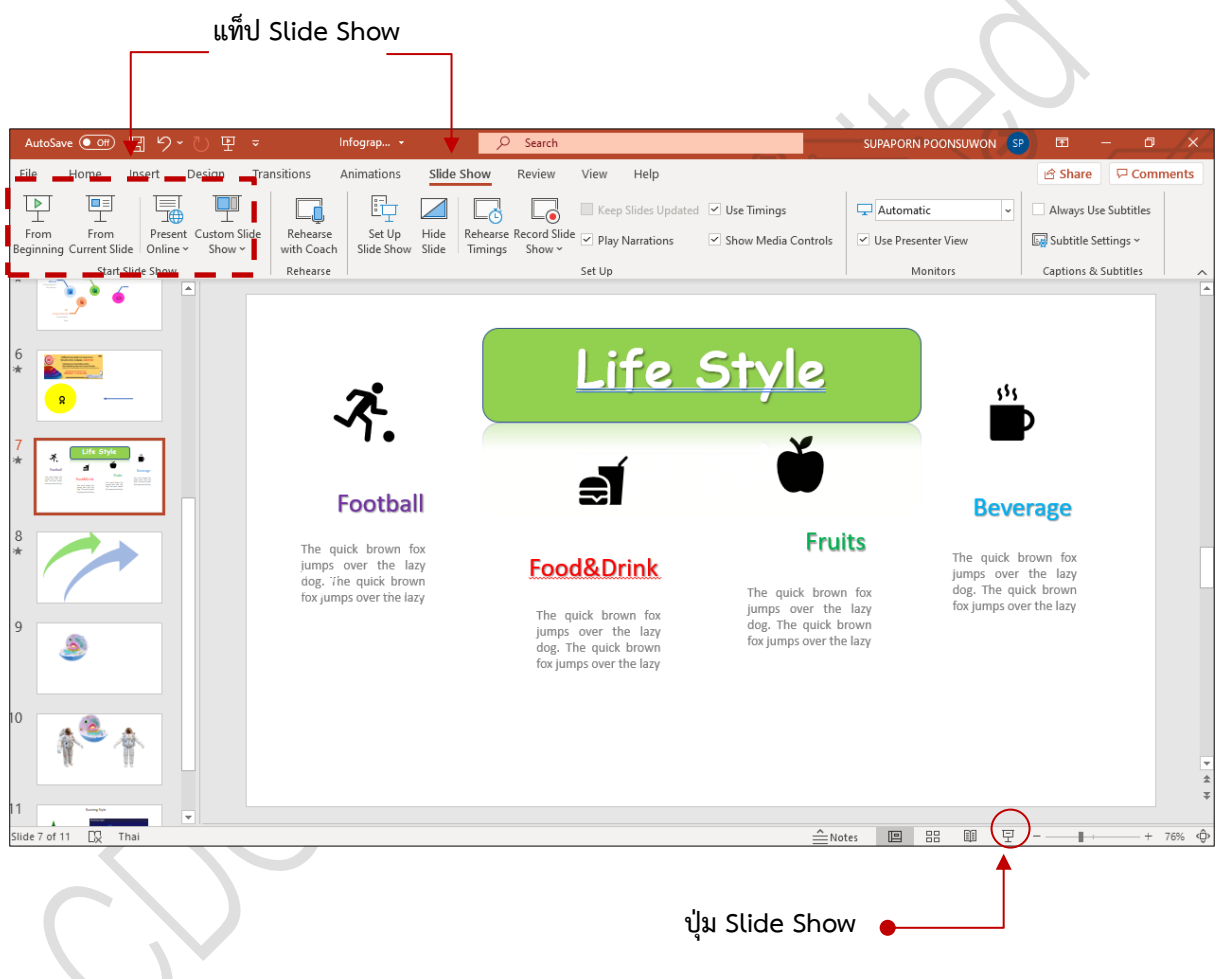

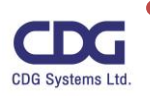

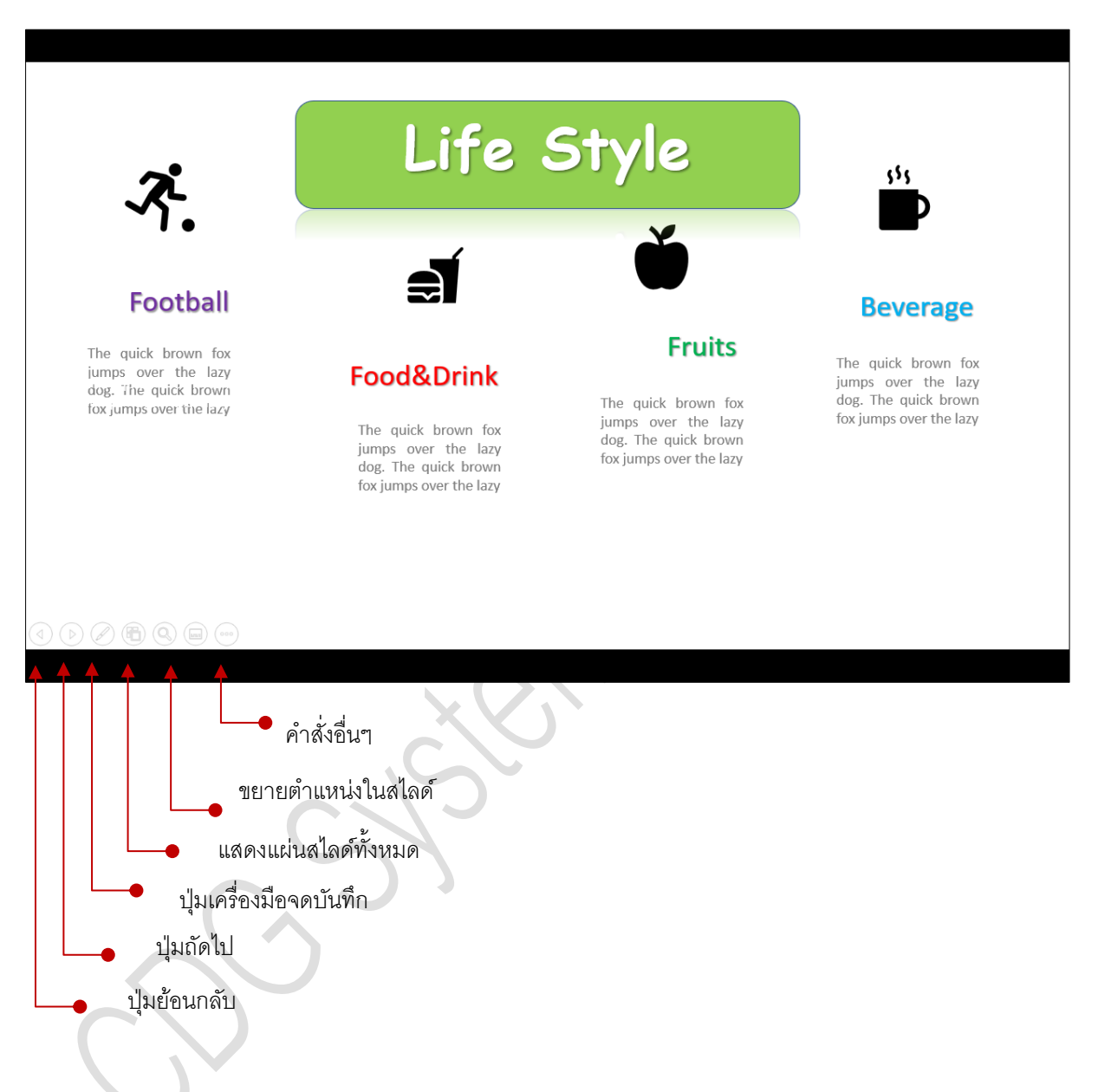

• ผลลัพธ์ที่ได้จากการคลิกปุ่ม Slide Show จะแสดงสไลด์แบบเต็มหน้าจอของสไลด์แผ่นปัจจุบัน

# **การเปลี่ยนแผ่นสไลด์ขณะนำเสนอ**

ในขณะที่ทำการนำเสนองานนั้น ให้สังเกตว่าบริเวณมุมล่างซ้ายมือของหน้าจอจะมีปุ่มคำสั่งต่างๆ อยู่ หลายปุ่มด้วยกัน ซึ่งเราสามารถคลิกปุ่มคำสั่งที่ต้องการให้ทำงานได้ (ดังภาพด้านบน) หรือถ้าหากว่าเรา ต้องการที่จะทำการเปลี่ยนแผ่นสไลด์ถัดไปหรือแสดงวัตถุลำดับต่อไป เราสามารถใช้แป้นพิมพ์ ดังต่อไปนี้เพื่อ ช่วยงานได้

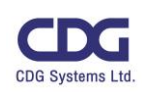

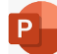

- กดแป้น <Enter>
- กดแป้น <Spacebar>
- กดแป้น <N>
- กดแป้น  $\langle \rightarrow \rangle$  หรือ  $\langle \downarrow \rangle$
- กดแป้น <Page Down>
- คลิกขวาที่สไลด์เลือกคำสั่ง <Next>

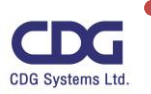